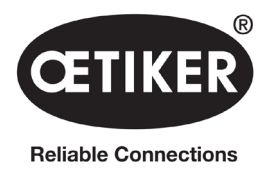

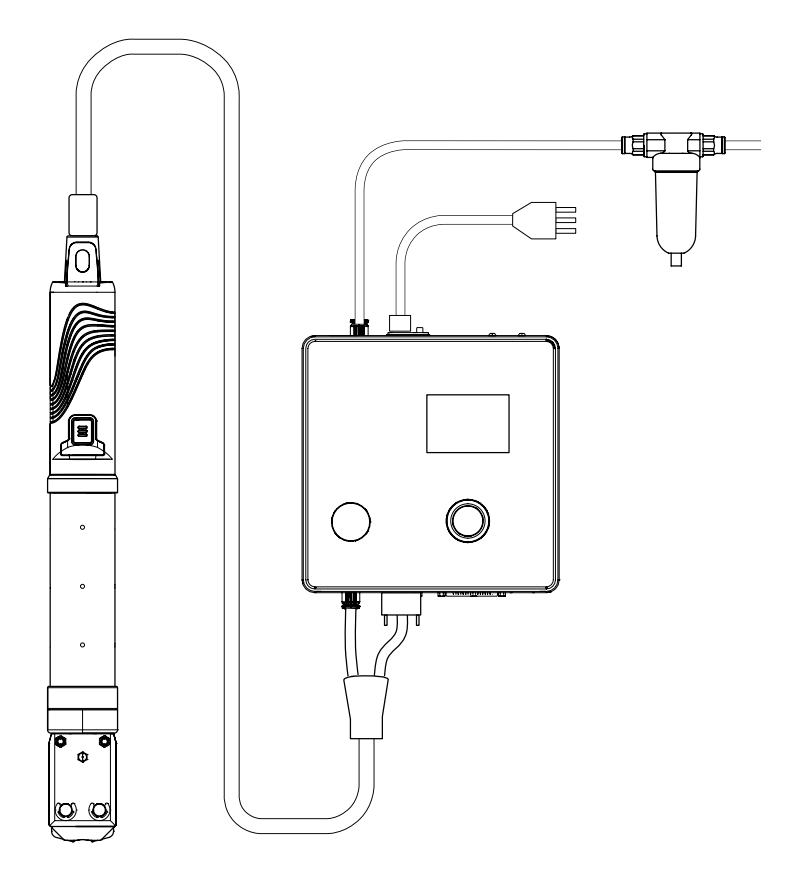

# OETIKER EPC 01 **操作说明书**

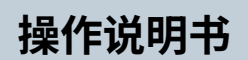

原始使用说明书的翻译

产品编号 08905319 版次 2310\_V04\_a 软件/固件 V3.0

OETIKER Schweiz AG Spätzstrasse 11 CH-8810 Horgen 瑞士

# 目录

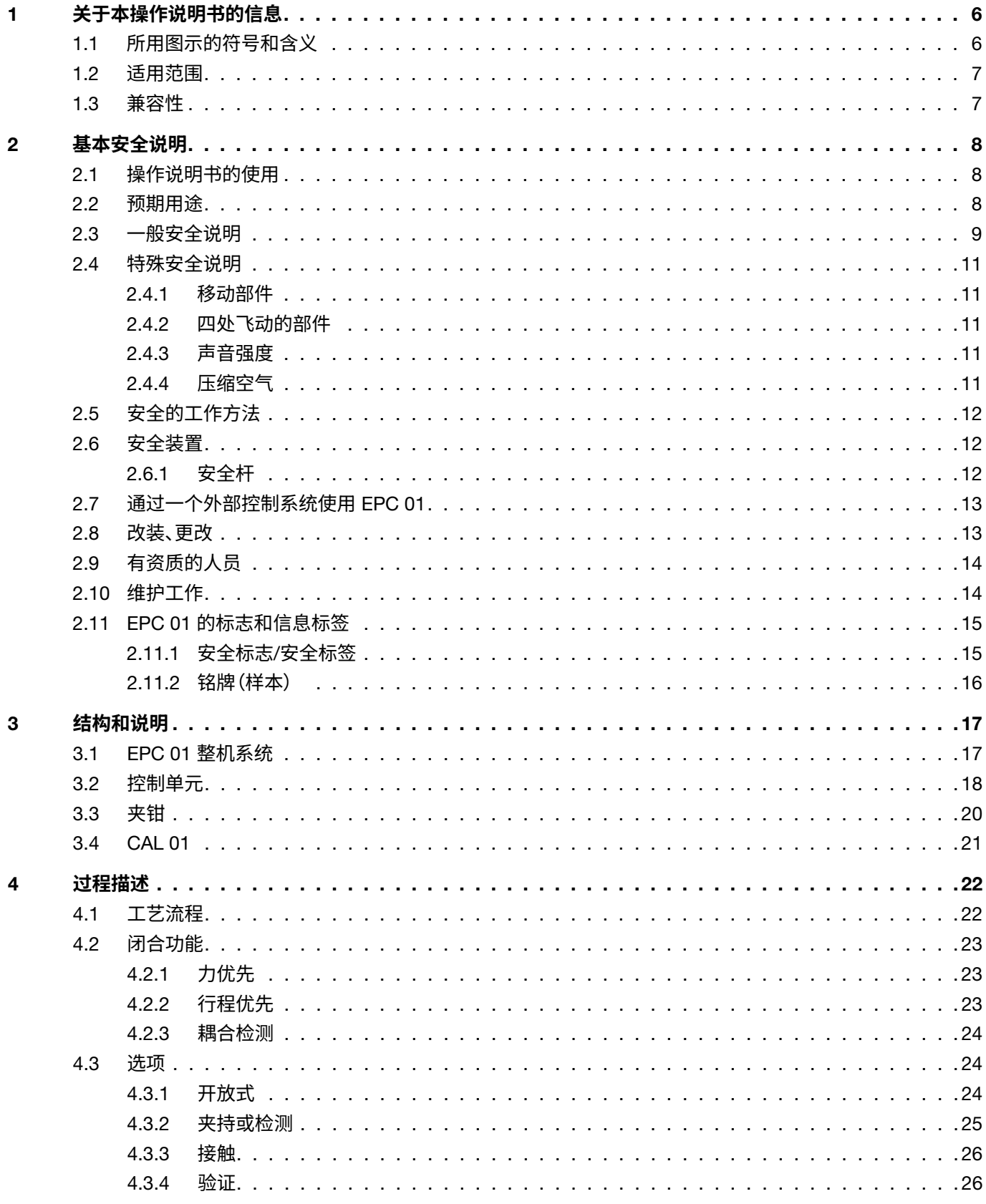

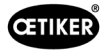

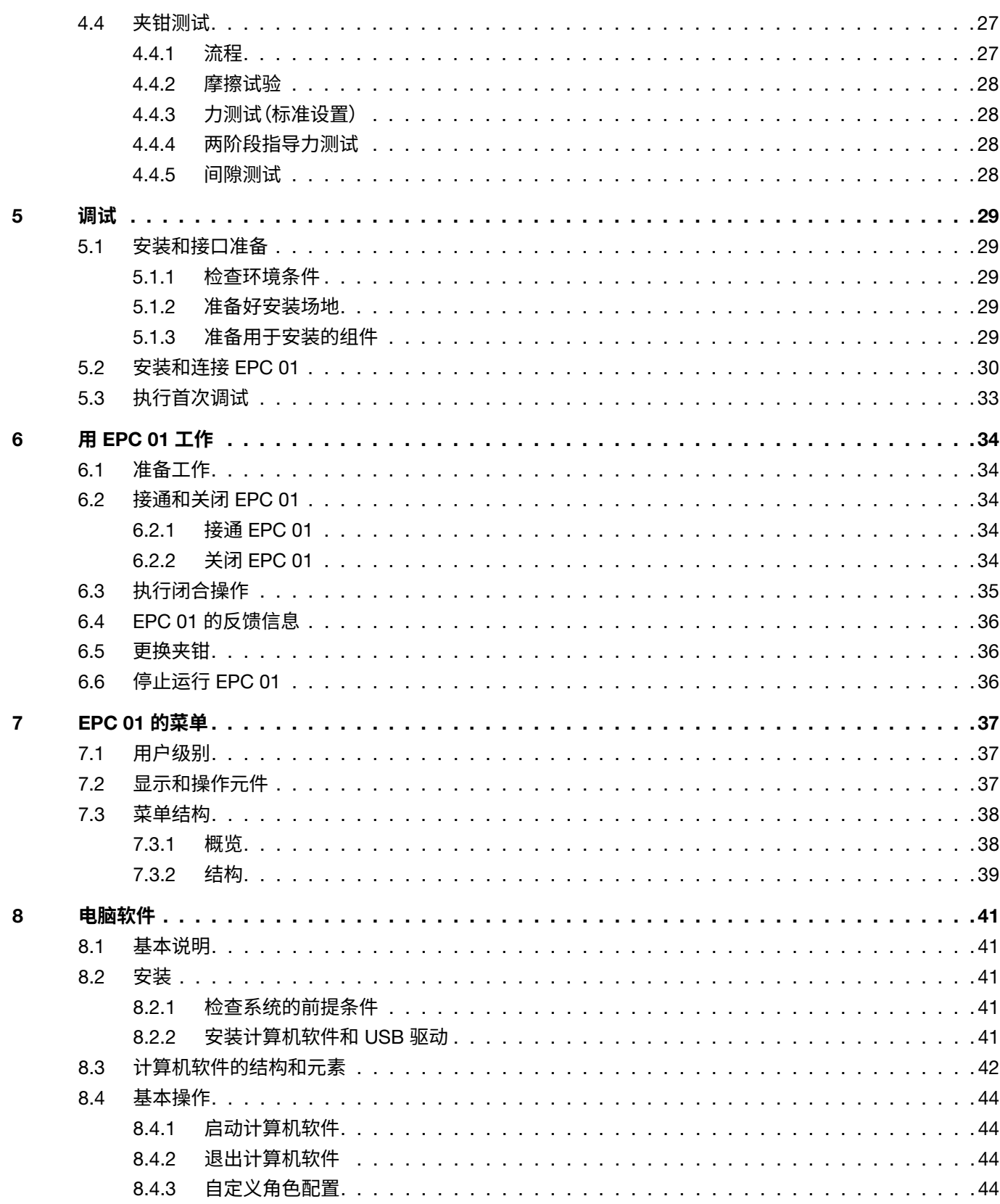

 $\begin{array}{|c|c|} \hline 3 \\ \hline \end{array}$ 

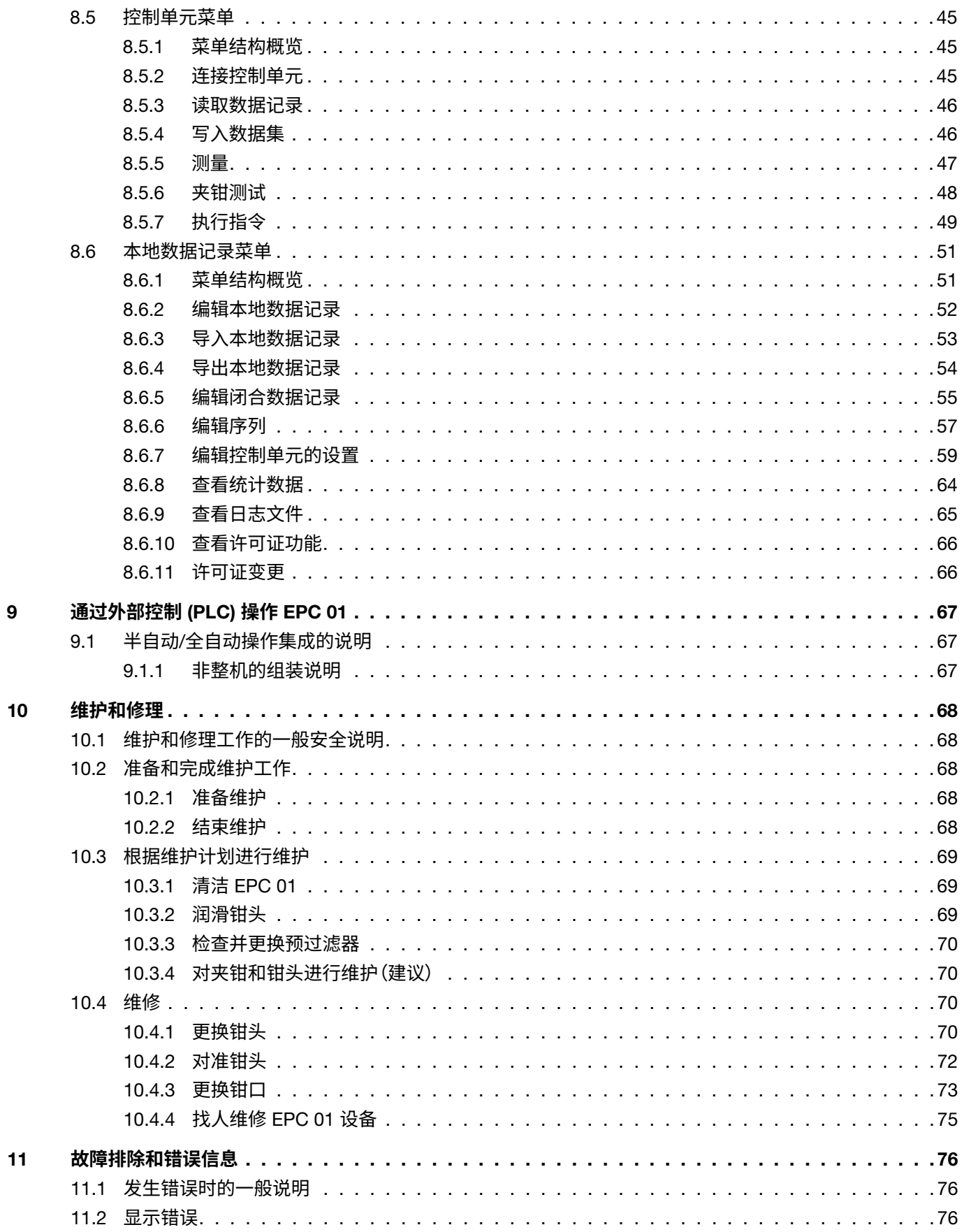

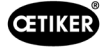

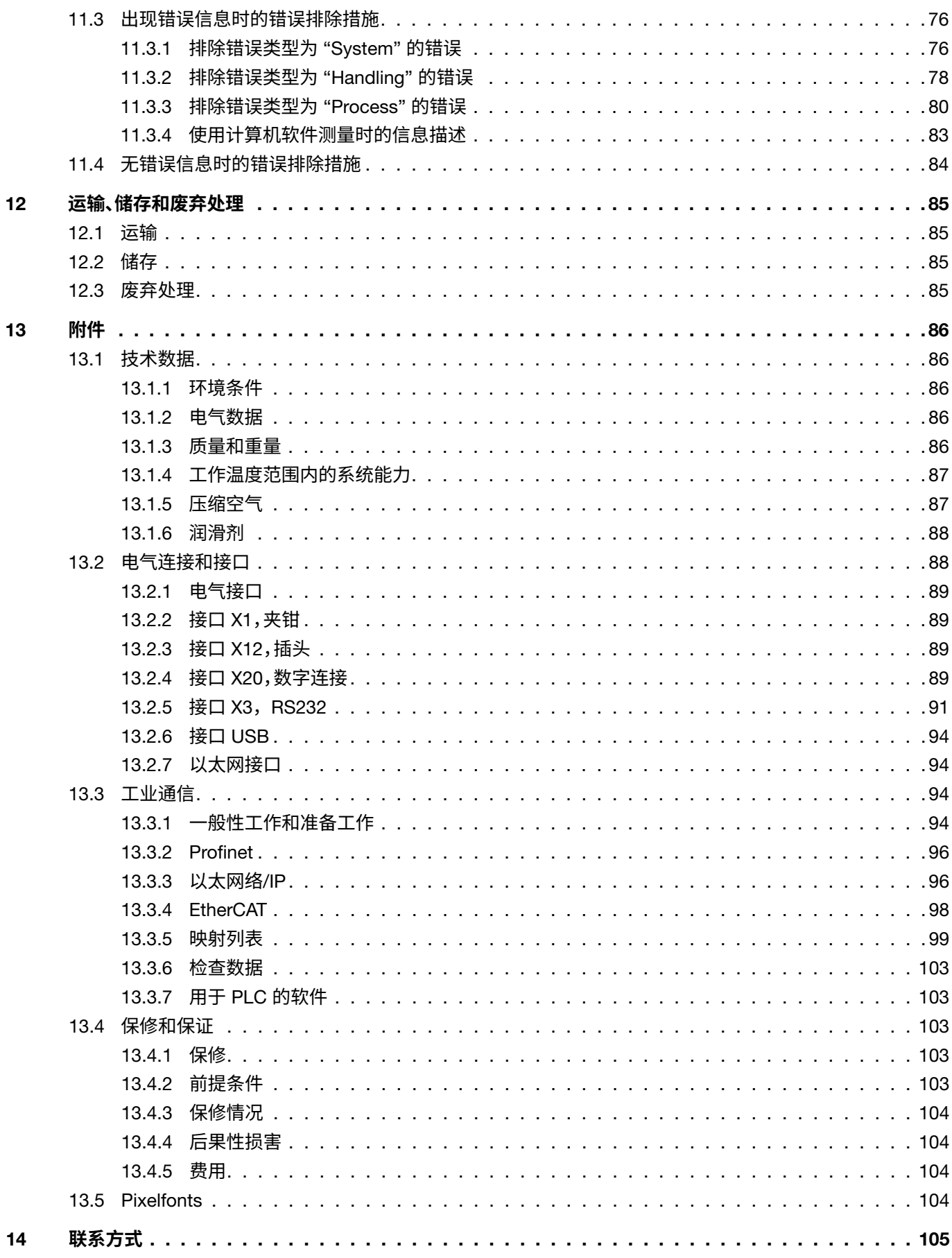

 $-5$ 

<span id="page-5-0"></span>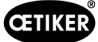

# 1 **关于本操作说明书的信息**

# 1.1 **所用图示的符号和含义**

本手册中的警告提示可使您了解相关财产损失和人身伤害。

- ► 请始终阅读并遵守这些警告提示。
- ► 遵循所有标有警告符号和警告词的措施。

### **本操作说明书中使用了以下符号:**

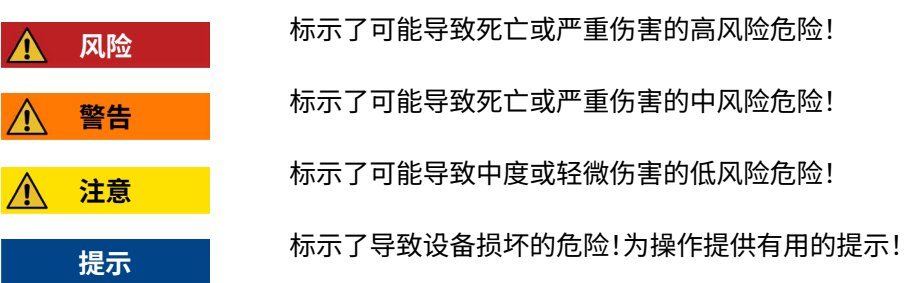

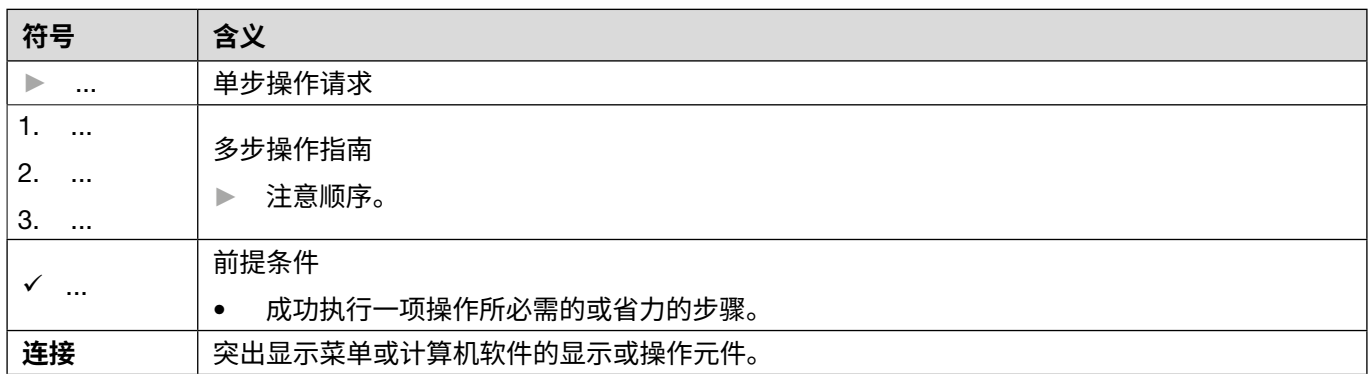

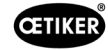

<span id="page-6-0"></span>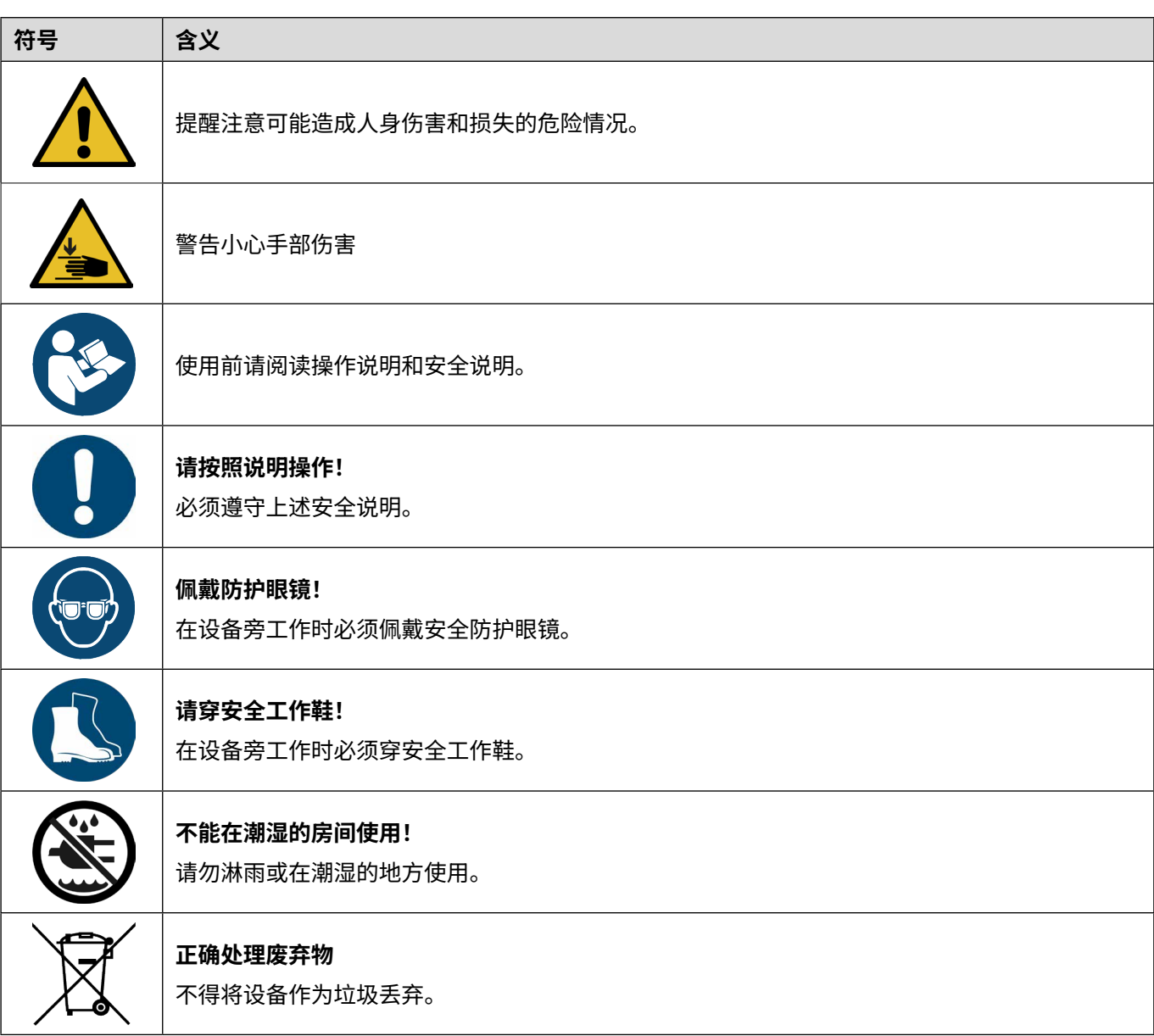

# 1.2 **适用范围**

本操作说明书适用于所有 OETIKER 电动气动控制器 01(EPC 01),并说明了操作原理以及如何正确调试、操作、停机、 重新运行、储存和运输。它包含有关安全处理的重要信息。 维护信息可查看 [章节](#page-67-1) *10*。

# 1.3 **兼容性**

OETIKER 产品中 EPC 01、ELK 01 和 ELK 02 的某些部件是相互兼容的。为此应注意以下几点:

- 不能将 ELK 02 释放装置作为一个手持工具使用。
- 只要 ELK 02 释放装置半自动或全自动运行,便可将其与 EPC 01 搭配使用。
- EPC 01 释放装置不能与 ELK 01 和 ELK 02 一起使用。
- ELK 02 的钳体可以加装到 EPC 01 的释放装置上。需事先与当地的 OETIKER 服务中心协商后进行加装 ([参见章节](#page-104-1) *14*)。

# <span id="page-7-0"></span>2 **基本安全说明**

# 2.1 **操作说明书的使用**

- ► 确保此操作说明书始终放在容易拿取的地方以供使用。
- ► 请将此操作说明书转交给之后的所有者。
- ► 在将 EPC 01 投入使用之前,请仔细阅读操作说明书。
	- 请您彻底熟悉所有设施及其功能。
	- 每个受托安装、调试、维护或维修设备的人都必须阅读并理解此操作说明书,特别是安全说明。

# 2.2 **预期用途**

- EPC 01 与附属的 OETIKER 钳专门用于关闭 OETIKER 夹具和卡箍,以保证工艺过程安全。
- EPC 01 只能用于预期用途,并且要在技术安全、无故障的条件下使用。
- 预期用途也包括遵守此说明书的要求和技术参数。
- EPC 01 是为单人操作而设计的。禁止由其他人启动关闭循环。
- EPC 01 仅设计用于手持式操作。
- 不允许在潜在的爆炸性环境中或在户外使用 EPC 01。
- 如果在自动化环境中使用 EPC 01,运营商要负责制定适用的安全规定。
- 任何其他使用或超出此范围的使用都被认定为不适当。

#### **非预期用途**

EPC 01 符合技术水平,操作安全。如果未经培训的人员不当使用和操作,则会存在剩余风险。对于任何因使用不当而造 成的人身伤害或财产损失,应由 EPC 01 的操作者承担责任,而非制造商。

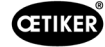

## <span id="page-8-0"></span>2.3 **一般安全说明**

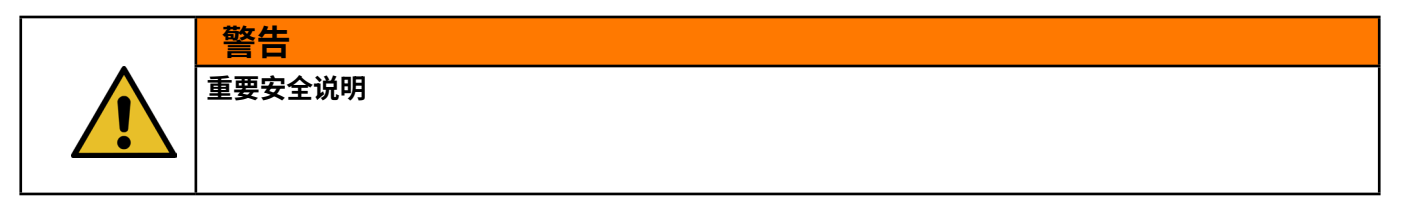

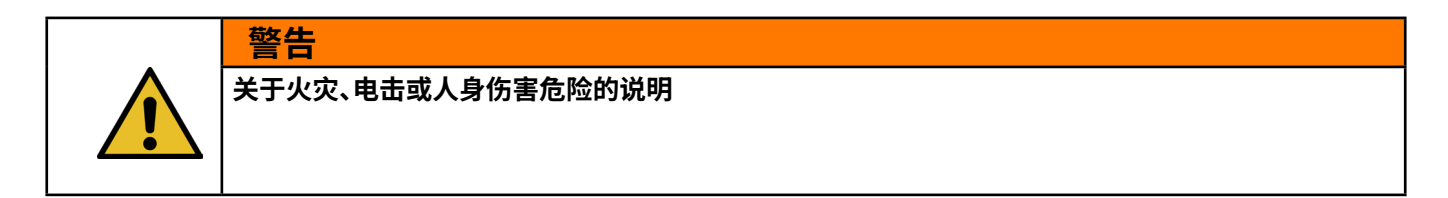

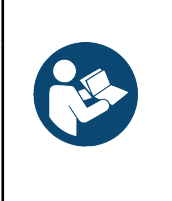

**提示** 使用前请阅读操作说明和安全说明。

- ► 请遵守操作和维护说明。
- ► 维护和维修工作只能由有资质的专业人员进行。
- ► 只允许熟悉 EPC 01 并知悉其危险性的人使用。
- ► 遵守相关的事故预防条例和其他公认的安全与职业健康法规。
- ► 让孩子们远离设备所有访客都应与工作区保持安全距离。
- ► 用挂锁或总开关确保车间儿童安全。
- ► 请勿用力操作工具。设备能更好、更安全地完成工作,发挥其设计的潜力。
- ► 始终佩戴防护眼镜。如果工作步骤中粉尘较多,还应佩戴口罩或防尘面具。普通眼镜只配有抗冲击镜片,而不是 防护眼镜。
- ► 请您确保应用程序的安全。如果可能,使用夹子或钳子固定应用。这样做比用手更安全,而且可以腾出双手来操 作工具。
- ▶ 请仔细保养工具。保持工具完好和清洁,以确保达到最佳安全性能。按照说明润滑和更换配件。
- ► 切勿让刀具在无人看管的情况下运行。关闭电源。在刀具完全停止运转之前,不要离开设备。
- **工作区**
- ► 保持工作区清洁和光线充足。不整洁的工作台和黑暗的区域会增加电击、火灾和人身伤害的风险。
- ► 请勿在潜在爆炸性环境中操作刀具,例如易燃液体、气体或粉尘附近。刀具可能会产生火花,导致点燃灰尘或蒸汽。
- ► 操作刀具时请旁观者、儿童和访客远离。分心会导致您无法控制刀具。

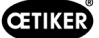

### **自身安全**/**人身安全**

- ► 保持警惕。在操作刀具时,请明确您正在做什么,并了解使用常识。疲劳或受到药物、酒精或药物影响时,请勿使用该 刀具。操作刀具时稍有不慎,就会增加人员受伤的风险。
- ► 请您穿着合适的衣服。不要穿着宽松的衣服或佩戴首饰。请您束起长发请让头发、衣服和手套远离活动部件。宽松的 衣服、首饰或长发会增加人员受伤的风险,因为它们可能会被卷入运动部件中。
- ► 请您避免无意启动。确保在将刀具连接到气源之前关闭主开关。不要用手指握住刀具的主开关处,也不要在主开关 打开时将刀具连接到气源上。
- ► 不要将手伸入危险区域。一定要确保站稳,保持良好的平衡。稳定的立足点和平衡性可以在发生意外情况时更好地 控制刀具。
- ► 请您使用安全装备。在一些条件下必须穿防滑安全鞋。
- ► 始终佩戴防护眼镜。
- ► 避免身体接触接地表面,如管道、散热器、灶具和冰箱。如果您的身体接触地面,则会增加电击风险。
- ► 检查应用情况,避免接触隐藏的电缆。使用前要彻底检查操作处是否可能存在暗线。接触带电电缆会导致操作员触 电。

#### **刀具的使用和维护**

- 如果主开关无法打开或关闭刀具,则请勿使用刀具。任何不能用开关控制的刀具都是危险的,必须进行修理。
- ► 在进行任何更改、更换附件或存放刀具之前,请断开刀具与压缩空气源的连接。这些预防性安全措施降低了刀具意 外启动的风险。
- ► 不使用刀具时,请将其放置在儿童和其他未受过训练的人接触不到的地方。未经培训的使用者操作刀具是有危险的。
- ► 检查运动部件是否错位、部件是否损坏或其他影响刀具运行的情况。如果刀具损坏,请在使用前进行维修。许多事故 都是由于刀具维护不善造成的。如果刀具损坏,则有崩裂的危险。
- ► 只能使用制造商为相应刀具型号设计的附件。使用非特定型号刀具专用的附件会增加人员受伤的风险。

#### **维护**

- ► 只能由合格的维修人员进行刀具的维护。
- ▶ 维修刀具时只能使用相同的备件。只能使用经批准的部件。
- ► 只能使用刀具随附或制造商指定的润滑剂。

**气源**

- ► 切勿连接压力超过 10 bar 的气源。刀具上的压力过大可能会导致爆裂、异常运行、刀具破损或严重人员伤害。只能 使用标称压力或刀具上标称压力范围内的清洁、干燥和经过调节的压缩空气。在使用刀具之前,务必确保气源设置 为额定压力或在额定压力范围内。
- ► 切勿使用氧气、二氧化碳、易燃气体或瓶装气体作为刀具的气源。这些气体具有爆炸性,会对人员造成严重伤害。

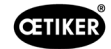

<span id="page-10-0"></span>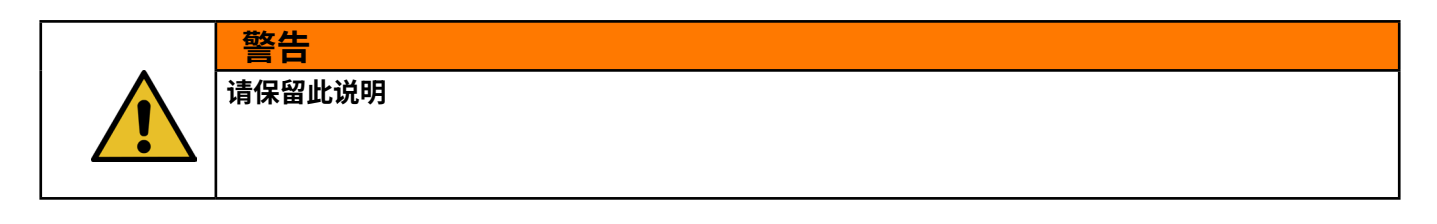

#### **对机器的改进**

在我们不断努力提高产品质量的过程中,我们保留在不修改操作说明书的情况下进行机器改进的权利。因此,对于尺寸、 重量、材料、性能和名称等信息存在偏差,我们必须保留说明的权利。在电气计划方面,随机器提供的设计图始终有效。

## 2.4 **特殊安全说明**

电气和气动设备的维护和维修工作只能由受过专门培训的人员进行。

- ► 在维护和维修作业之前,请关闭所有设备,并断开 EPC 01 的电源和压缩空气供应。
- ► 在进行预防性维护时检查软管的磨损情况,必要时进行更换。

### 2.4.1 **移动部件**

在操作过程中,钳头上的移动夹爪会挤压、割掉和剪断手指,有造成重伤的危险。

- ► 在操作过程中,不要将手伸向钳头的夹持区域。
- ► 在对钳头的夹持区域进行任何操作之前,请关闭 EPC 01 的电源和压缩空气供应。
- ► 不要将钳头对准其他人。

### 2.4.2 **四处飞动的部件**

在工件、配件或机床破损的情况下,零件可能会高速弹出。有造成严重伤害的危险。

- ► 使用前,请检查 EPC 01 是否有破损。更换损坏的部件。
- ► 穿戴防护装备。

### 2.4.3 **声音强度**

当给夹钳排气时,控制单元处的最大噪声级预计为 92 dBA。

- ► 在高噪声排放的情况下,请佩戴听力保护装置。
- ▶ 不要在头部高度安装控制单元。

### <span id="page-10-1"></span>2.4.4 **压缩空气**

EPC 01 是通过压缩空气操作的。即使在关闭之后,个别系统部件和系统设备可能仍然处于压力之下。给夹钳排气时, 压缩空气会流出。

逸出的压缩空气会造成伤害。

- ► 在进行任何维护或维修工作之前,请关闭压缩空气供应。
- ► 对所有由压缩空气操作的系统部件和系统设备进行减压。
- ► 请在 4 bar 和 10 bar 的压力之间操作 EPC 01 (建议: 6 bar)。不要在超过 10 bar 的压力下操作 EPC 01。
- ► 确保钳头上的排气孔是打开的。

# <span id="page-11-0"></span>2.5 **安全的工作方法**

- ► 在每次开始生产之前,检查 EPC 01 是否有明显的损坏,并确保它只在完好的状态下运行。
- ► 如有缺陷,立即向主管报告。
	- 在存在缺陷的情况下,不得继续运行 EPC 01。
- ▶│ 在操作和维护过程中,要佩戴护目镜,穿安全鞋。高空作业时要戴上安全头盔。
- ► EPC 01 仅设计用于单人操作。不要让第二个人启动关闭循环。
- ► 在产品周围保持足够的空间。用户不得受到第三方的阻挠。
- ► 为使用 EPC 01 进行工作,要设立符合人体工程学的工作场所。这尤其包括:
	- 确保照明强度至少为 400 勒克斯。
	- 使操作时的姿势安全、舒适。
	- 布置和铺设系统部件、软管和线路时,应确保在操作过程中不会造成绊倒或坠落危险。
- ► 在使用 EPC 01 工作时,手、胳膊、肩膀和脖子都会承受压力。可能造成疼痛和不适。
	- 定期中断使用 EPC 01 进行工作。
	- 如果因压力造成的症状持续或复发,请停止工作。对因压力造成的症状进行医学检查。

# 2.6 **安全装置**

在使用 EPC 01 时安全装置可防止危险。

- ► 不要改装安全装置
- ► 确保所有安全装置在操作过程中都是正常运行的。

操作员必须确保供气压力在规定范围内。如果供气压力过高,必须使用泄压阀。也可使用其他气动元件,如压力调节器, 但必须符合应用要求。

此外,操作员有责任确保在拆卸 EPC 01 之前能够安全地断开压缩空气源。

### 2.6.1 **安全杆**

夹钳释放装置上有一个安全杆。在闭合过程中,安全杆被按下并保持按住。安全杆驱动所集成的 3/2 安全阀。安全阀设计 为在压力下自动关闭并安全排气。通过操作安全杆,可以避免意外关闭。

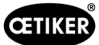

# <span id="page-12-0"></span>2.7 **通过一个外部控制系统使用** EPC 01

- 对于 EPC 01 的安全集成,集成商负有责任。
- 集成商必须制定风险评估方法,并对系统执行相应的风险评估。
- 只能由有资质的人员进行集成工作。
- 有关该主题的更多信息,请参见 [参见章节](#page-66-1) *9* 。
- 如果您有集成方面的问题,请联系 OETIKER。

# 2.8 **改装、更改**

如果 EPC 01 上的封条被损坏或未经授权被移除,OETIKER 将不提供任何保修。

- ► 未经 OETIKER 许可,不能对 EPC 01 进行更改。对于因任何更改而造成的损坏,OETIKER 概不承担责任。
- ► 只能使用原厂备件和配件。特别是,只能使用此操作说明书中所述的气动部件和管线。
- ► 不要拆解任何安全装置。

# <span id="page-13-0"></span>2.9 **有资质的人员**

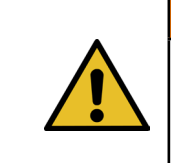

**有受伤危险!**

**警告**

**由未经授权或无资质的人员造成的危险。**

本设备仅限于授权的、有资质的人员使用。禁止在没有操作说明书的情况下使用。使用权限级别如下:

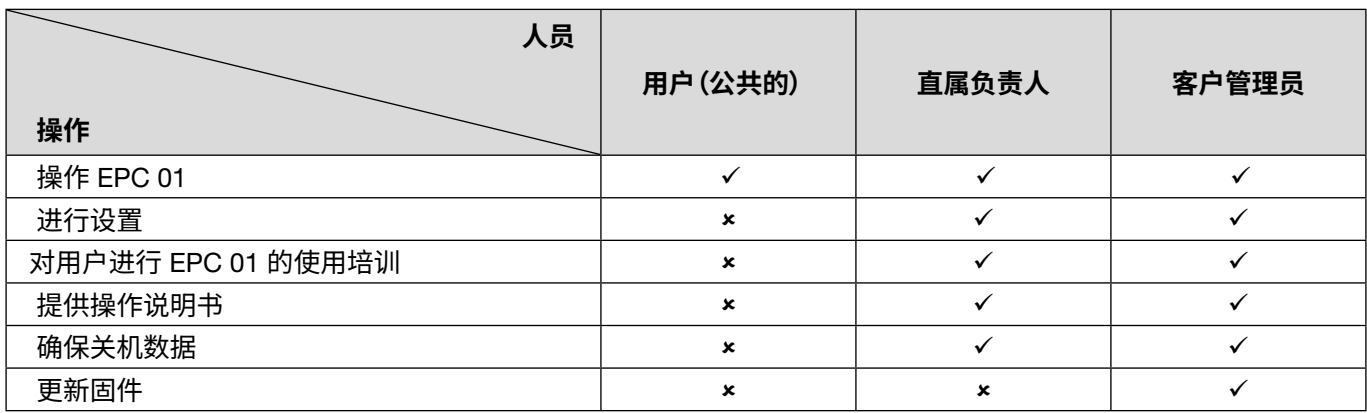

解释: √ =允许 × =不允许

"**用户**"**:**

- 熟悉规定的安全说明和安全规定
- 熟知本文件中描述的相关程序
- 已接受过相应的培训
- 由主管的部门经理或 OETIKER 的员工进行培训

运营商必须确保员工已收到相应语言版本的安全说明和安全规定。

### "**直属负责人**"**:**

- 掌握了针对 "用户"的知识
- 已培训操作员

"**客户管理员**"**:**

- 掌握了针对 "直属负责人"的知识
- 作为管理员,拥有众多权限

# 2.10 **维护工作**

必须遵守使用说明书中规定的检查和维护间隔[参见章节](#page-67-1) *10*。

必须遵守相应的维护和维修说明。

- ► 定期检查钳头和压板机构是否正常工作。如果出现裂纹和断裂,请更换相应的部件。
- ► 对于打开 EPC 01 这种复杂的维护工作,必须由当地的 OETIKER 服务中心 ([参见章节](#page-104-1) *14*) 来执行。

1

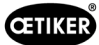

# <span id="page-14-0"></span>2.11 EPC 01 **的标志和信息标签**

# 2.11.1 **安全标志**/**安全标签**

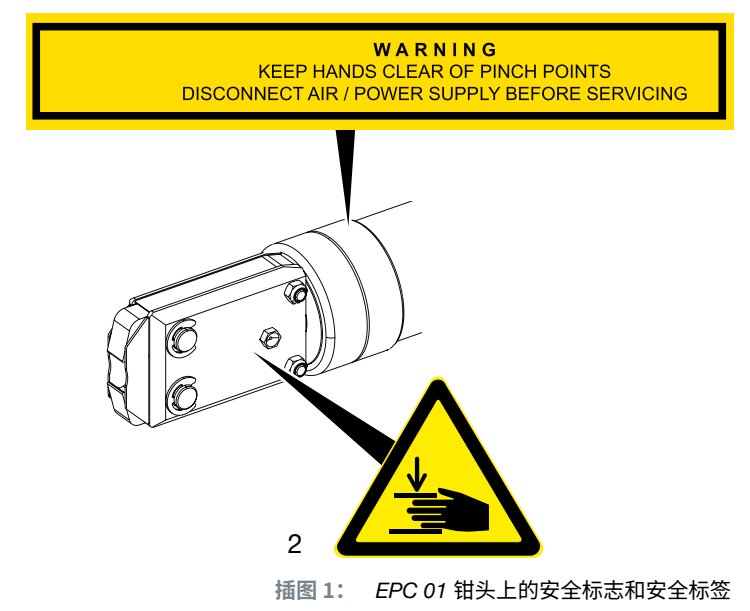

- 1. 警告提示: 避免手被夹伤! 维护前请断开压缩空气/电压供应!
- 2. 警告信号:

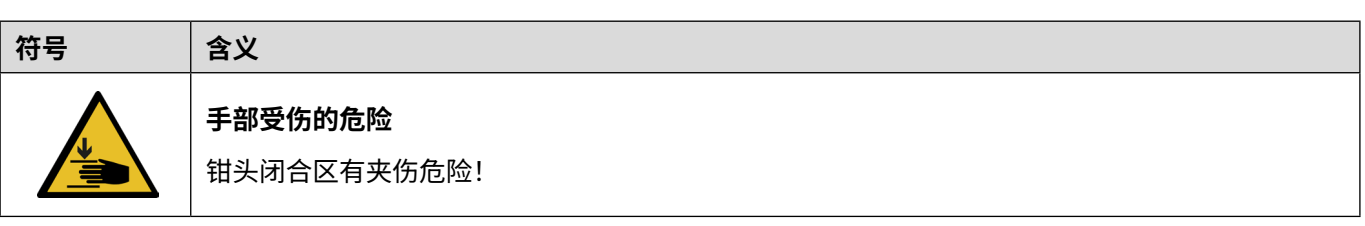

- ► 注意安全标志和标签。
- ► 不要撕掉安全标志和标签,并始终保持其清晰可辨。

# <span id="page-15-0"></span>2.11.2 **铭牌(样本)**

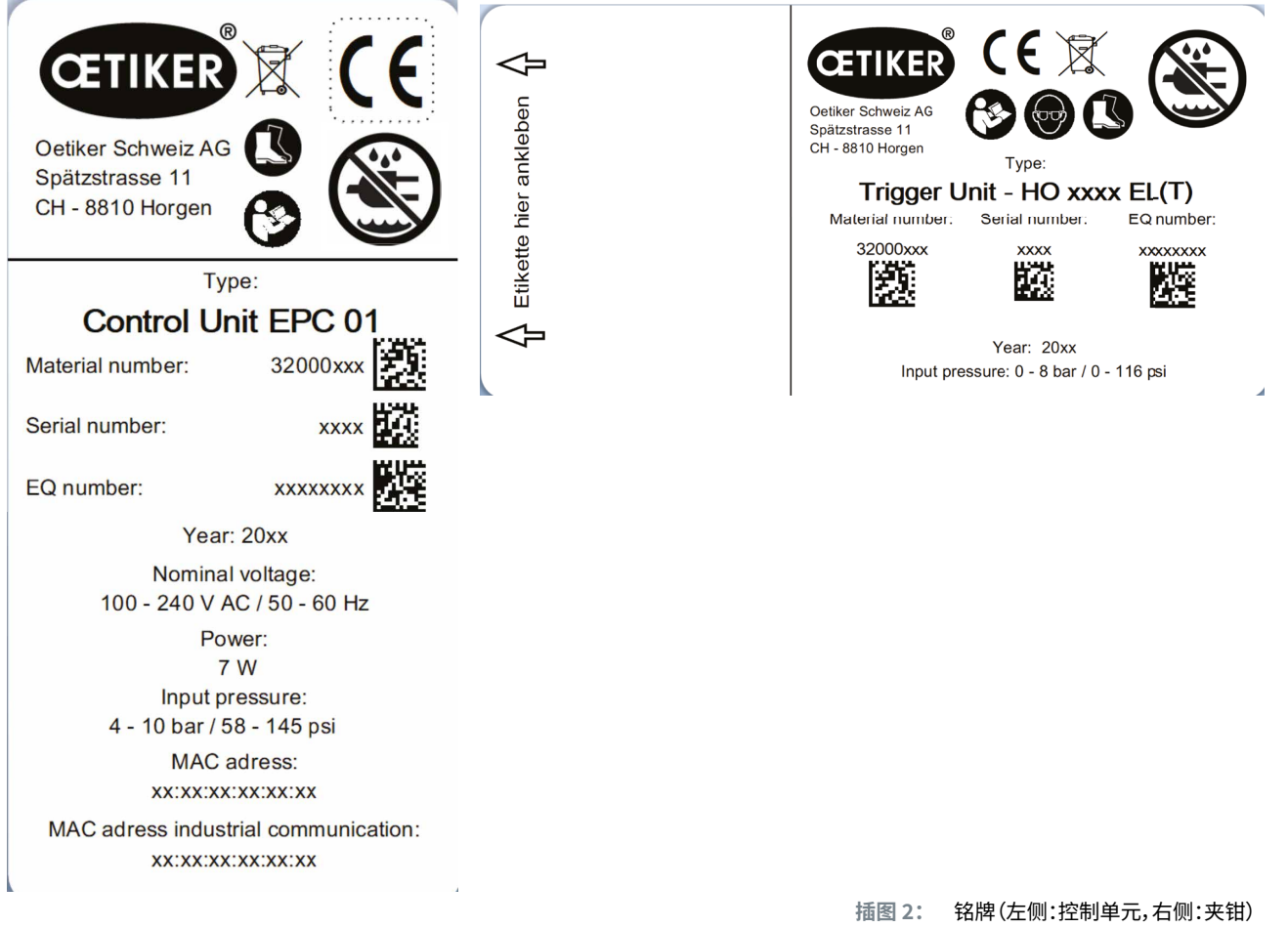

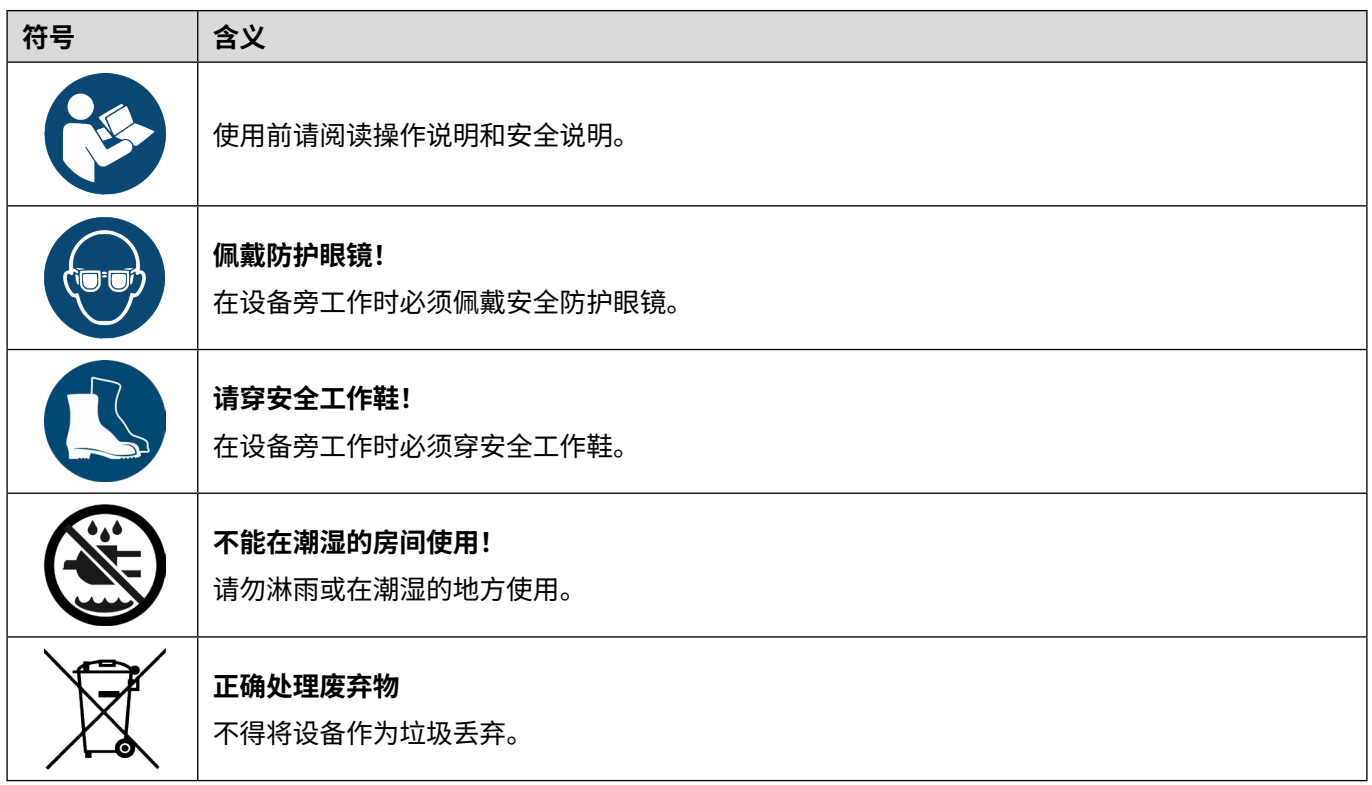

<span id="page-16-0"></span>OETIKER EPC 01 结构和说明

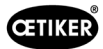

# 3 **结构和说明**

# 3.1 EPC 01 **整机系统**

### **结构**

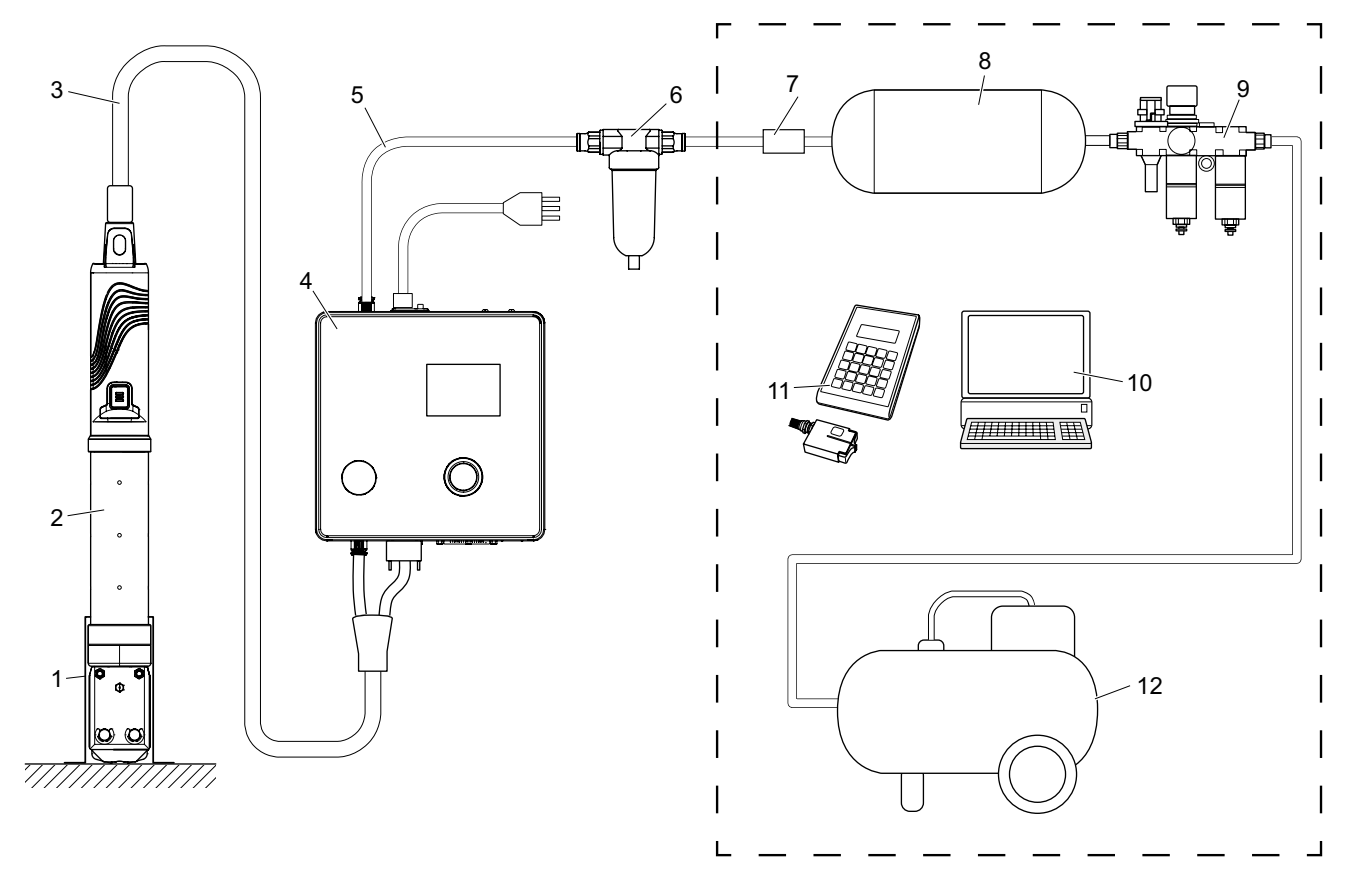

- 1. 钳座(推荐,塑料)
- 2. 夹钳
- 3. 混合软管
- 4. 控制单元
- 5. 压缩空气供应管
- 6. 压缩空气过滤器
- 7. 安全截止阀
- 8. 压缩空气罐
- 9. 维护装置/减压器
- 10. 计算机
- 11. CAL 01
- 12. 压缩机/压缩空气供应装置

**插图 3:** *EPC 01* 整机系统的结构

### <span id="page-17-0"></span>**说明**

**结构**

OETIKER EPC 01 是一个电动气动系统,用于关闭夹具和卡箍。系统的各组件通过压缩空气管道和软管 (3, 5) 相互连接。

压缩机/压缩空气供应装置 (12) 产生压缩空气,流向维护单元 (9)。维护单元 (9) 将空气压力降低到规定的压力范围, 以保护整个系统不受超压影响。压缩空气被储存在压缩空气罐 (8) 中。压缩空气过滤器 (6) 可清洁压缩空气。如果压 力不允许,安全截止阀 (7) 将关闭并切断通向控制单元 (4) 的压缩空气供应管 (5)。

控制单元 (4) 通过定义的控制参数和关闭数据来控制和监测接合情况。控制单元的数据被储存在计算机 (10) 的计算 机软件中。混合软管 (3) 为夹钳 (2) 提供压缩空气和电流。

夹钳 (2) 是操作员的工具,用于关闭夹具和卡箍。钳子被夹在钳夹 (1) 中。

CAL 01 (11) 用于在夹钳测试时校准夹钳。

# 3.2 **控制单元**

 $\begin{bmatrix} 1 \\ 4 \end{bmatrix}$ 11 12 12 13 14 15 16  $-10$ 1 REAL PROPERTY  $\overline{2}$ 3 9 4 5 6  $\overline{8}$ 

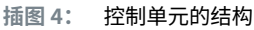

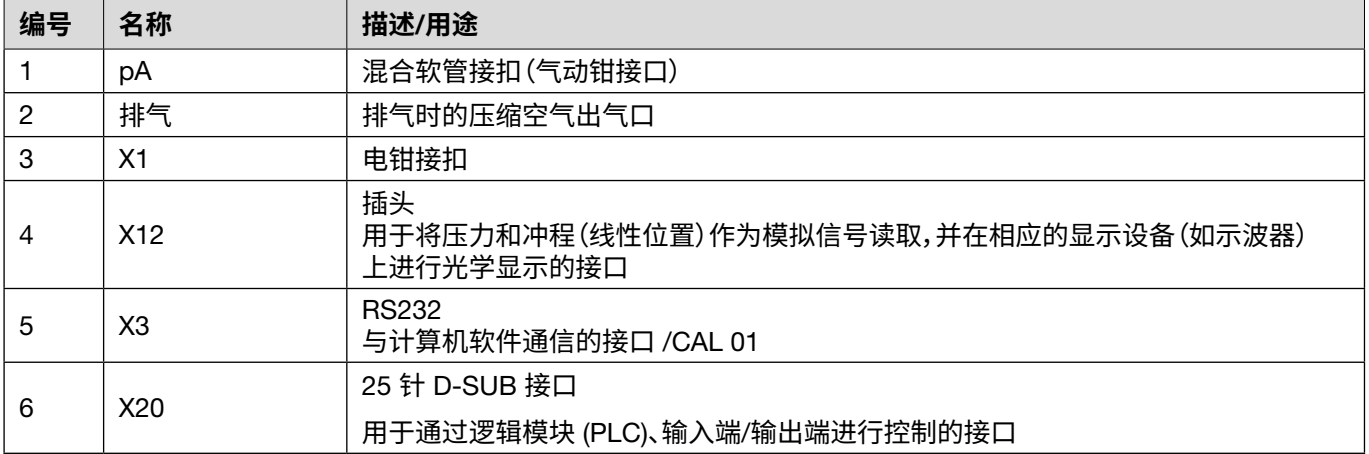

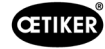

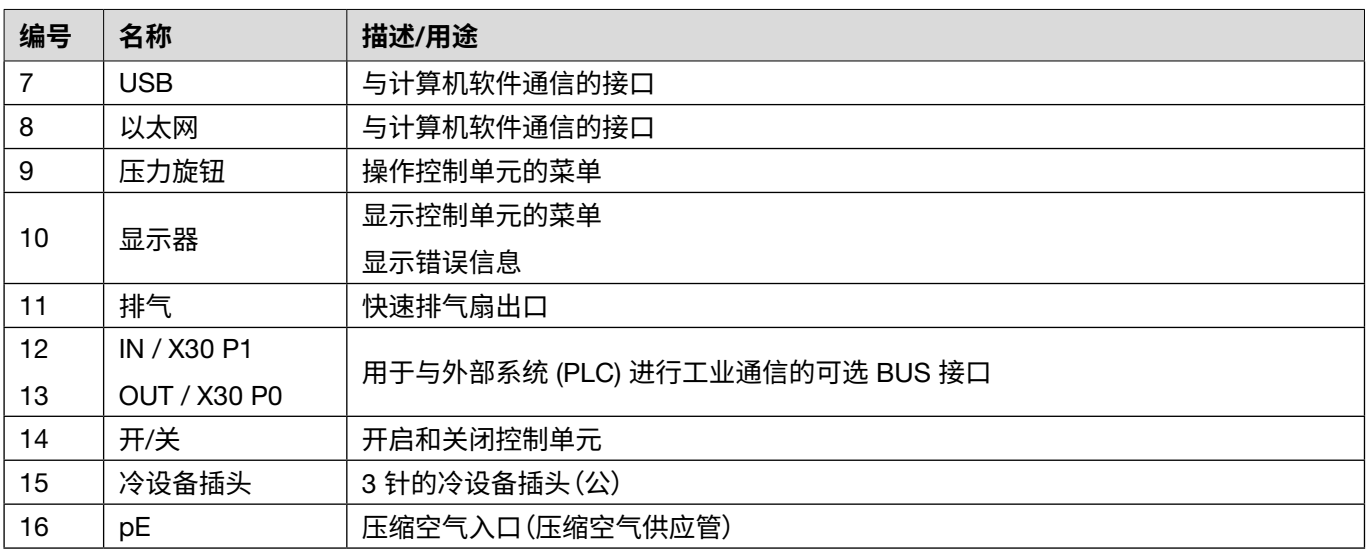

### **说明**

控制单元是控制和监测接合情况的中央设备。在控制单元上设置和读取控制参数和关闭数据。

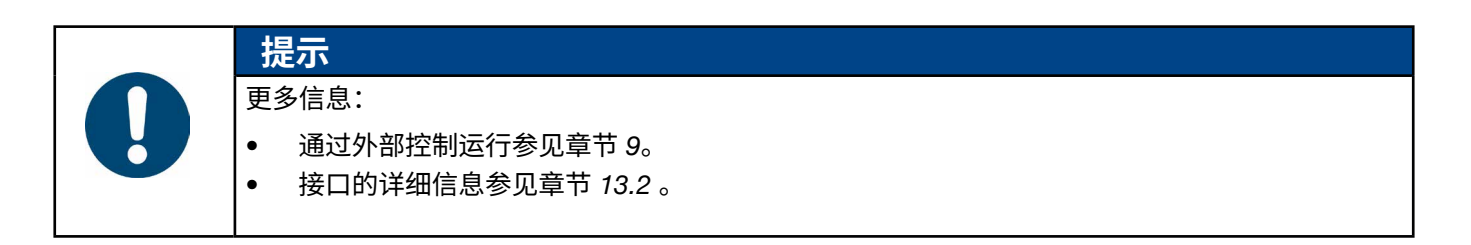

# <span id="page-19-0"></span>3.3 **夹钳**

### **结构**

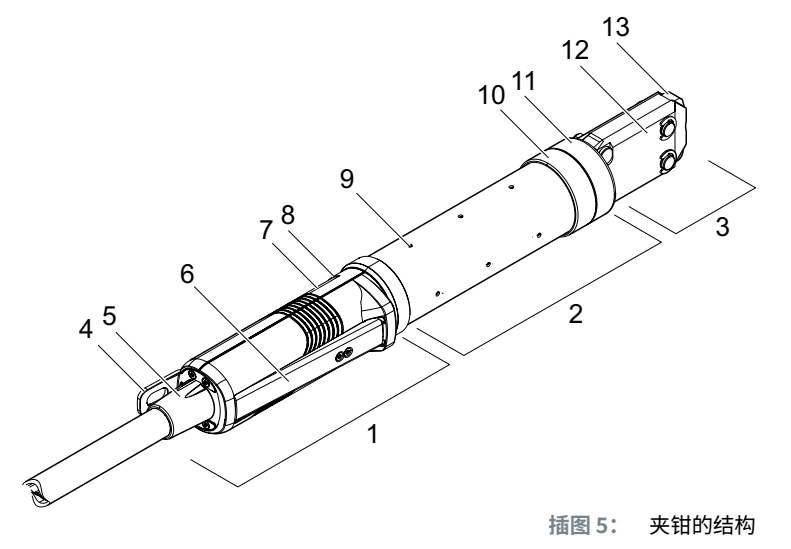

- 1. 释放装置
- 2. 钳体
- 3. 钳头
- 4. 悬挂板
- 5. 旋转式适配器
- 6. 安全杆
- 7. 启动按钮(隐蔽式)

#### **说明**

夹钳是操作员的工具,用于关闭夹具和卡箍。夹钳由 3 个元件构成:释放装置、钳体和钳头。

夹钳被固定在释放装置 (1) 上并进行操作。按下按钮 START (7),就会触发关闭。启动安全杆 (6) 后,集成的 3/2 安全阀能 够安全关闭和排气。LED (8) 发出状态信息信号。夹钳悬挂在悬挂板 (4) 上。

钳体 (2) 有几个用于排气的排气孔 (9)。钳头 (3) 安装在钳体上。

钳头 (3) 关闭夹具和卡箍,并用钳口 (13) 夹紧。不同产品组的夹具有不同的钳头。根据夹具型号和种类,需要为客户的特 殊应用提供特定的钳头。例如,对于难以进入的应用空间,可以安装特殊的钳头(需要咨询 OETIKER)。更换钳头后,需要 进行夹钳测试。

此钳头可以在以下 3 组内根据需要更换:

- HO 2000、HO 3000 和 HO 4000
- HO 5000 和 HO 7000
- HO 10000
- 8. LED(隐蔽式)
- 9. 排气孔
- 10. 可能的固定面
- 11. 锁紧螺母
- 12. 钳板
- 13. 钳口

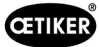

# <span id="page-20-0"></span>3.4 CAL 01

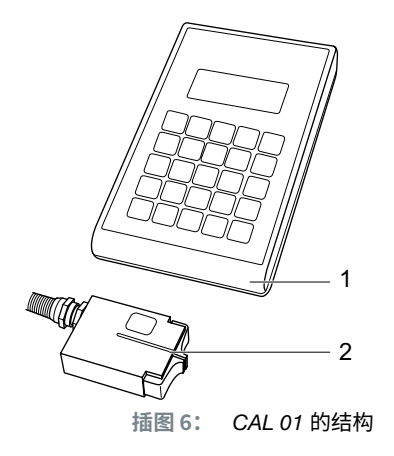

- 1. CAL 01
- 2. SKS0x 传感器

CAL 01 测量装置 (1) 用于校准夹钳, 尤其是在夹钳测试过程中需要进行力测试时。因此, SKS0x 传感器 (2) 安装在钳 头上。测得的力既可以传输到计算机软件,也可以直接传输到控制单元。

CAL 01 是一个独立的设备,可从 OETIKER 获得。该设备的工作原理可参见相应的操作说明书。

# <span id="page-21-0"></span>4 **过程描述**

# 4.1 **工艺流程**

EPC 01 可以专业和可靠的方式关闭 OETIKER 夹具和卡箍。 为此,将夹紧箍 (1) 的钩环或锁钩插入钳口 (2) 之间。

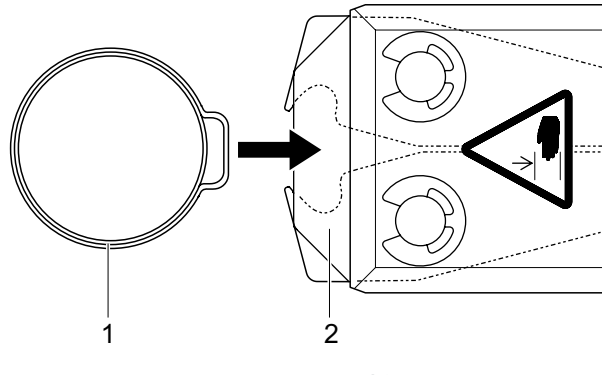

**插图 7:** 插入夹具*/*卡箍

随后,先通过按下并保持住安全杆 (4) 以开启释放装置上的关闭 过程,然后通过按钮 START (3) 启动。

在每次完成关闭后(至少每 20 次关闭),应释放安全杆。

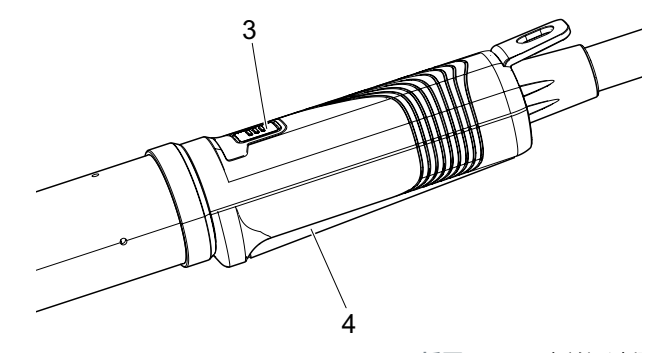

**插图 8:** 开启关闭过程

钳口以预设的力压紧钩环 (5)。 将卡箍闭合至预设值,使卡箍钩住。

整个关闭过程通过控制单元进行监控、限定和量化。测量的变量 以及 OK/NOK 情况可以通过各种接口读取。

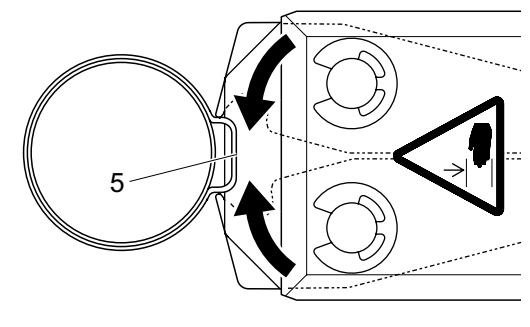

**插图 9:** 关闭夹具*/*卡箍

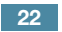

# <span id="page-22-0"></span>4.2 **闭合功能**

### 4.2.1 **力优先**

对于这种闭合功能,闭合操作是以一个设定的、由控制单元控制的闭合力进 行的。

夹具和接合材料变形导致闭合间隙。闭合间隙可以用来验证接合情况,但由 于各种公差(接合材料、夹具、管接头的公差),闭合间隙也有所不同。

力优先闭合方式是用来闭合钩环卡箍的。夹具的性能取决于闭合力(而非闭 合间隙)。

右侧插图展示了简化的力优先闭合过程。

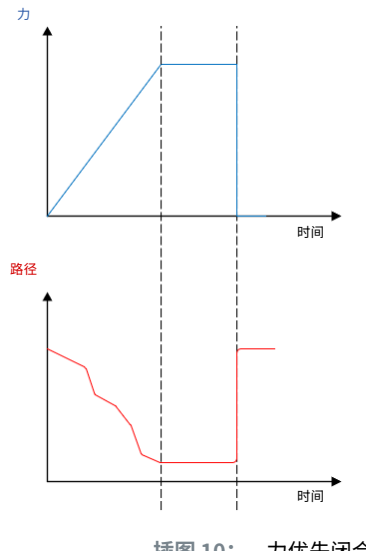

#### **插图 10:** 力优先闭合

**CETIKER** 

## 4.2.2 **行程优先**

对于这种闭合功能,闭合操作是以一个设定的、由控制单元控制的闭合间隙 进行的。

接合材料和夹具的阻力导致了闭合力。这是闭合到指定位置所需要的。闭合力 可以用来验证接合情况,但由于各种公差(接合材料、夹具、管接头的公差), 力也有所不同。

行程优先闭合方式是用来闭合紧定卡环的。由于紧定卡环的性能只有在钩子 挂住时才能得到保证,因此需将 EPC 01 闭合到一定的行程值,在这个行程 值上要保证紧定卡环挂住。

右侧插图展示了简化的行程优先闭合过程。

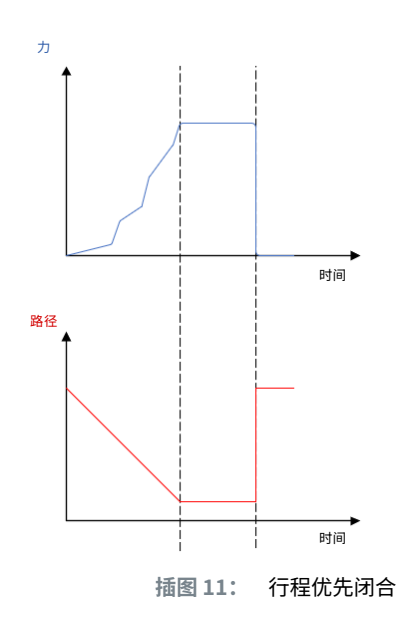

## <span id="page-23-0"></span>4.2.3 **耦合检测**

对于这种闭合功能,闭合操作是以一个设定的闭合力(力优先)进行的,由此控制单元检测到钩子的通过并停止关闭过 程。这可以确保材料不被损坏。PG168 和 PG192 型号的紧定卡环一般建议采用这种闭合方式。 下图所示为有验证环节的闭合过程。

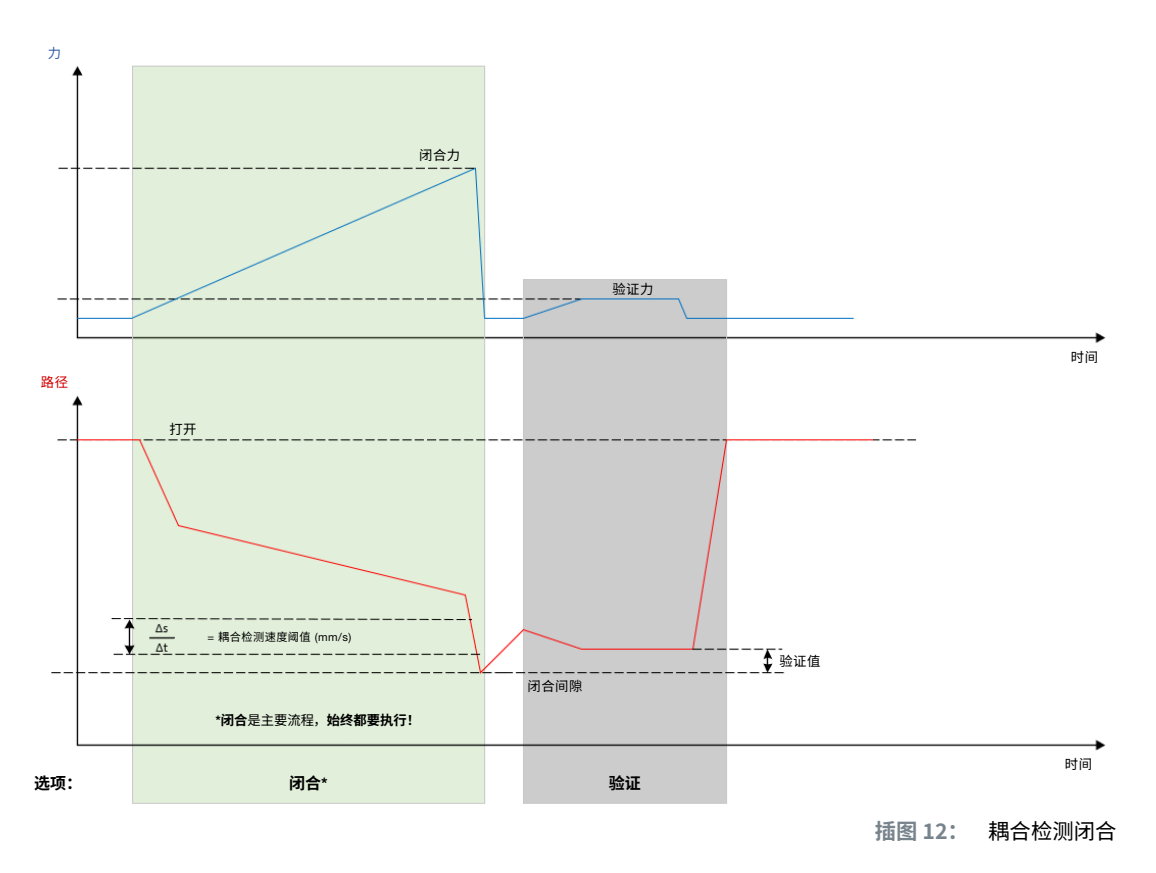

## 4.3 **选项**

可以通过以下选项扩展闭合过程。这些选项可以在计算机软件中设置 ([参见章节](#page-54-1) *8.6.5*)。

### 4.3.1 **开放式**

使用此选项,可以向工具供应空气,以将钳头保持在一定的开口间隙。

当开口间隙大于卡箍的钩环时,适合应用此选项。若要激活开口间隙,必须连续按住安全杆。一旦按下 "START" 按钮, 夹钳就会移动到设定的开口间隙并保持静止,直到再次按下 "START" 按钮触发循环。循环完成后,夹钳完全缩回, 然后松开并再次按住安全杆,随后按下 "START" 按钮,使夹钳再次到达之前的开口间隙。

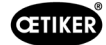

## <span id="page-24-0"></span>4.3.2 **夹持或检测**

一次只能选择并使用一个选项。

#### **夹持**

有了这个选项,夹具在钳口之间只需很小的力就可以在接合材料上预先定位。夹具可以移动到所需位置,然后关闭。 必须通过连续按压安全杆并按下 START 按钮来执行夹持操作。必须再次触发启动,才能真正关闭。 通过所有选项进行夹持的曲线,如下图所示:

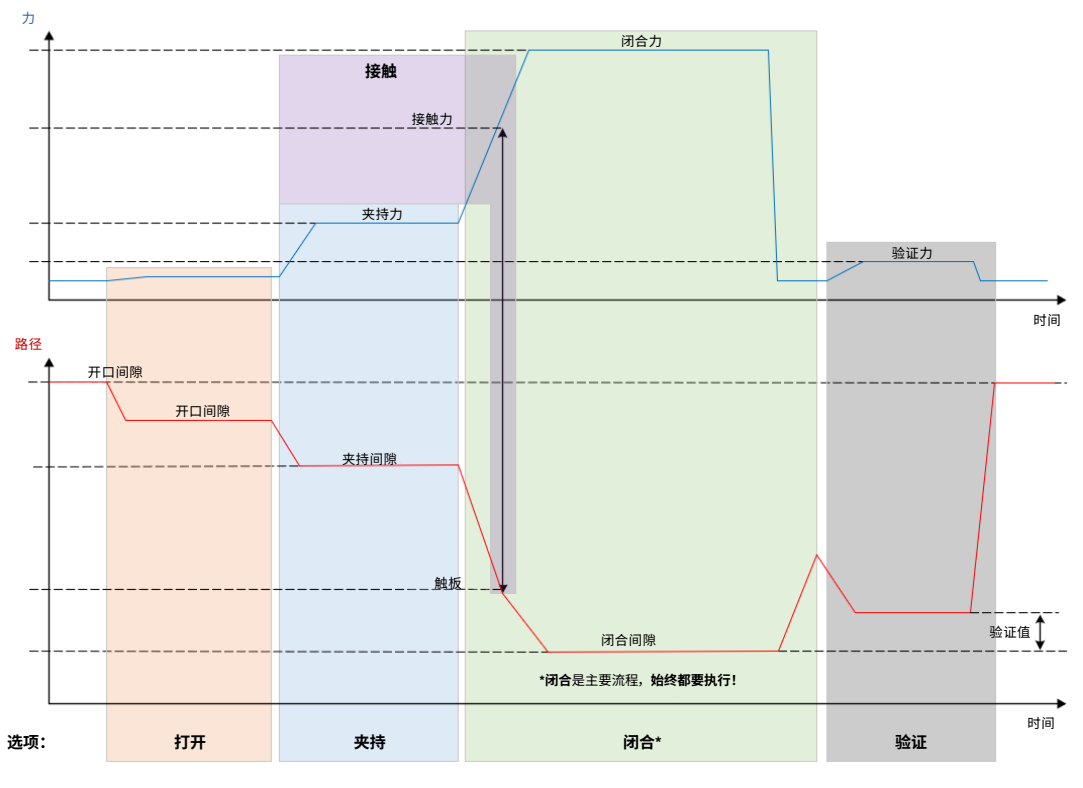

**插图 13:** 通过所有选项夹持

#### <span id="page-25-0"></span>**检测**

通过此选项,会检测出同一夹具或卡箍上的二次闭合,并报告为 NOK。在检测时,必须在一个特定的间隙达到特定 的力。如果夹具已闭合且没有达到间隙处的力,闭合过程将中断。

这种类型的检测也可以通过夹持选项来实现。如果夹钳在夹持间隙没有达到夹持力,这说明夹钳已变形。这需要一 个正确的设置。

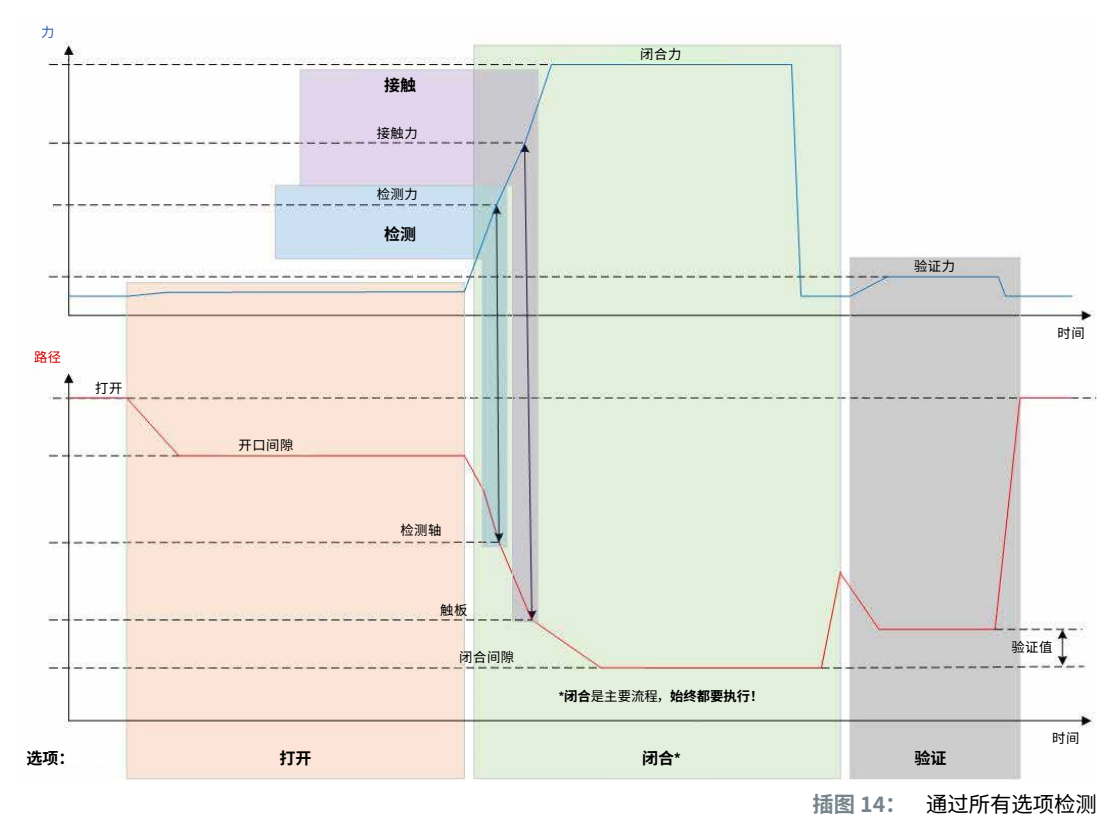

通过所有选项进行检测的曲线,如下图所示:

### 4.3.3 **接触**

通过此选项,可以确定接触位置。这指的是夹具与接合材料的接触,而不是与夹具钩环的接触。在接触检测时,当达到了 指定的力就会输出接触间隙。结合闭合间隙,可以通过外部系统计算出差值,从而计算材料压缩的近似值。

### 4.3.4 **验证**

通过此选项检查闭合情况。闭合后,钳爪以较小的力压在夹钳上。因此可以验证卡箍是否正确弹开或关闭。如果无法在卡 箍上施加力,则卡箍会被再次弹开,并且不能正常接合。在整个闭合过程(包括验证)中,安全杆必须保持在操作位置上。

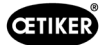

# <span id="page-26-2"></span><span id="page-26-0"></span>4.4 **夹钳测试**

夹钳作为一种闭锁工具,在使用过程中会受到应力和磨损。因此,OETIKER 规定,应定期通过夹钳测试对夹钳进行重新 校准。必须在轮班开始时以及更换钳口或钳头后进行夹钳测试。通过控制单元上的压力旋钮可以启动上述夹钳测试。

原则上,在进行夹钳测试时将依次执行 3 个测试步骤。

- 摩擦试验
- 力测试
- 间隙测试

在整个测试过程中,必须持续按住安全杆。按 "START" 按钮开始夹钳测试循环。每个测试步骤都是通过再次按下 "START" 按钮来触发的。

### <span id="page-26-1"></span>4.4.1 **流程**

下面的流程图概述了夹钳测试的流程。

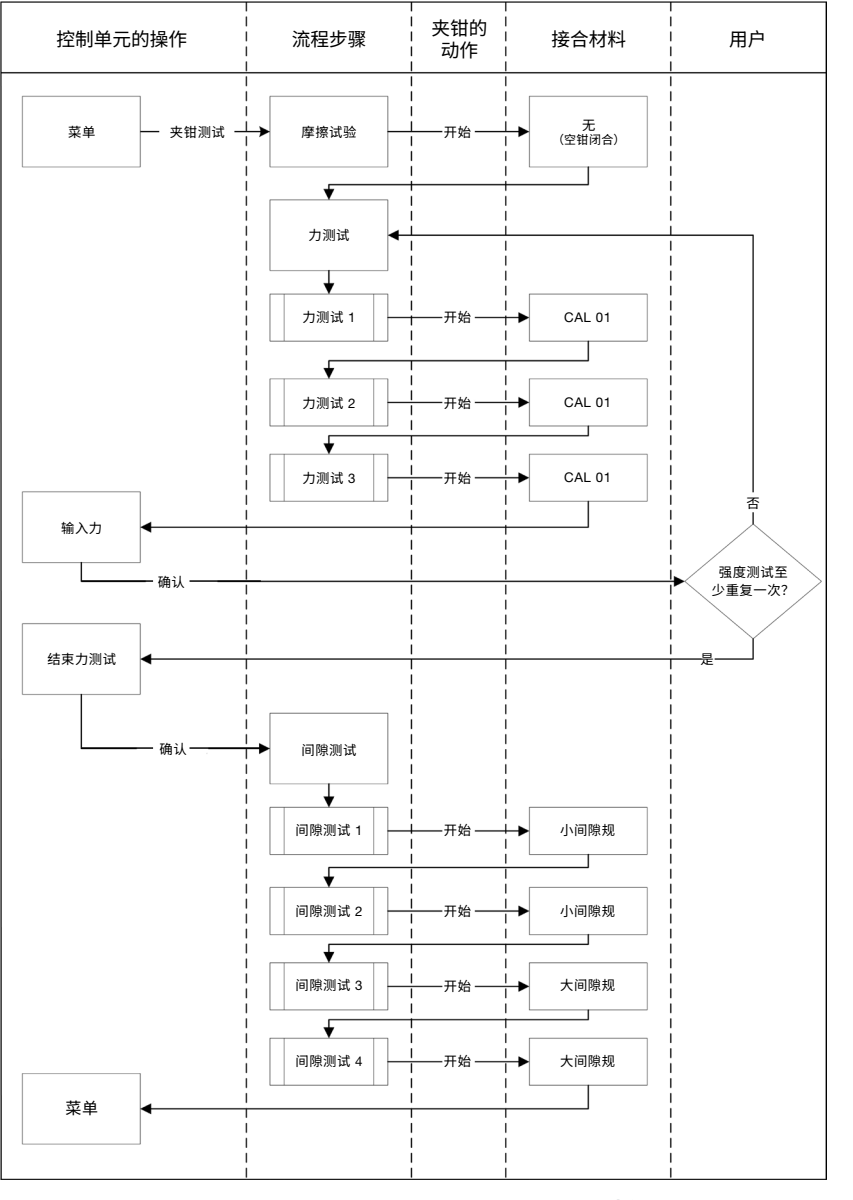

### <span id="page-27-0"></span>4.4.2 **摩擦试验**

为了使钳口运动起来,考虑到摩擦,需要施加最小的力。因为接合时这个力不会作用在夹具上,因此在摩擦试验中来确定 这个力,并在接合时相应地补偿。

在进行摩擦试验时,要空钳闭合(钳口之间没有接合材料),从而确定其自身的摩擦力。

### <span id="page-27-1"></span>4.4.3 **力测试(标准设置)**

进行力测试是为了使控制单元显示的力与钳头上的实际力相等。力测试需要使用一个 CAL 01。CAL 01 测定钳口上施 加的力。

在力测试时,CAL 01 的 SKS0x 被关闭。显示的力既可以通过计算机软件传输,也可以直接传输到控制单元。

必须至少进行 2 次具有 3 次接合的迭代,并传输其平均值。对闭合力的迭代测量更为精确 ([参见章节](#page-26-1) *4.4.1)*。

如果随后检查闭合力(校准后)发现偏差大于 HO 2000-4000: ±100 N, HO 5000-7000: ±170 N, HO 10000: ±250 N, 则必须重复校准。

### 4.4.4 **两阶段指导力测试**

在计算机软件中,可以启用两阶段指导力测试。这种测试比之前所述的力测试更安全、更准确、更有指导意义。启用两阶 段指导力测试取代了默认设置的测试 ([参见章节](#page-27-1) *4.4.3*)。

在两阶段力测试的第一阶段,钳口产生的力很小。只有当用 CAL 01 测量的力实际值超出 EPC 01 显示的范围时,才需 要进行力修正。

两阶段指导力测试的第二阶段以当前 APN 闭合力的 100% 进行。必须重复闭合两次,才能继续进行间隙测试。因此, 在这个阶段总共至少执行六次闭合。

在整个两阶段指导力测试中,至少有七次闭合。

### 4.4.5 **间隙测试**

钳体可以配备不同的钳头。更换后,必须重新校准每个钳头。在这个过程中,将位移测量系统与钳口路径进行调准。

在间隙测试中,钳口之间夹着一个间隙规。钳口根据两个间隙规(如 2 毫米和 4 毫米)进行校准。每个间隙规各执行两 次闭合。总共将进行四次闭合。

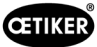

# <span id="page-28-1"></span><span id="page-28-0"></span>5 **调试**

# 5.1 **安装和接口准备**

### 5.1.1 **检查环境条件**

- 1. 确保所需的环境条件 ([参见章节](#page-85-1) *13.1.1*)。
- 2. 确保在安装地点不存在爆炸性大气环境。

### 5.1.2 **准备好安装场地**

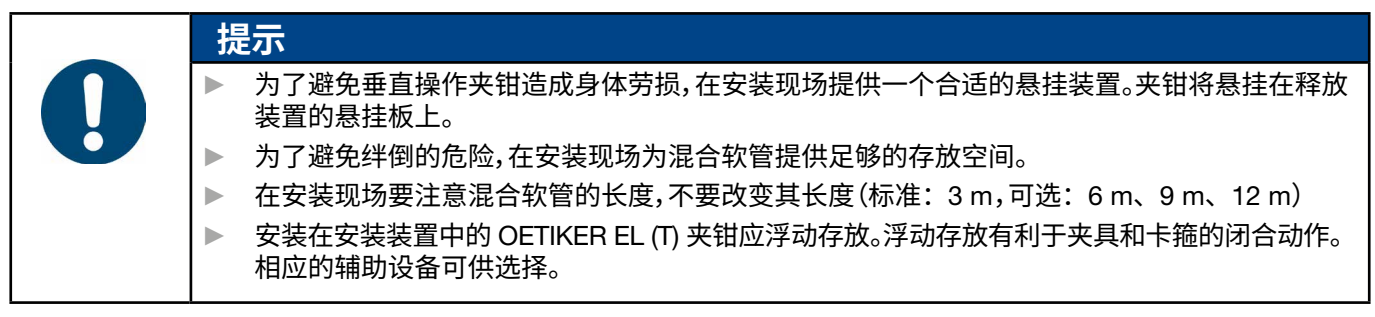

- ✔ 已检查环境条件。
- ► 确保安装地点符合以下条件:
	- 为所有部件的安装/拆卸以及操作员的工作区域提供足够的空间
	- 提供必要的气动和电气连接
	- 控制单元显示器对操作员有良好的可视性
	- 可随时切断电源和压缩空气供应

### 5.1.3 **准备用于安装的组件**

√ 准备好安装现场。

- 1. 彻底清除包装材料。在安装前,请勿拆除运输或密封盖。
- 2. 检查组件的完整性、正确性和损坏情况。用原厂备件更换损坏的组件。
- 3. 确保压缩空气管道和接口处没有任何物体。
- 4. 提供压缩空气供应装置或压缩机 ([参见章节](#page-10-1) *2.4.4*)。
- 5. 提供压缩空气罐,建议罐体容积为 2 至 5 L。
- 6. 阅读并遵守供应商文件中关于装配的说明。

# <span id="page-29-0"></span>5.2 **安装和连接** EPC 01

下面的插图显示了组件的结构和连接点:

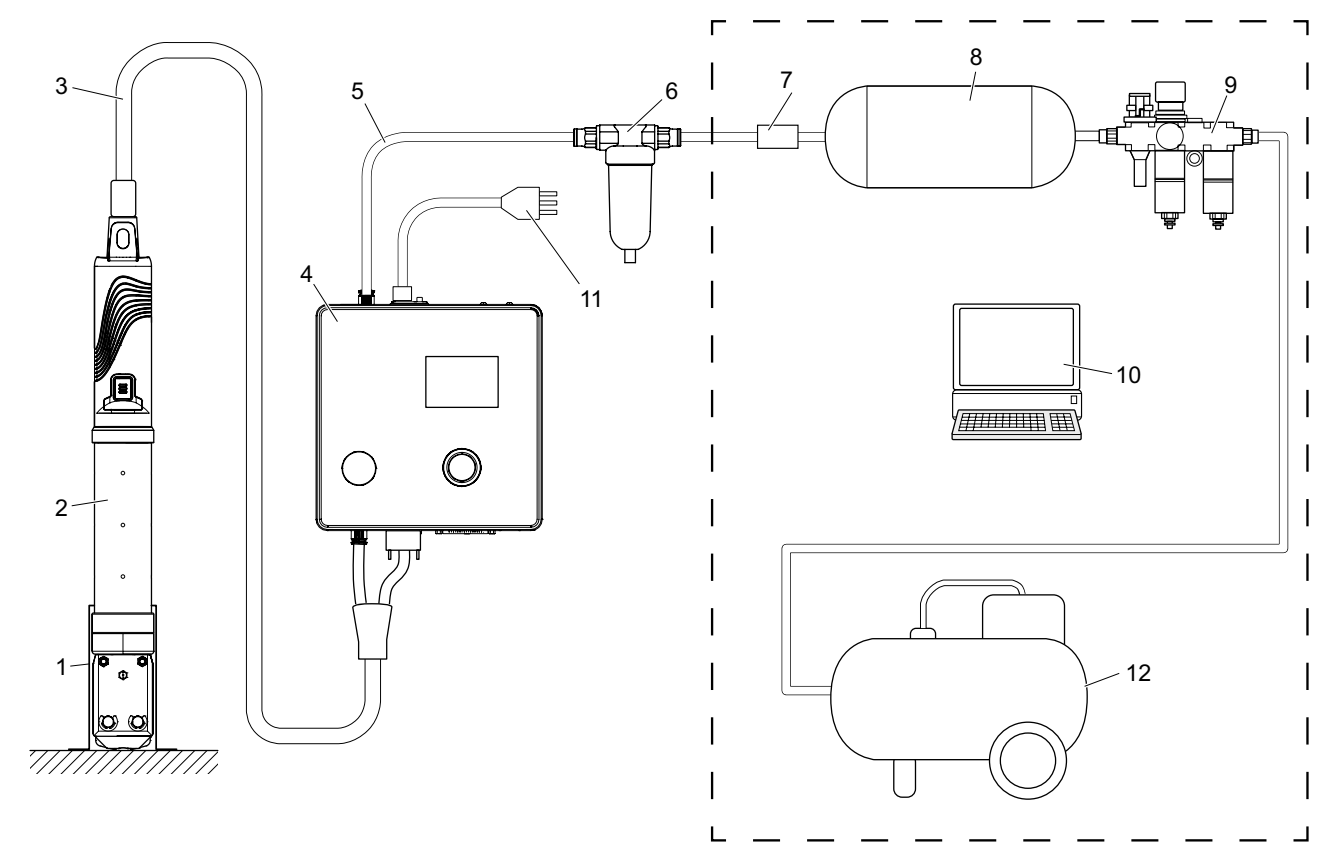

**插图 16:** 安装和连接 *EPC 01*

- 1. 钳座(推荐,塑料)
- 2. 夹钳
- 3. 混合软管
- 4. 控制单元
- 5. 压缩空气供应管
- 6. 压缩空气过滤器
- 7. 安全截止阀
- 8. 压缩空气罐
- 9. 维护装置/减压器
- 10. 计算机
- 11. 电源线
- 12. 压缩机/压缩空气供应装置

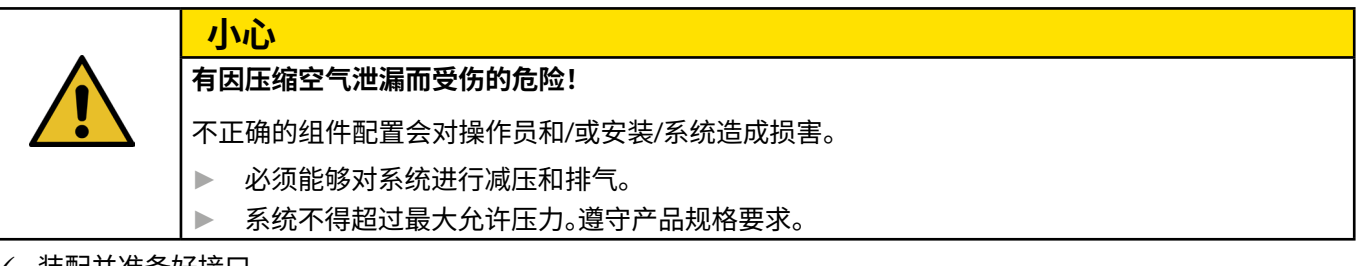

- 9 装配并准备好接口。
- √ 提供工具/辅助设备:
	- 钻床
	- EPC 01 托架

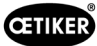

### **控制单元**

- 1. 壁式安装步骤如下:
	- 测量 EPC 01 托架的长孔或圆孔。
	- 在墙上相应地钻 4 个孔。
- 2. 用四颗 M6 螺钉安装 EPC 01 托架。
- 3. 将控制单元 (4) 安装在托架上,用四颗埋头螺钉将其旋紧。

#### **夹钳和混合软管**

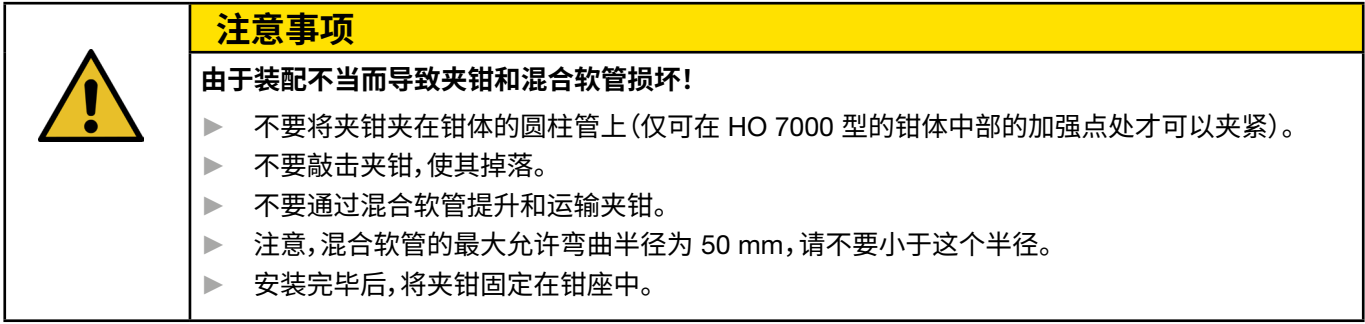

- 4. 将夹钳 (2) 与控制单元 (4) 底部的混合软管 (3) 相连:
	- 将混合软管的电气插头连接到接口 X1。用两颗螺钉将插头连接件拧紧。
	- 将混合软管的气动插头连接到压缩空气出气口 pA。
- 5. 安装钳座 (1)。
- 6. 将夹钳 (2) 固定在钳座 (1) 上,或选择将其挂在悬挂板上。

#### **计算机和** PLC**(选项)**

7. 根据需要将计算机 (10) 或 PLC 连接到控制单元 (4) 的接口上。

#### **压缩空气供应装置的组件**

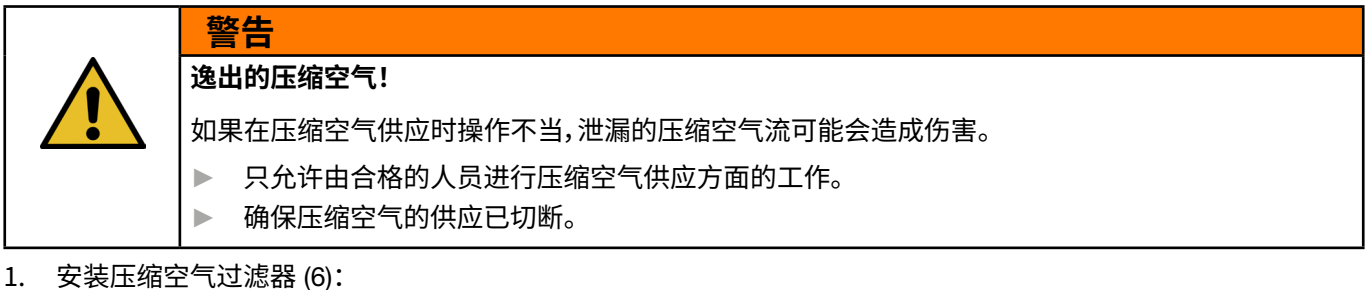

- 将压缩空气过滤器的固定角钢固定在控制单元附近。
- 将压缩空气过滤器悬挂在固定角钢上(过滤器插件朝下)。
- 2. 将压缩空气罐 (8) 安装在压缩空气过滤器 (6) 的前面。
- 3. 将维护装置 (9) 安装在压缩空气罐 (8) 前方,并将其连接到压缩空气罐 (8)。
- 4. 安装并连接压缩空气罐 (8) 和压缩空气过滤器 (6) 之间的安全截止阀 (7)。
- 5. 将压缩空气供应管 (5) 连接到控制单元 (4) 顶部的压缩空气入口 pE。
- 6. 检查所有的接口是否紧固,必要时进行固定。
- 7. 用合适的软管将维护装置 (9) 连接到压缩机/压缩空气供应装置 (12)。

## **电气接口**

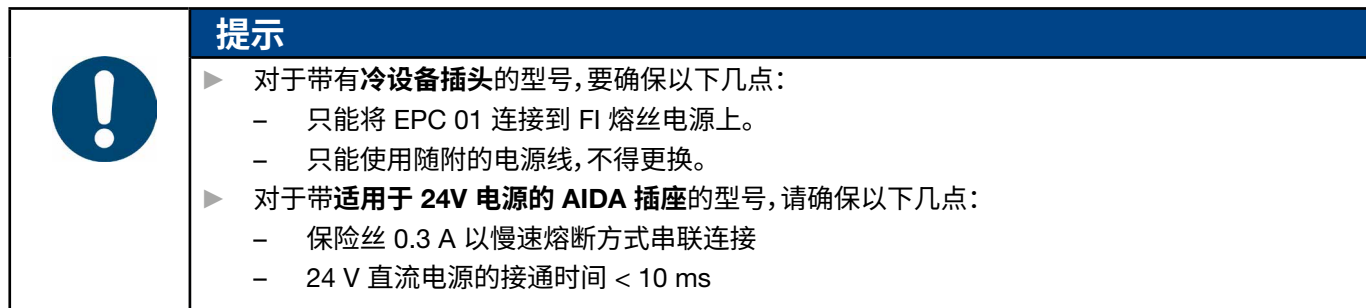

- 8. 对于带有**冷设备插头**的型号,操作步骤如下:
	- 将电源线 (11) 连接到控制单元 (4)**的电源插头**上。
	- 将电源线 (11) 插入插座。
- 9. 对于带**适用于** 24V **电源的** AIDA **插座**的型号,操作步骤如下:
	- **将** AIDA **插头**连接至 24 V 直流电源(操作员侧)。
	- **将** AIDA **插头** 插入控制单元的 AIDA 插座 (4)。

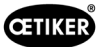

 $\bullet$ 

# <span id="page-32-0"></span>5.3 **执行首次调试**

- ✔ 已安装并已连接上 EPC 01。
- ✔ 提供包含许可证代码的文件。
- 1. 在计算机上启动计算机软件。
- 2. 打开控制装置。确认错误(如果存在)。
- 3. 将计算机连接到控制单元的一个接口上(如 USB)。
- 4. 在计算机软件中菜单页面导航至**首页** > **控制单元** > **与控制单元连接**。
- 5. 选择正确的接口(如 USB)。
- 6. 按下**连接**按钮。
- 7. 以客户管理员身份登录。

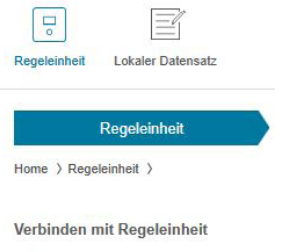

Trennen

Lizensierungscode

8. 导航至菜单页面**首页** > **控制单元** > **指令** > **控制单元许可证**。

- 9. 在输入栏中输入文档中的许可证代码。
- 10. 按**发送**。当连接中断并显示连接视图时,表示传输成功。

16. 用所需的设置来配置数据库,并将其发送到控制单元

11. 将控制单元与计算机软件重新连接。

12. 导航至菜单页面**首页** > **控制单元** > **读取**。

13. 选择**生成新的本地数据记录** 14. 在输入栏中输入数据记录名称。

15. 按**读取**按钮。

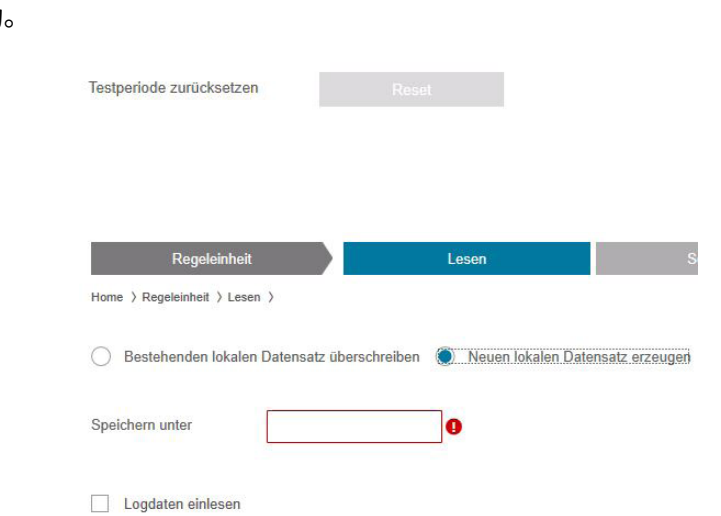

<span id="page-33-0"></span>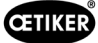

# 6 **用** EPC 01 **工作**

# <span id="page-33-1"></span>6.1 **准备工作**

在每次轮班开始前,确保 EPC 01已准备就绪,可以正常使用。

**警告 有被逸出的压缩空气伤害的危险!** ► 不要使用超过最大输入压力的夹钳 ([参见章节](#page-10-1) *2.4.4*)。

1. 确保 EPC 01 已正确安装和连接 ([参见章节](#page-28-1) *5*)。

- 2. 确保计算机软件已安装在所连的计算机上 ([参见章节](#page-40-1) *8*)。
- 3. 检查钳体上的排气孔:
	- 清洁堵塞的排气孔。
	- 确保任何安装的设备/托架不覆盖排气孔。
- 4. 接通压缩空气供应装置/压缩机,确保 EPC 01 有足够的输入压力 ([参见章节](#page-10-1) *2.4.4*)。

# 6.2 **接通和关闭** EPC 01

### 6.2.1 **接通** EPC 01

- 9 执行准备好的工作 ([参见章节](#page-33-1) *6.1*)。
- 1. 确保工作场所的电源是接通的。
- 2. 接通控制单元上的**开**/**关**开关。
- 3. 对于 24 V 直流电版本,在单独的电源上接通 EPC 01(详细信息参[见参见章节](#page-87-1) *13.2*)。

接通后,会进行自动系统测试:

- 在无故障的系统测试后,显示器上出现功能选择;EPC 01 已准备好使用。
- 如果发生错误,显示器上会出现一条错误信息。必须排除这个错误 ([参见章节](#page-75-1) *11*)。

### 6.2.2 **关闭** EPC 01

- 1. 关闭控制单元上的**开**/**关**开关。
- 2. 在轮班结束时(可选):
	- 关闭压缩空气供应装置 / 压缩机。
	- 释放系统压力。

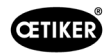

# <span id="page-34-0"></span>6.3 **执行闭合操作**

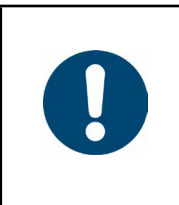

为了确保工作流程稳定的质量和可重复性,必须在班次开始前进行夹钳测试,至少每天一次。如果更 换了夹钳的部件,也需要进行夹钳测试。

在强制性的夹钳测试之后,OETIKER 建议用 CAL 01 检查闭合力。

- **√** EPC 01 已接通。
- 1. 确保控制单元上有正确的应用闭合数据。

**提示**

- 2. 选择应用的预设 APN。
- 3. 执行夹钳测试 ([参见章节](#page-26-2) *4.4*)。
- 4. 将 OETIKER 夹钳 (1) 的一个钩环插入钳头 (2) 的夹持区。

对于卡箍:

5. 将钳口定位在卡箍的锁钩上。

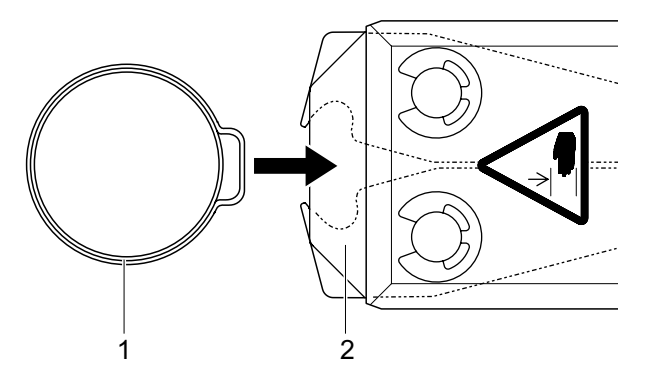

- 6. 触发闭合操作:
	- 按下并按住安全杆 (4)。
	- 按下按钮 START (3)。

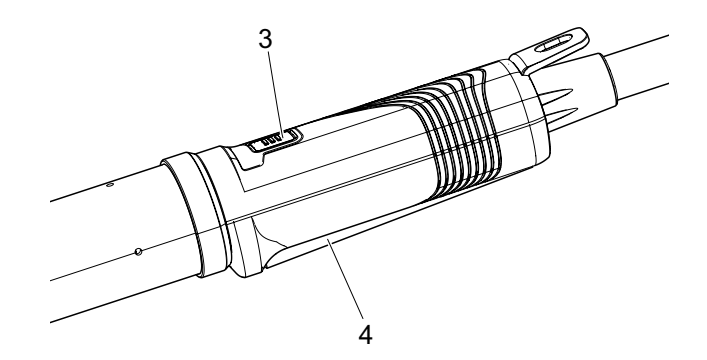

闭合过程被触发,夹具中的钩环 (5) 闭合。

- 钳口以预设的力压紧钩环。
- 将卡箍闭合至预设值,使卡箍钩住。

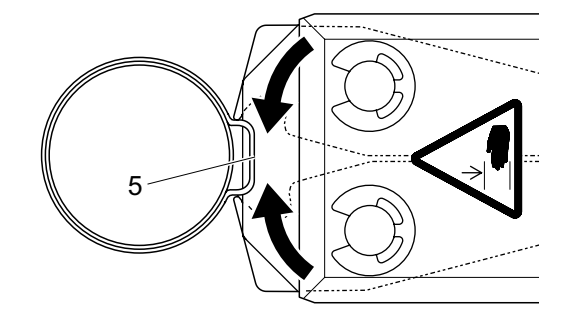

在达到预先设定的参数值后,钳头上的钳口打开。

7. 闭合过程后,根据需要释放安全杆,但最多可保持 20 次闭合。

# <span id="page-35-0"></span>6.4 EPC 01 **的反馈信息**

系统的反馈信息可以通过以下渠道读取 (OK/NOK)。

- 通过释放装置上的 START 按钮或控制单元上压力旋钮上方的 LED 灯
	- 绿色常亮信号灯:系统正常

**警告**

- 红色闪烁信号灯:错误(为了准确识别错误,请查看控制单元显示屏上的错误信息编[号参见章节](#page-75-1) *11* )
- 根据计算机软件的配置,通过接口读取([参见章节](#page-58-1) *8.6.7*)。

# 6.5 **更换夹钳**

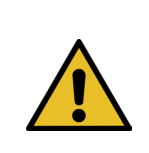

#### **有被逸出的压缩空气伤害的危险!**

- ► 在更换夹钳之前,请关闭控制单元。
- 1. 关闭控制单元。
- 2. 给控制单元排气。
- 3. 拆卸夹钳:
	- 将混合软管的气动插头从压缩空气出气口 pA 断开。
	- 将混合软管的电气插头从接口 X1 上断开。
	- 取下夹钳。
- 4. 安装新夹钳:
	- 将混合软管的电气插头连接到接口 X1。用两颗螺钉将插头连接件拧紧。
	- 将混合软管的气动插头连接到压缩空气出气口 pA。
- 5. 接通控制单元。
- 6. 执行夹钳测试 ([参见章节](#page-26-2) *4.4*)。

# 6.6 **停止运行** EPC 01

如果较长时间不使用 EPC 01,就必须停止运行,然后存放起来。

- $\checkmark$  EPC 01 被关闭。
- 1. 切断 EPC 01 的压缩空气供应和电源。
- 2. 将 EPC01 泄压。
- 3. 断开电缆和软管连接。
- 4. 拆卸组件。
- 5. 存储 EPC 01 ([参见章节](#page-75-2) *11.2*)。

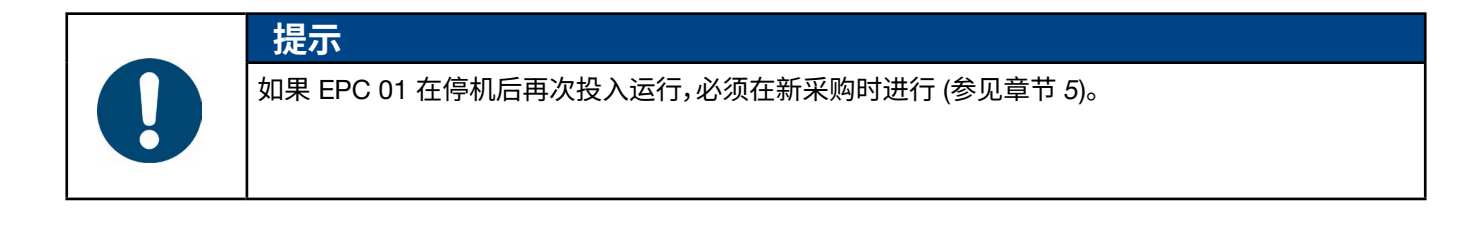
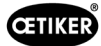

# 7 EPC 01 **的菜单**

# 7.1 **用户级别**

菜单中设置和功能的访问权限取决于用户级别。可以在人员资质中查找人员的角色说明 ([参见章节](#page-13-0) *2.9*)。

# 7.2 **显示和操作元件**

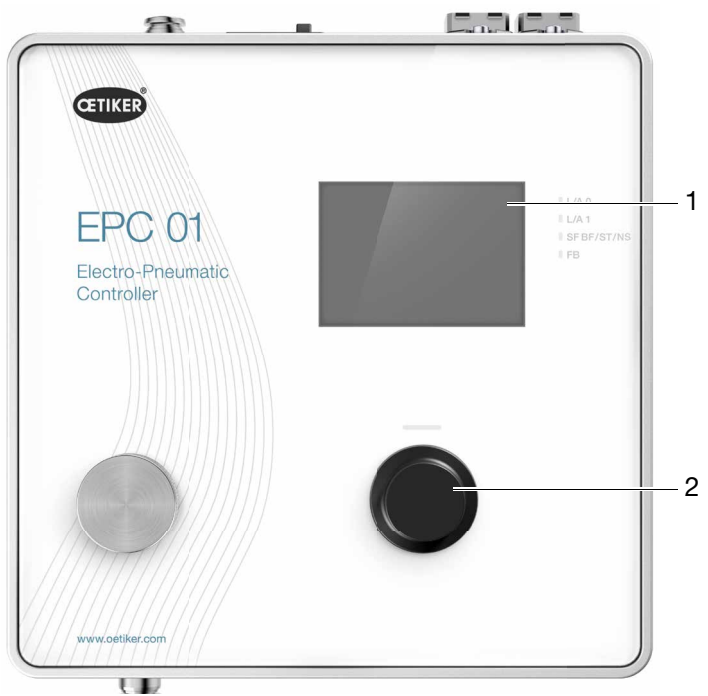

**插图 17:** 控制单元的显示和操作元件

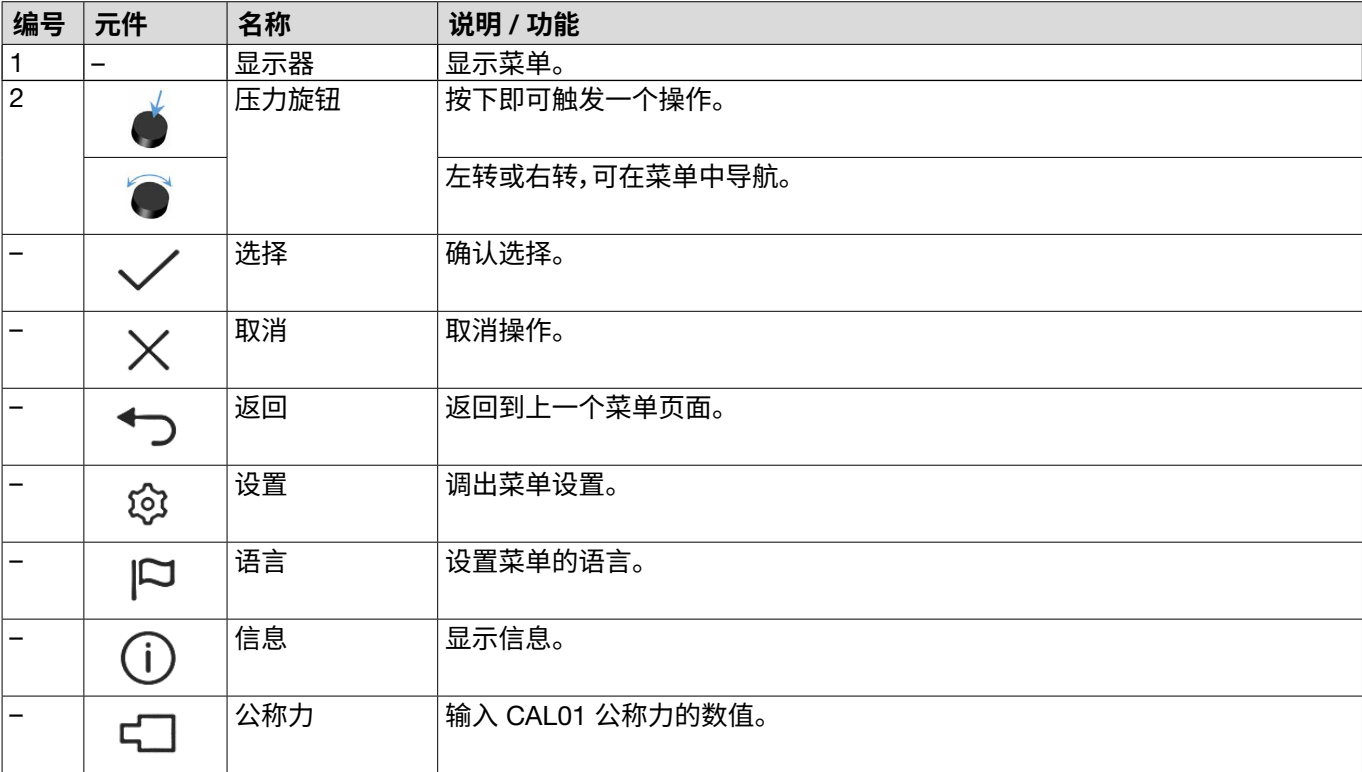

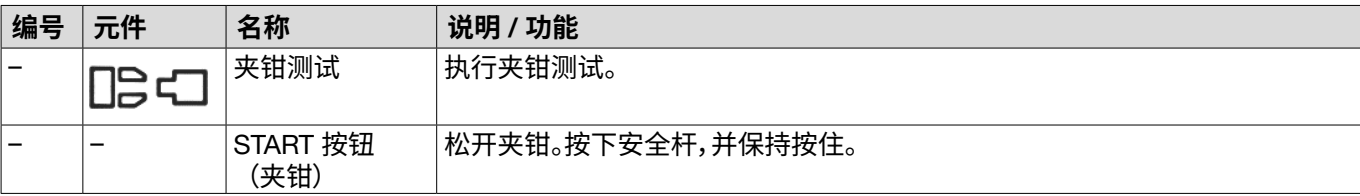

# 7.3 **菜单结构**

### 7.3.1 **概览**

当接通 EPC 01 时,便出现开始菜单。从开始菜单开始,可以用压力旋钮导航到下一个菜单级别。 对于整个结构,请参阅图形菜单结构 ([参见章节](#page-38-0) *7.3.2*)。

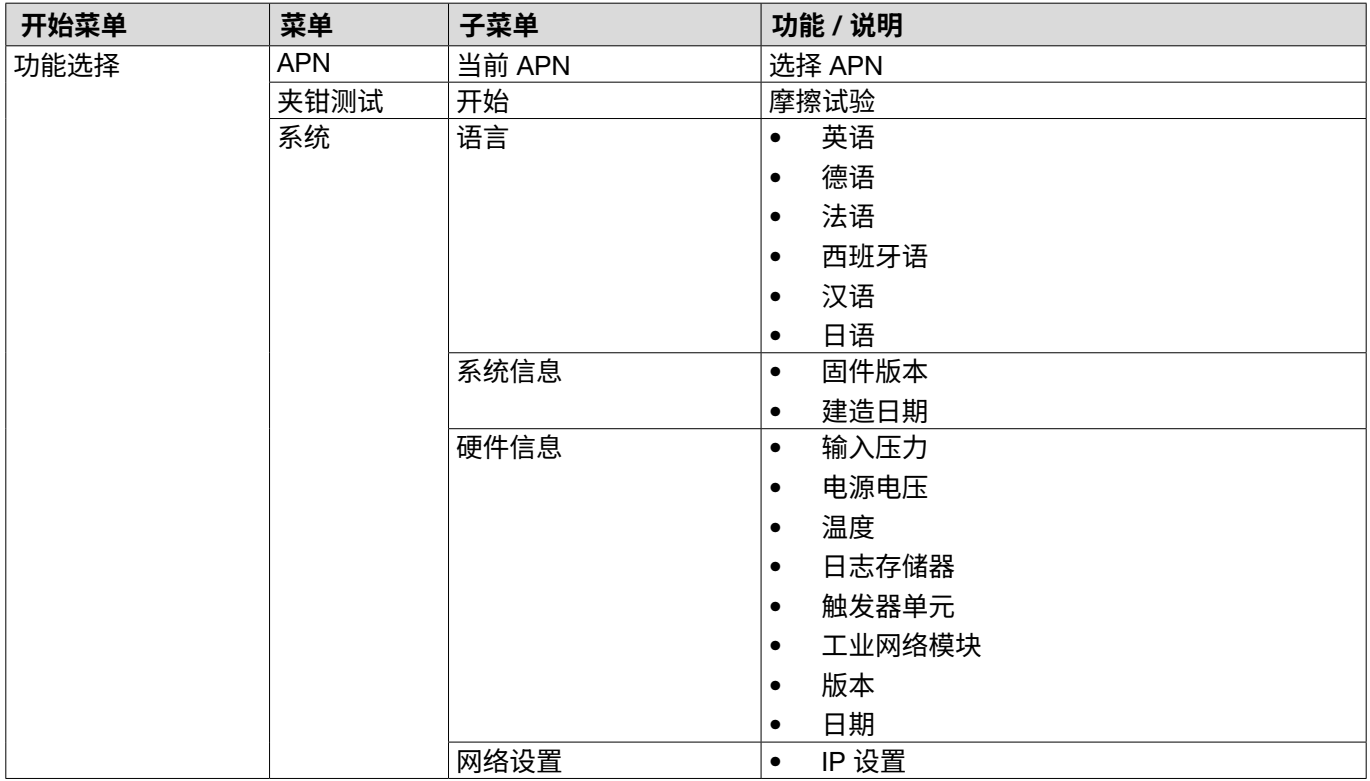

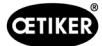

# 7.3.2 **结构**

<span id="page-38-0"></span>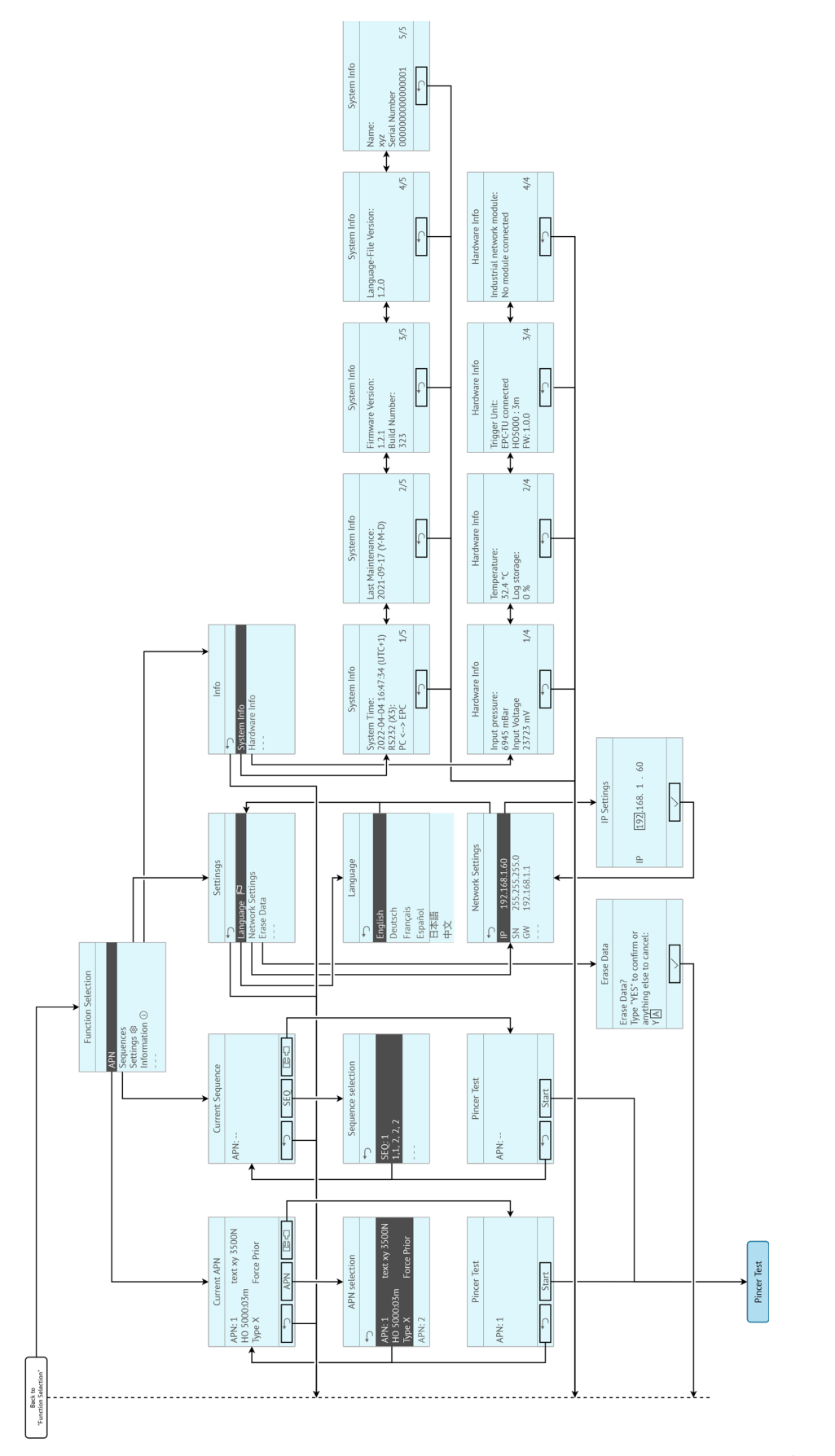

**插图 18:** 菜单结构

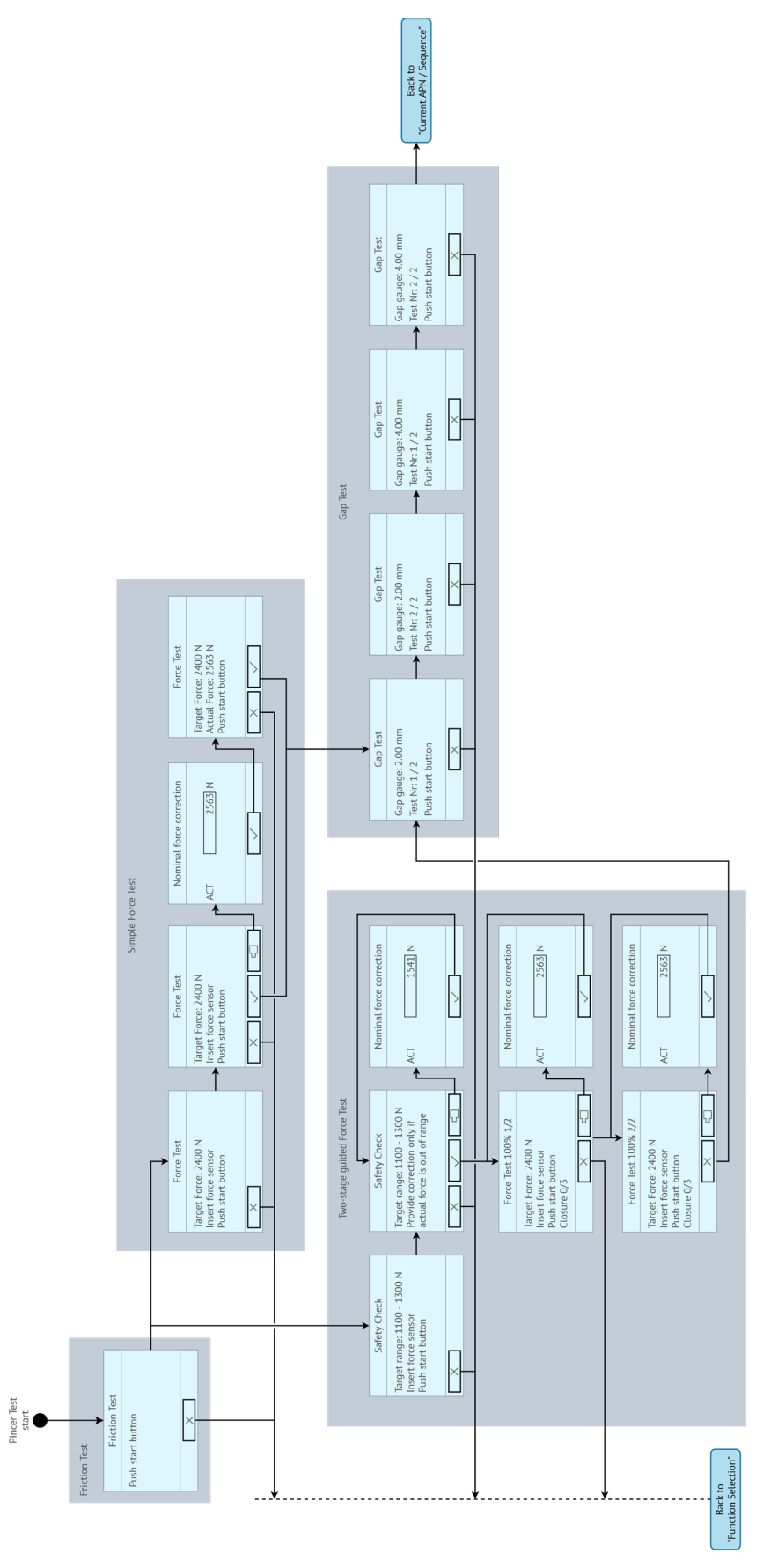

**插图 19:** 菜单结构(此处:**夹钳测试***)*

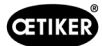

# 8 **电脑软件**

### 8.1 **基本说明**

电脑软件有以下基本任务和功能:

- 管理数据库。控制单元的数据被存储在数据库 (DB) 中。在计算机上可以存储和编辑多个数据库。当发送/读取数据 记录时,将传输完整的数据库。
- 读取并编辑数据记录。在操作过程中将保存日志数据并更新数据(例如夹钳测试)。可以读取并编辑数据。然后,可以 将处理后的数据发送回控制单元。如果将数据记录直接发送到控制单元(没有事先读取),日志存储器和夹钳测试的 数据会被覆盖。
- 配置和设置 EPC 01。

### 8.2 **安装**

### 8.2.1 **检查系统的前提条件**

1. 检查下表中计算机的最低要求:

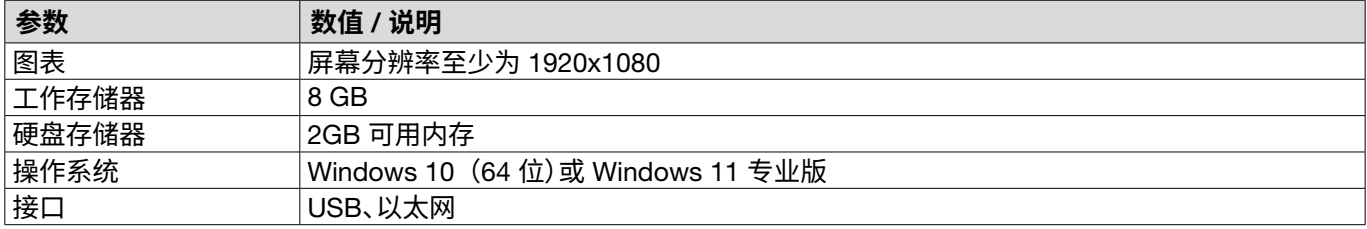

### <span id="page-40-0"></span>8.2.2 **安装计算机软件和** USB **驱动**

可从 www.oetiker.com --> Downloads --> Software 下载计算机软件。

- √ 已检查系统要求。
- ✔ 用户拥有所有计算机管理员权限。
- ► 启动安装程序并按照屏幕上的指示操作。 安装过程开始。 软件安装完成后,会自动打开一个包含可用 USB 驱动程序的资源管理器窗口。
- ► 如果需要更新 EPC 01 的固件,必须选择并安装适当的驱动程序。对于 64 位系统,运行驱动程序 dpinst\_amd64.exe 并进行安装(请参阅安装 PC 软件后的说明)。

# 8.3 **计算机软件的结构和元素**

以下插图显示了主页的结构及其基本的软件元素:

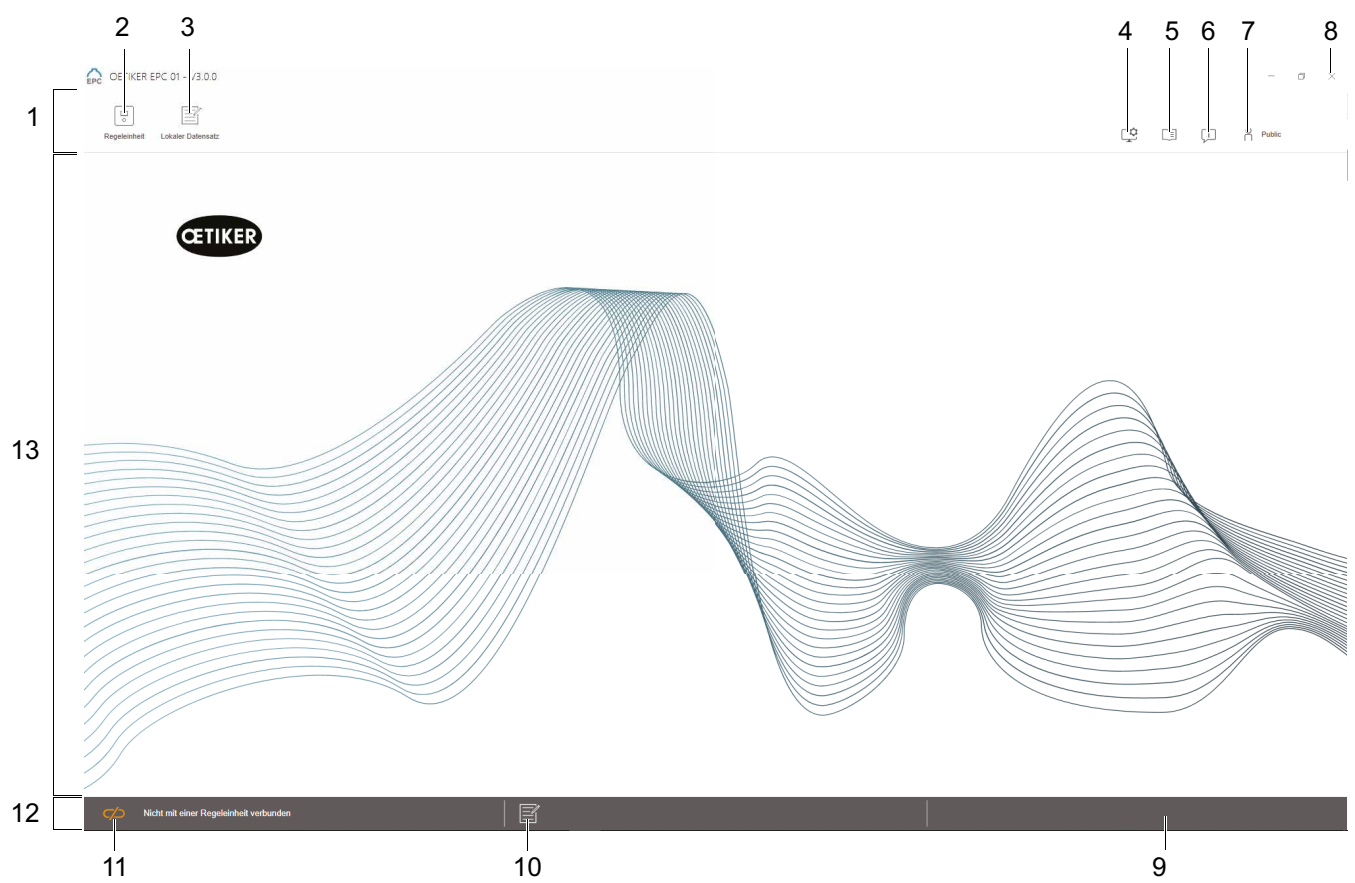

**插图 20:** 计算机软件的结构(在此:主页)

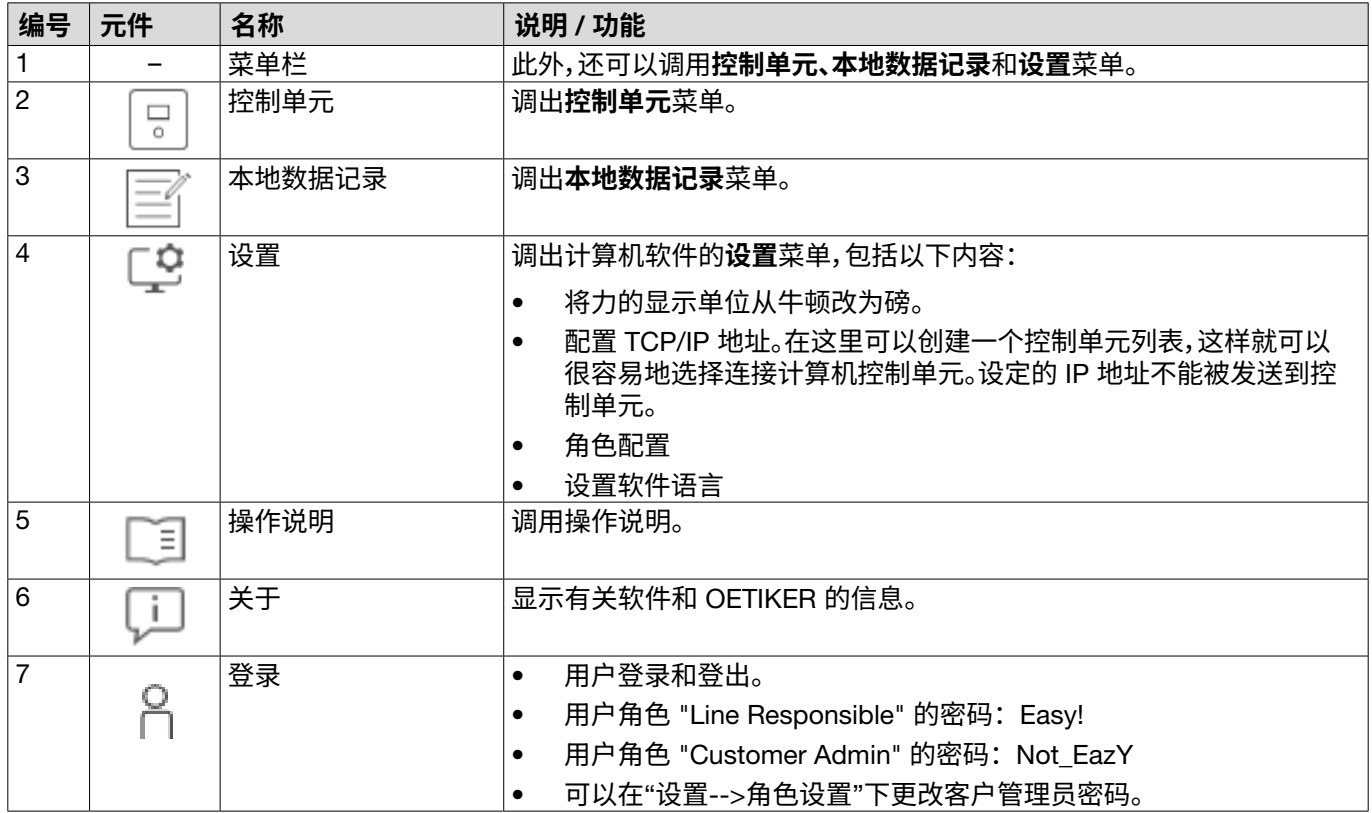

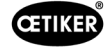

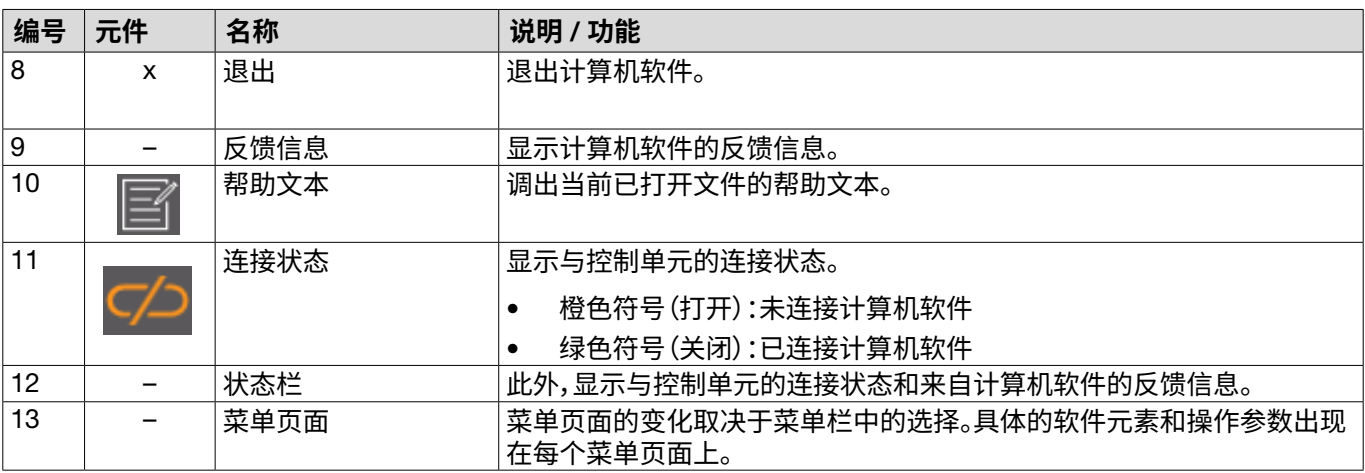

在计算机软件的各个页面上都有特定的软件元素和参数,这些元素和参数有以下含义:

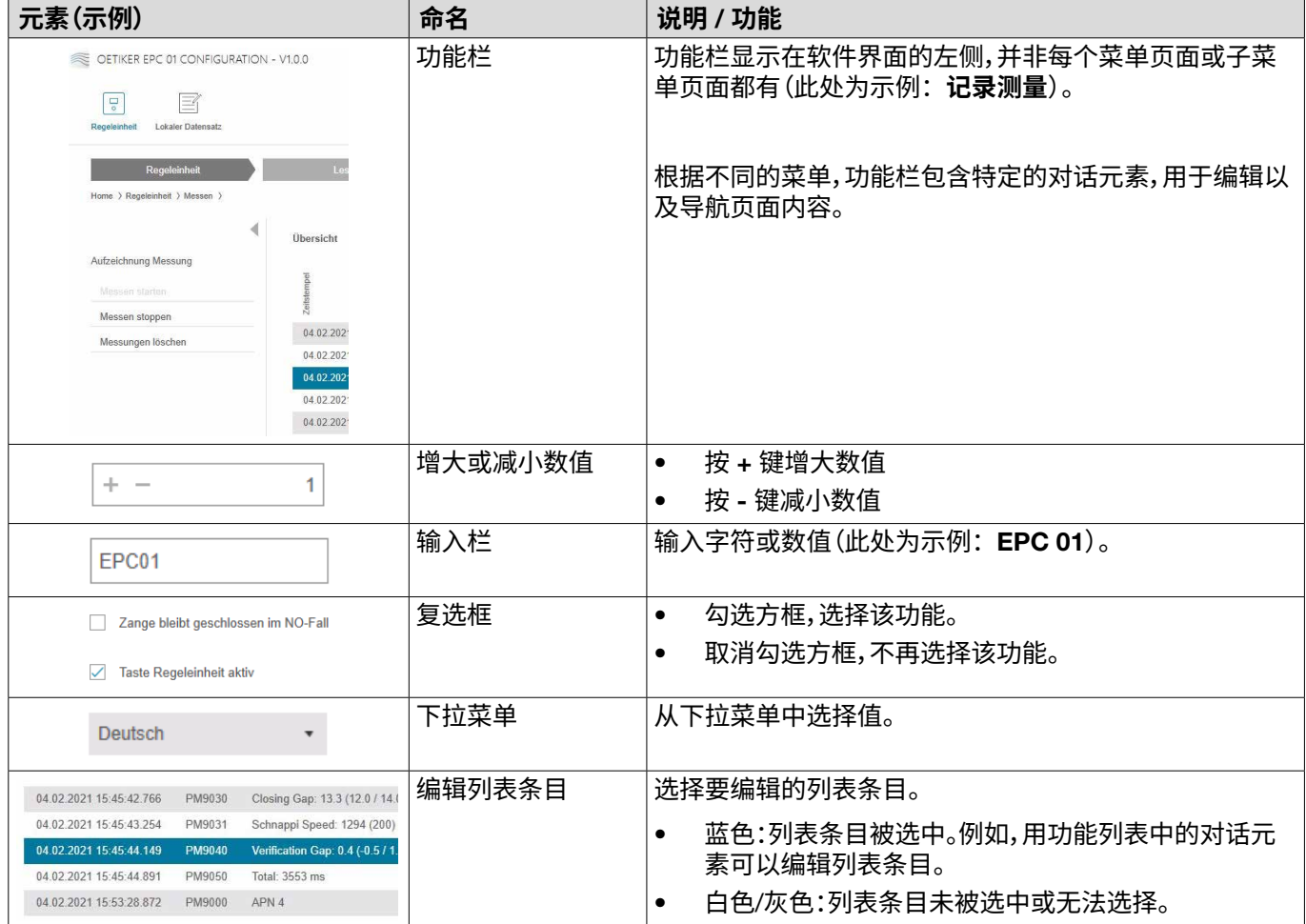

# 8.4 **基本操作**

#### 8.4.1 **启动计算机软件**

√ 监视器和计算机都已接通。

√ 操作系统已启动。

► 在桌面上点击计算机软件的链接。计算机软件启动,出现开始页面。

### 8.4.2 **退出计算机软件**

按计算机软件标题栏中的 x 按钮。

### 8.4.3 **自定义角色配置**

### 导航:**首页** > **设置**

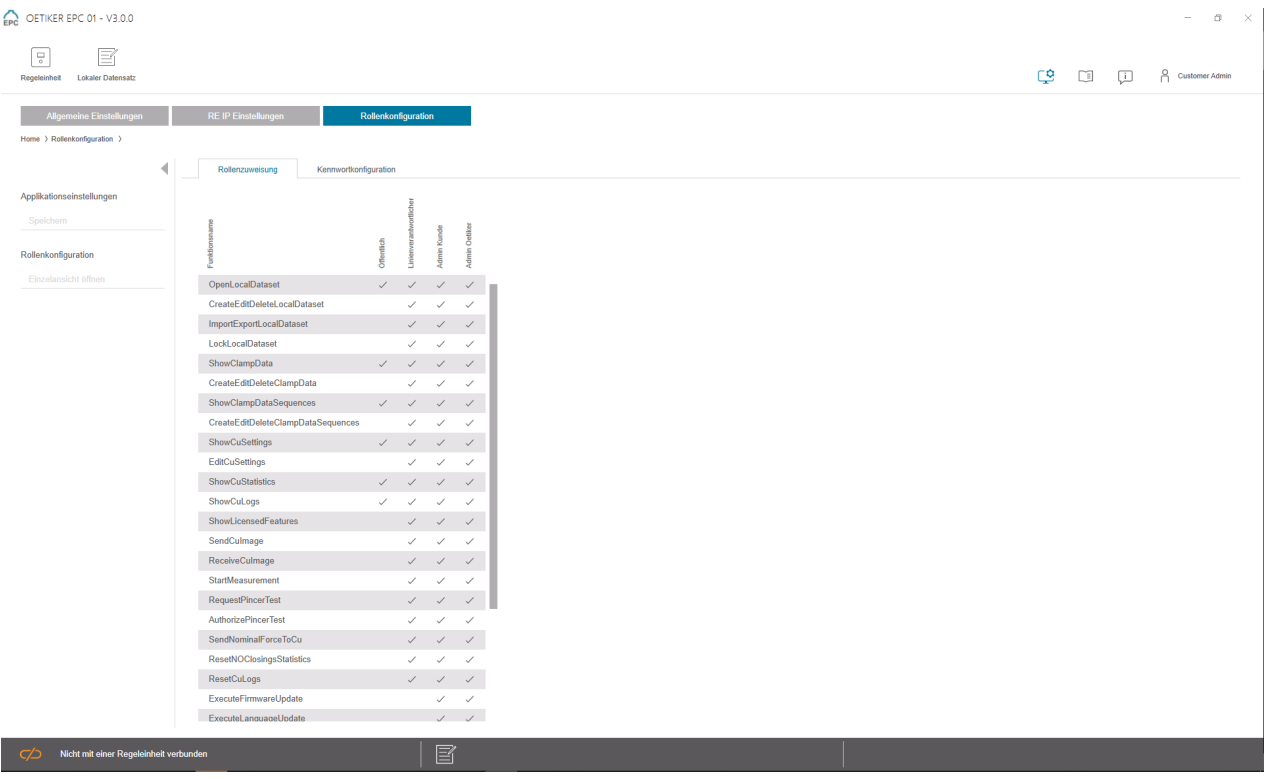

**插图 21:** 角色配置

#### 在此配置页面上,可以专门针对角色(用户)调整相应的权限。

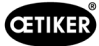

# 8.5 **控制单元菜单**

导航:**首页** > **控制单元**

### 8.5.1 **菜单结构概览**

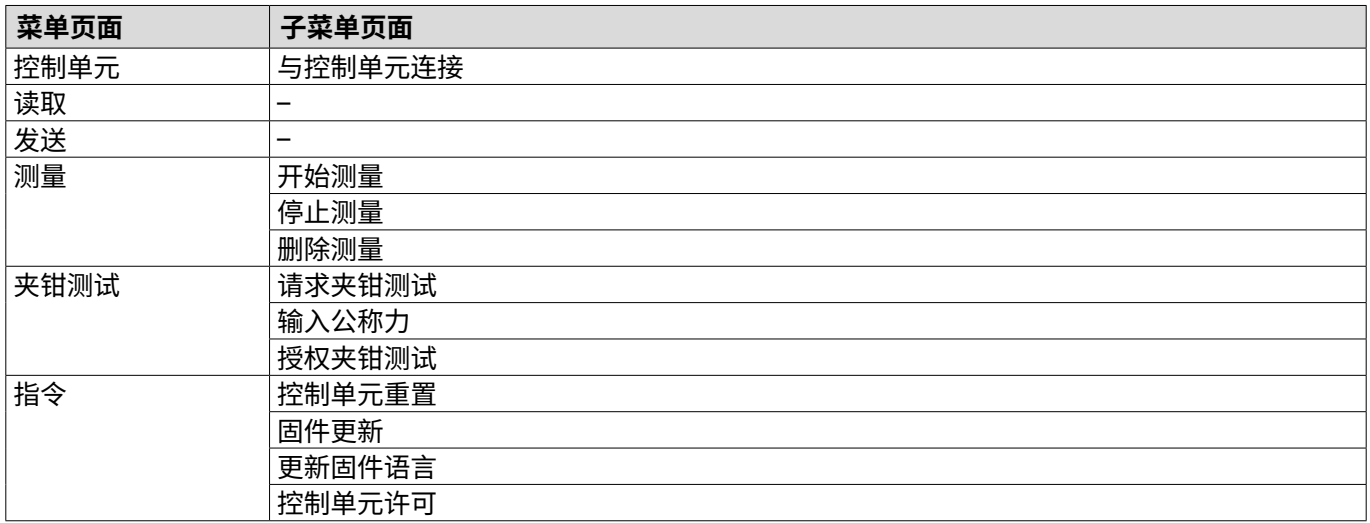

### 8.5.2 **连接控制单元**

#### 导航:**首页** > **控制单元** > **与控制单元连接**

OETIKER EPC 01 CONFIGURATION - V1.0.0 同  $\equiv$ Regeleinheit Lokaler Datensatz Regeleinheit Home > Regeleinheit > Verbinden mit Regeleinheit Serial / USB Ethernet COM Port  $COM3$  $COM4$  $COM5$ COM8 **Self Service Service Service Service Service Service Service Service Service Service Service Service Service** 

**插图 22:** 菜单与控制单元连接

在**连接到控制器**菜单页面上,控制器将被连接到计算机。要建立连接,首先在控制单元上选择接口:**以太网**或**串行** (RS232) / USB。然后,在软件中的 COM **端口** 区域选择接口。按下**连接**键就可以建立连接。

### <span id="page-45-0"></span>8.5.3 **读取数据记录**

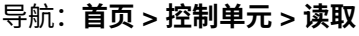

OETIKER EPC 01 CONFIGURATION - V1.0.0

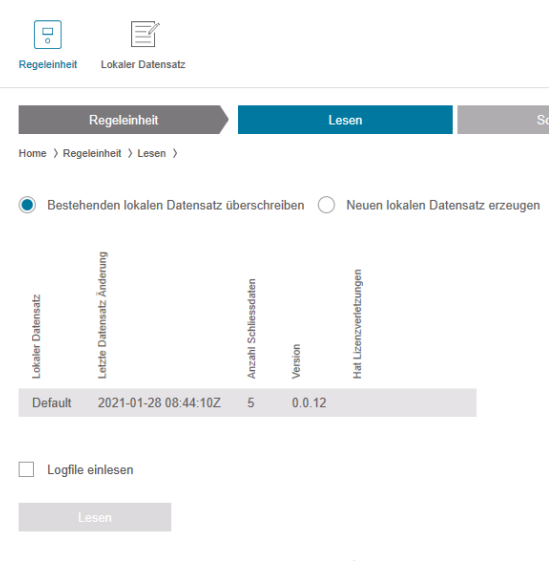

**插图 23:** 读取菜单

在**读取**菜单页面,控制单元的数据被读入计算机软件。要么作为新的数据记录读入,要么覆盖现有数据记录。 通过按**读入**键完成读入。

通过选择**读入日志文件**功能,也可以读入控制单元的日志文件 ([参见章节](#page-64-0) *8.6.9*)。比如在需要支持的情况下, 这是必要的。

### 8.5.4 **写入数据集**

导航:**首页** > **控制单元** > **写入**

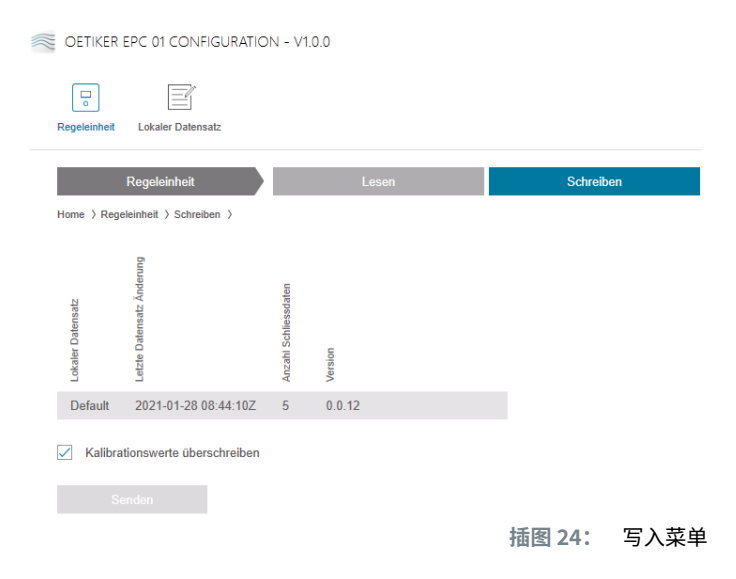

在**写入**菜单页面,新创建或编辑的数据记录被发送到控制单元。

控制单元为每个夹钳测试定义了具体的数值。如果选择了**覆盖校准值**功能,夹钳测试的定义值将被默认值覆盖。 在发送后必须重新校准夹钳。

对于小的加工操作(如闭合力或公差),可以发送校准值。

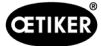

### 8.5.5 **测量**

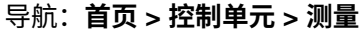

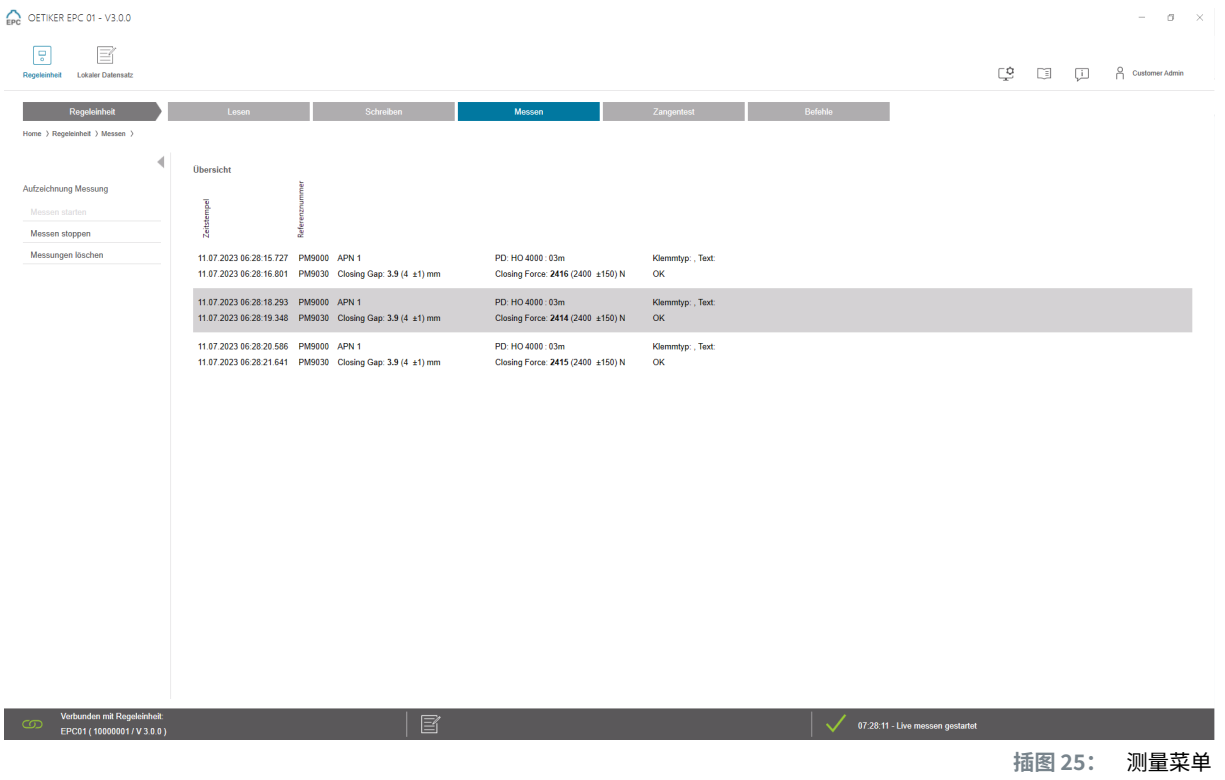

在**测量**菜单页面,所有与闭合相关的日志条目都以概览形式显示。这是验证阶段所必需的。 可以开始或停止测量。可以删除现有条目。

#### 插图中作为例子选择的日志条目,有以下含义:

#### Verification Gap:0.4 (-0.5 / 1.0 / 2.5) mm Verification Force:243 (150 / 250 / 350) N

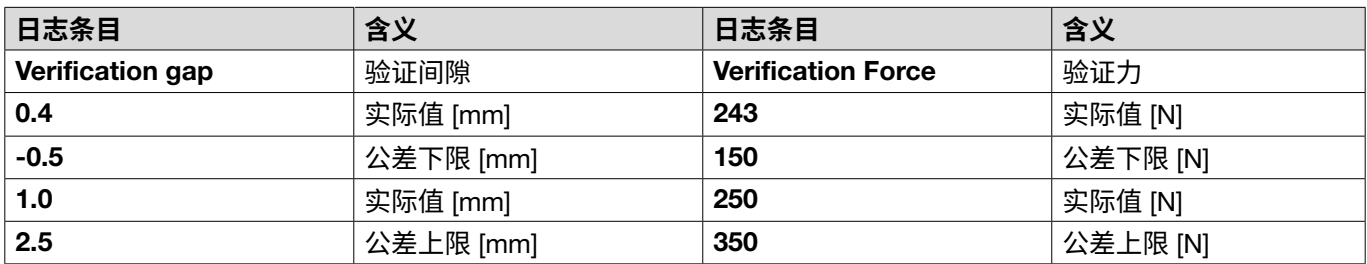

### <span id="page-47-0"></span>8.5.6 **夹钳测试**

### 导航:**首页** > **控制单元** > **夹钳测试**

OETIKER EPC 01 - V3.0.0

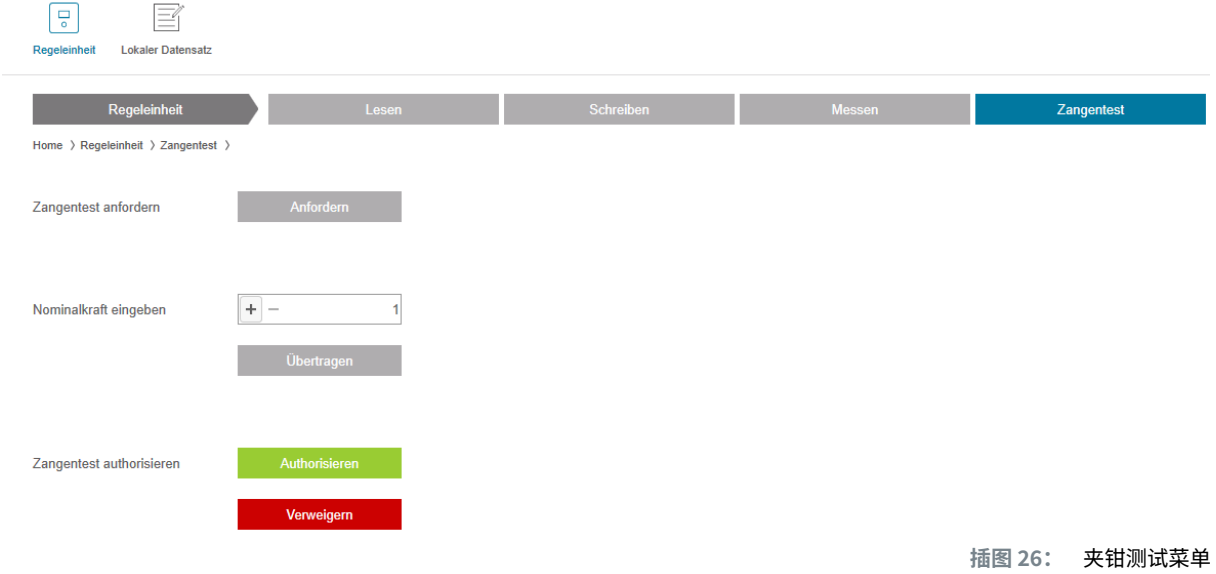

在**夹钳测试**菜单页面上,按**请求**键就可以请求进行夹钳测试。必须中断用夹钳进行的工作,以进行夹钳测试。

如果进行夹钳测试时使用 CAL 01,通过其确定的标称力可以被输入到**输入标称力**一栏中。按**传送**按钮可将数值发送至 控制单元。如果重新测量公称力,新的值可以发送到控制单元。

可以**授权**或**拒绝**夹钳测试。只有在本地数据记录中选择了**授权夹钳测试**这一选项时,才能进行授权 ([请参阅第](#page-61-0) *62* 页的 *«*[编辑夹钳测试设置](#page-61-0)*»*一节)。

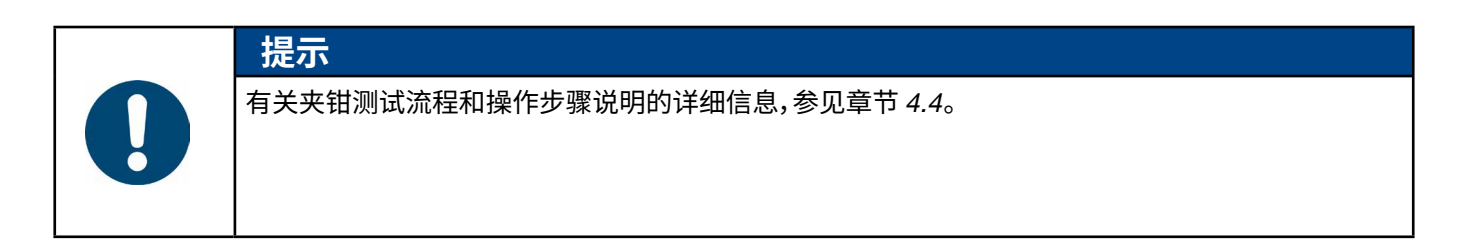

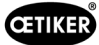

**插图 27:** 指令菜单

# <span id="page-48-0"></span>8.5.7 **执行指令**

导航:**首页** > **控制单元** > **指令**

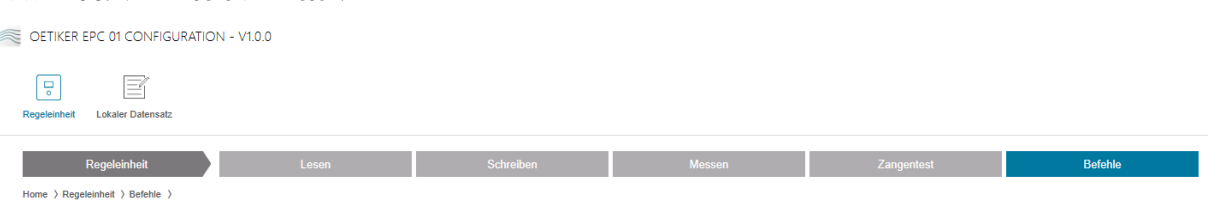

在**指令**菜单页面上,可以在相应的子菜单中执行以下指令:

- 删除日志文件
- 更新固件
- 更新固件语言
- 输入许可证密钥

#### **删除日志文件**

#### 导航:**首页** > **控制单元** > **指令** > **重置控制单元**

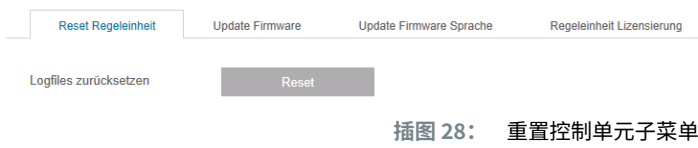

在**重置控制单元** 子菜单页面,通过按**重置** 按钮删除日志文件。

#### **更新固件**

#### 导航:**首页** > **控制单元** > **指令** > **更新固件**

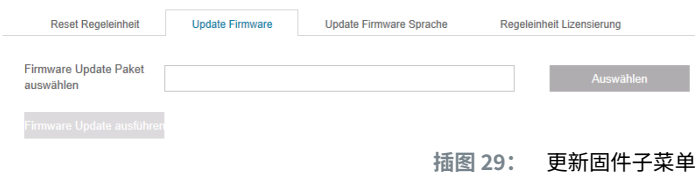

在**更新固件** 子菜单页面更新控制单元的固件。要更新固件,必须满足以下要求:

- 9 控制单元通过 USB 接口与计算机相连。其他接口不能用于此目的。
- 9 必须安装 USB 驱动程序 (请参阅第 *41* 页的 *«8.2.2* [安装计算机软件和](#page-40-0) *USB* 驱动*»*一节)。
- ► 通过**选择**键选择固件更新文件。
- ► 选择正确的文件后,通过**执行固件更新**键开始更新。

### **更新固件语言**

#### 导航:**主页** > **控制单元** > **命令** > **更新固件语言**

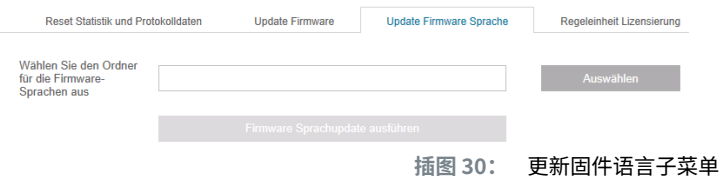

在**更新固件语言**的子菜单页面上,可以更新固件语言。**选择**按钮可选择包含固件语言文件的文件夹。

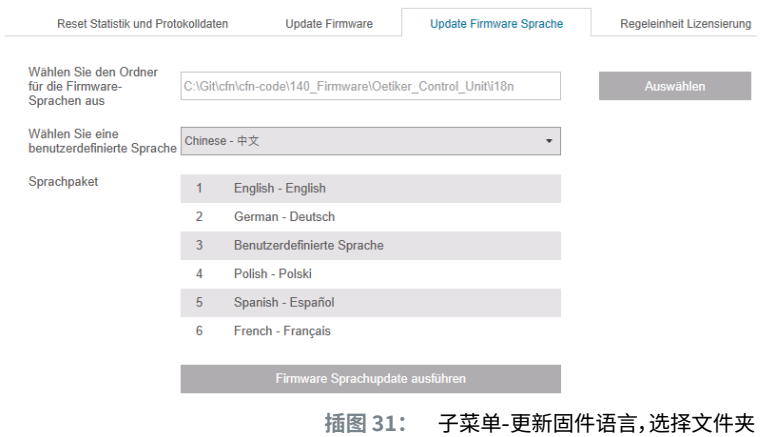

选择适用文件夹后,可根据需要通过下拉菜单设置自定义语言。选择后,按**运行固件语言更新**按钮开始更新。

#### <span id="page-49-0"></span>**输入许可证密钥**

#### 导航:**首页** > **控制单元** > **指令** > **控制单元许可证**

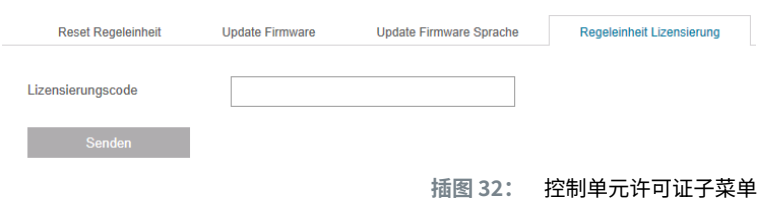

在**控制单元许可证** 子菜单页面,输入许可密钥以解锁扩展功能。通过**发送**键将许可证密钥发送到控制单元进行处理。

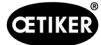

# 8.6 **本地数据记录菜单**

### 导航:**主页** > **本地数据集**

在**本地数据记录** 菜单中管理闭合数据和控制单元的设置。这些也可以作为一个完整的包被导出或导入。

# 8.6.1 **菜单结构概览**

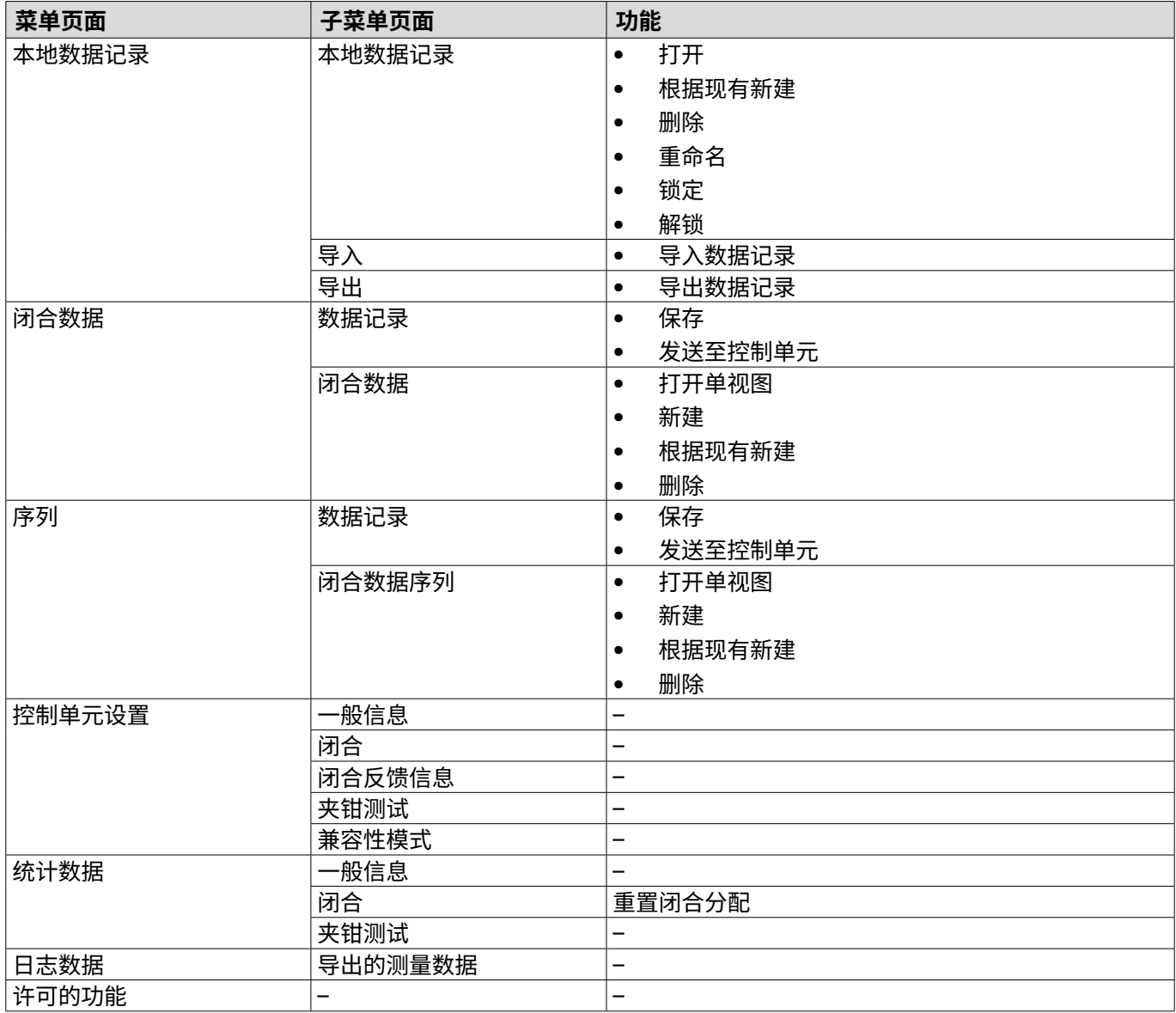

# 8.6.2 **编辑本地数据记录**

### 导航:**首页** > **本地数据记录** > **本地数据记录**

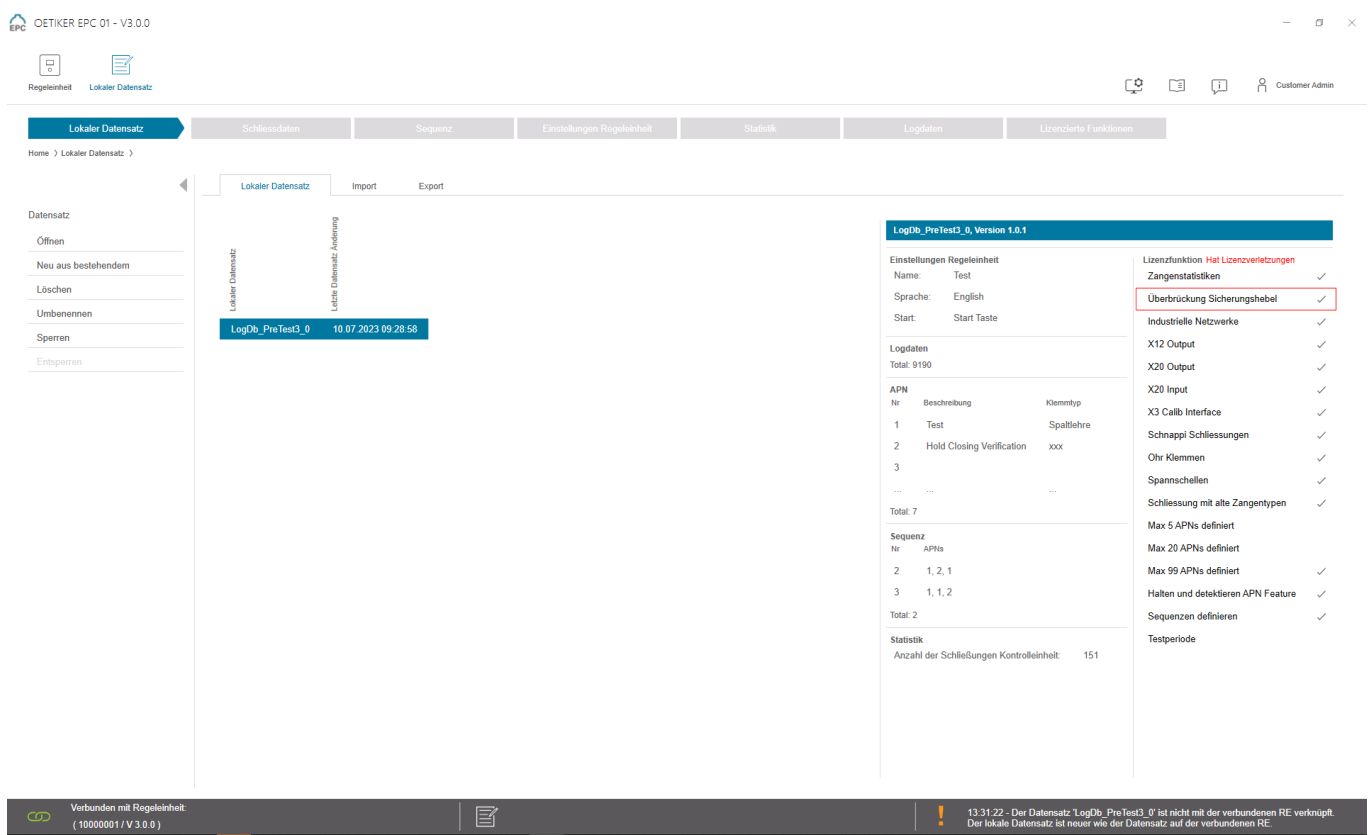

**插图 33:** 本地数据记录子菜单

在**本地数据记录** 子菜单页面编辑数据记录。为此,从列表中选择数据记录,然后通过**打开**键将其打开进行编辑。 可以根据需要复制、删除、重命名、锁定或解锁数据记录。锁定可以防止数据记录的意外删除或重命名。

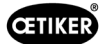

### 8.6.3 **导入本地数据记录**

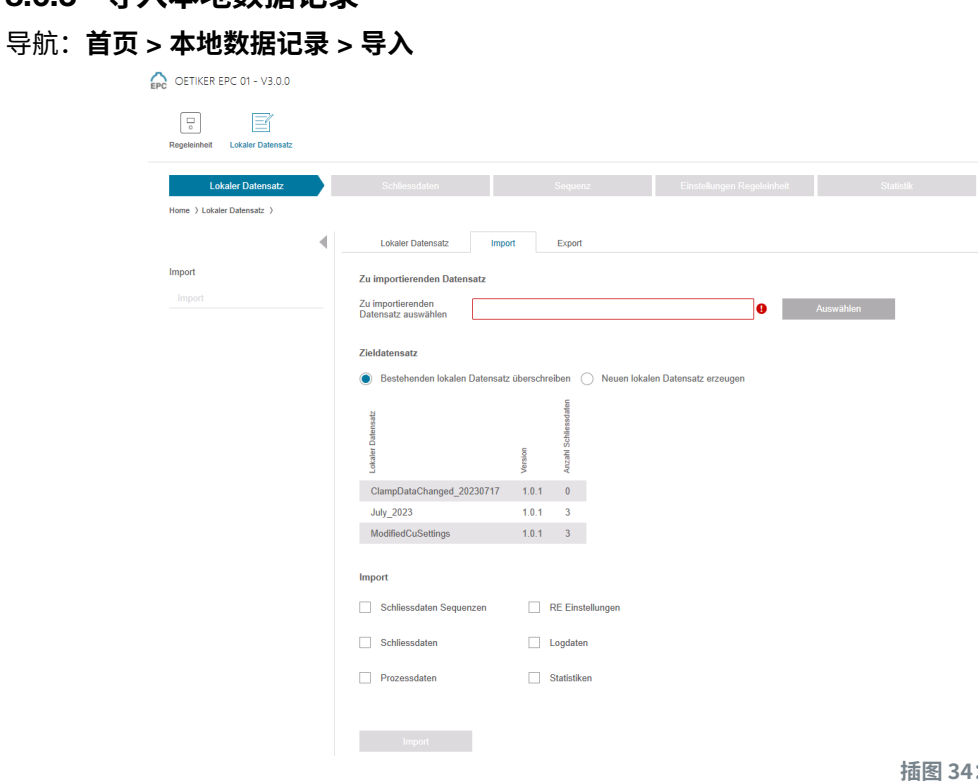

在**导入** 子菜单页面导入本地数据记录,例如从外部设备导入。通过**选择**键选择数据记录文件。在选择正确的文件后, 选择存储的类型:

**插图 34:** 导入子菜单

- **• 覆盖现有本地数据记录**
- **• 生成新的本地数据记录**

通过**导入**键导入数据记录文件。

### 8.6.4 **导出本地数据记录**

### 导航:**首页** > **本地数据记录** > **导出**

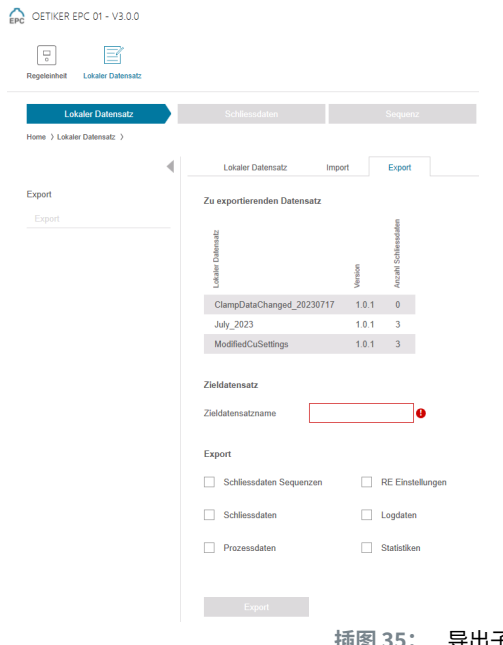

**插图 35:** 导出子菜单

在**导出**子菜单页面导出本地数据记录,以便将文件导入另一台计算机。

所需的数据记录已在列表中选中,并在**目标数据记录名称**栏中被命名。随后,选择数据记录的范围,然后按**导出**键导出。 这将自动打开文件夹系统中的存储位置。其中的文件可以被复制并存储在另一个存储位置,可通过拖放进行操作。

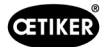

### 8.6.5 **编辑闭合数据记录**

### 导航:**首页** > **本地数据记录** > **闭合数据**

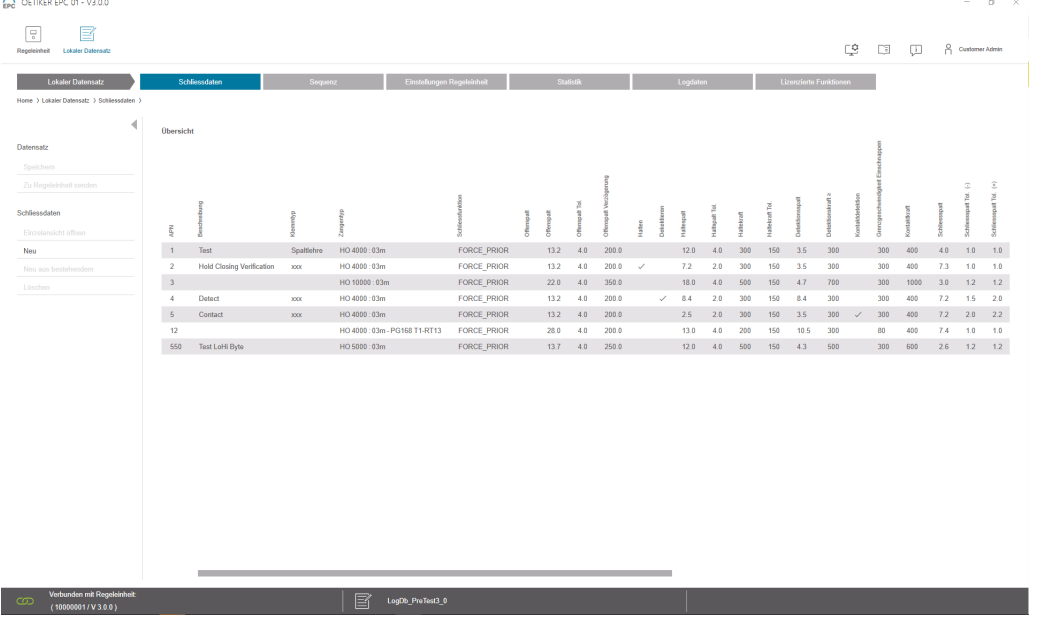

**插图 36:** 闭合数据子菜单

Oetiker 提供各种卡箍和夹具,这些卡箍和夹具通常专门适用于各种应用。为了达到最佳的闭合效果,应正确配置 EPC 01 系统。该配置在闭合数据中为相应的应用设置了参数。

在子菜单页面 **闭合数据** 中,将显示所有闭合数据记录的概览。

可在其中选择要编辑的闭合数据记录,然后根据需要**打开**、**新建**、**复制**或**删除**。

### **闭合数据单视图**

### 导航:**首页** > **本地数据记录** > **闭合数据** > **闭合数据单视图**

OETIKER EPC 01 CONFIGURATION - V1.0.0

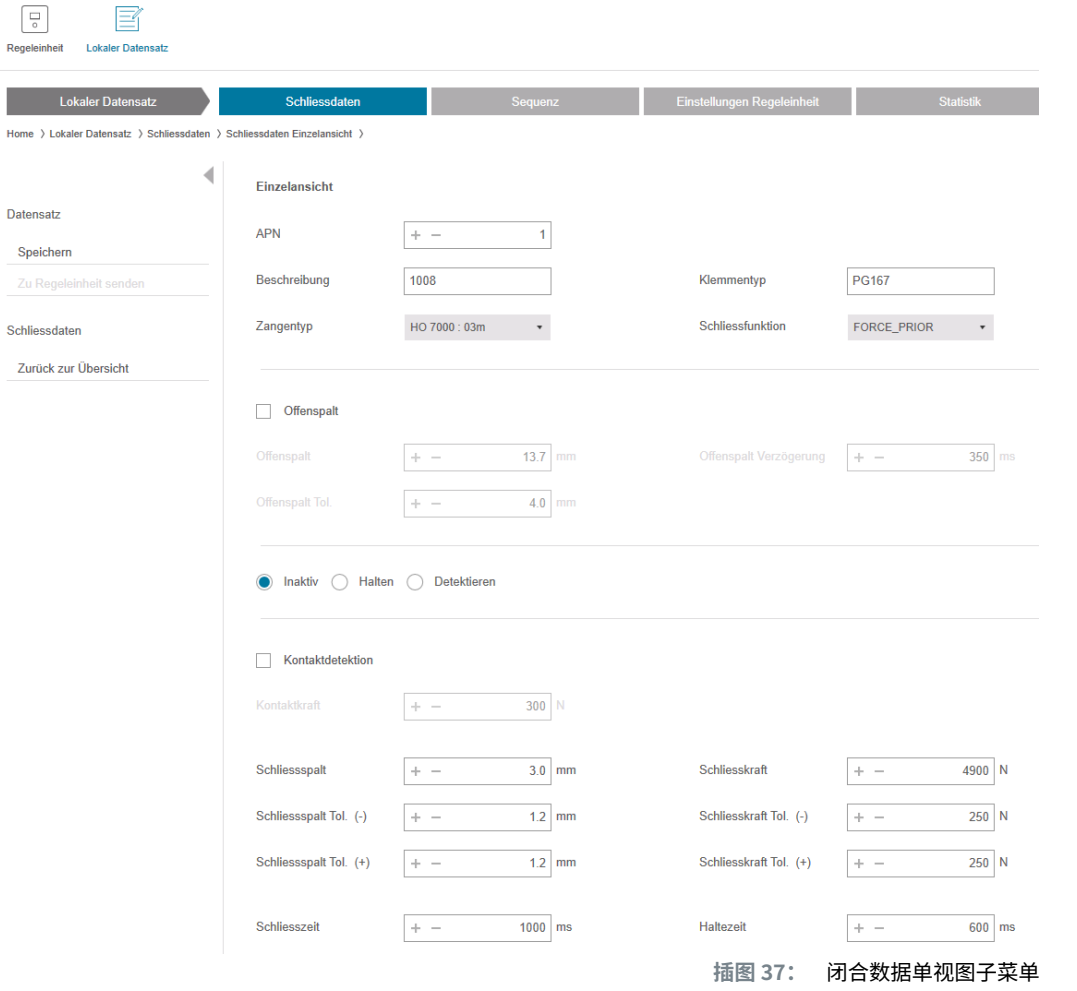

在打开的**闭合数据单视图**中 ,根据需要编辑闭合数据记录。

在单视图中可选择其他选项,如夹持、验证或检测,并设置参数。

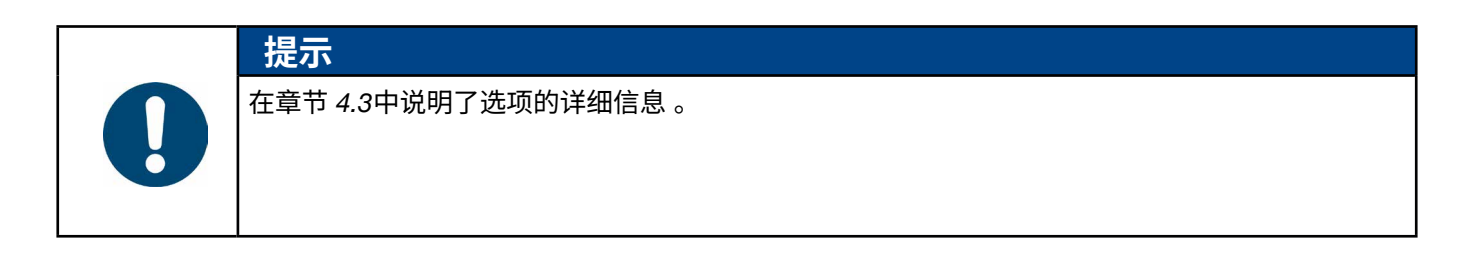

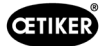

### 8.6.6 **编辑序列**

### 导航:**首页** > **本地数据记录** > **序列**

OETIKER EPC 01 CONFIGURATION - V1.0.0

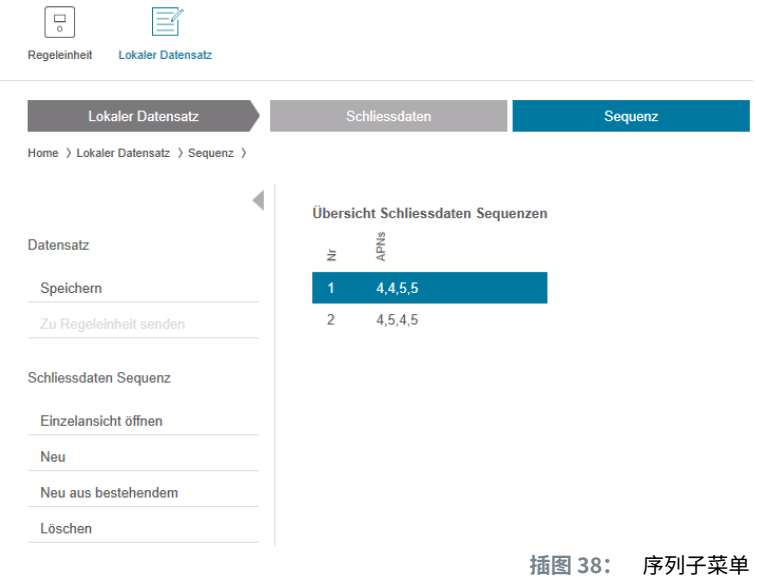

序列是由两个或多个 APN 组成的。当完成一个单元需要多个连接时,可以使用序列。该序列便于检查是否已完成所有 闭合操作。要创建序列,必须先创建相应的 APN。

在**序列**子菜单页面,所有序列都会以概览形式显示。

可在其中选择要编辑的序列,然后根据需要**打开**、**新建**、**复制**或**删除**。

在一个序列中,可能相继出现不同的 APN。这可以防止在控制单元上频繁改变 APN。

### **闭合数据序列单视图**

#### 导航:**首页** > **本地数据记录** > **序列** > **闭合数据序列单视图**

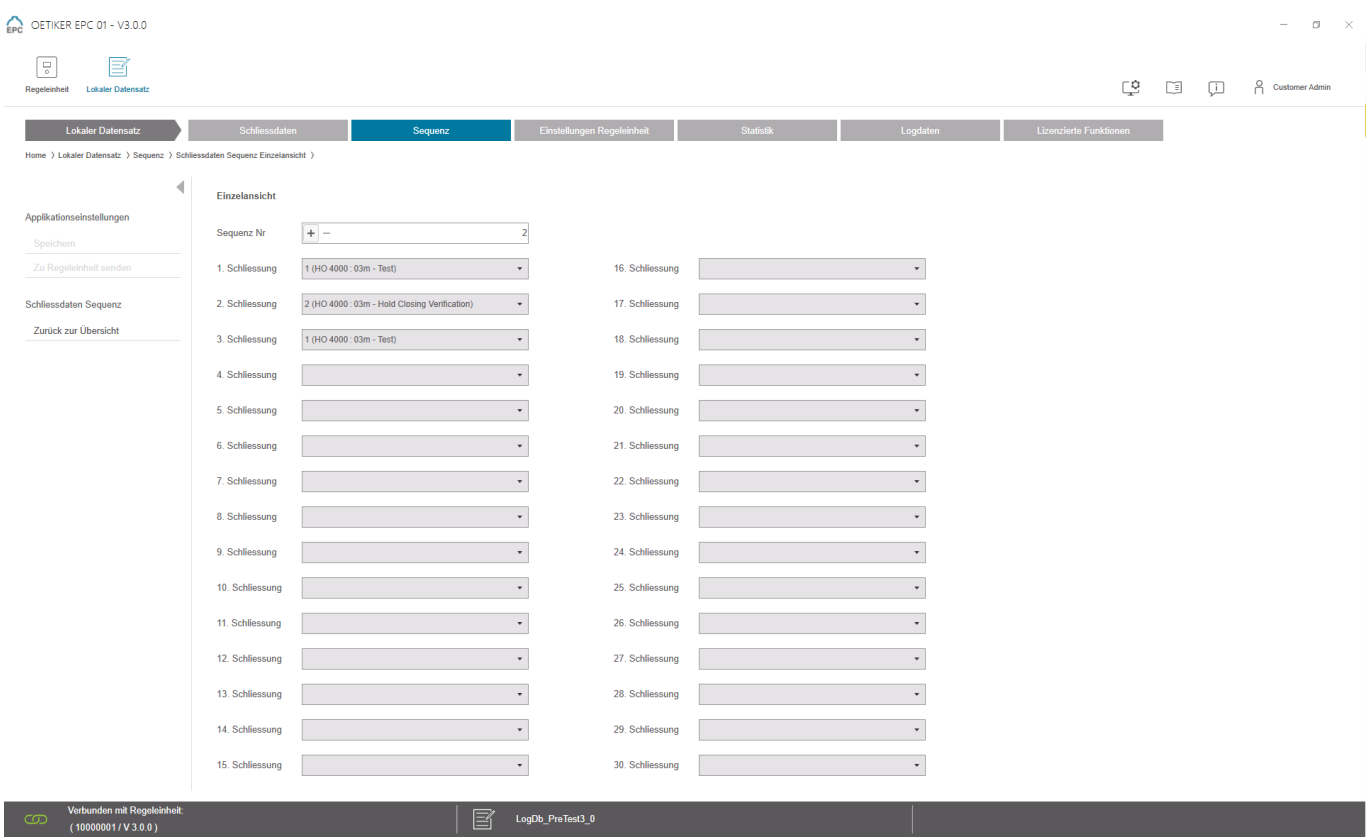

**插图 39:** 序列子菜单

#### 在打开的**闭合数据序列单视图**中 ,根据需要编辑序列。

要创建或编辑一个序列,根据所需的序列在下拉菜单中选择闭合数据。只有实际需要的闭合操作才会被选中, 而不是全部 30 个。

OETIKER EPC 01 电脑软件

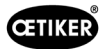

# 8.6.7 **编辑控制单元的设置**

导航:**首页** > **本地数据记录** > **控制单元设置**

#### **编辑常规设置**

导航:**首页** > **本地数据记录** > **控制单元设置** > **常规**

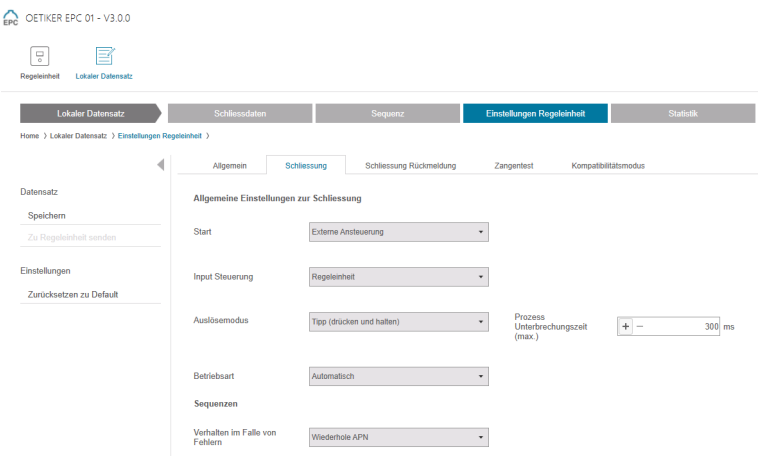

#### **插图 40:** 常规设置子菜单

#### 在**常规** 子菜单页面进行以下常规设置:

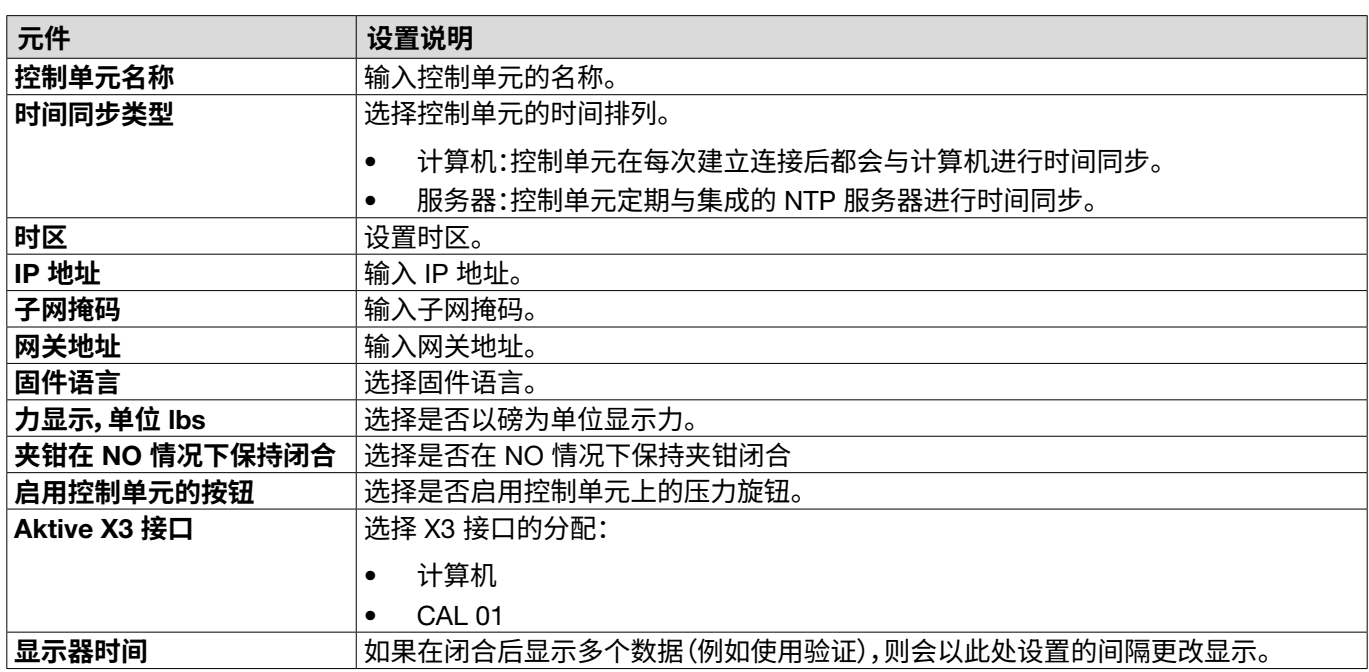

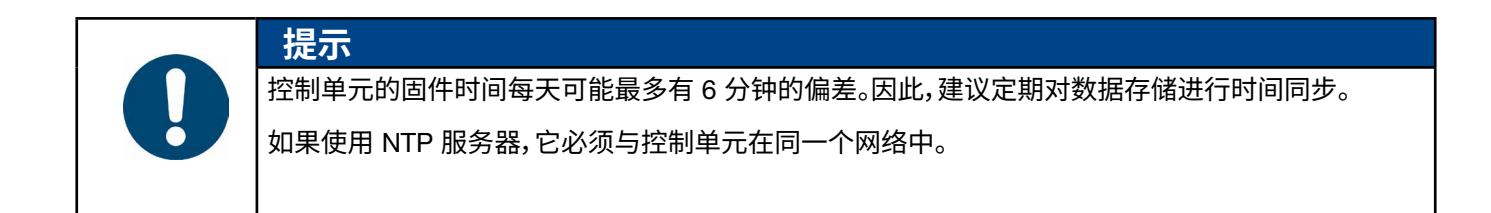

#### **编辑闭合操作的设置**

# 导航:**首页** > **本地数据记录** > **控制单元设置** > **闭合**

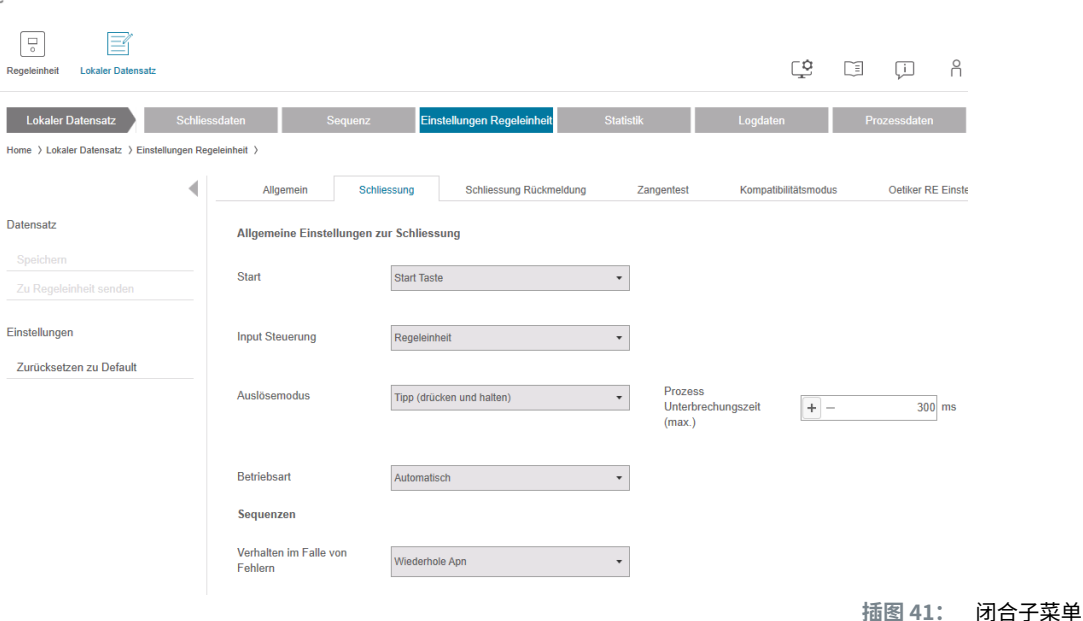

#### 在**闭合**子菜单页面进行以下**常规设置**:

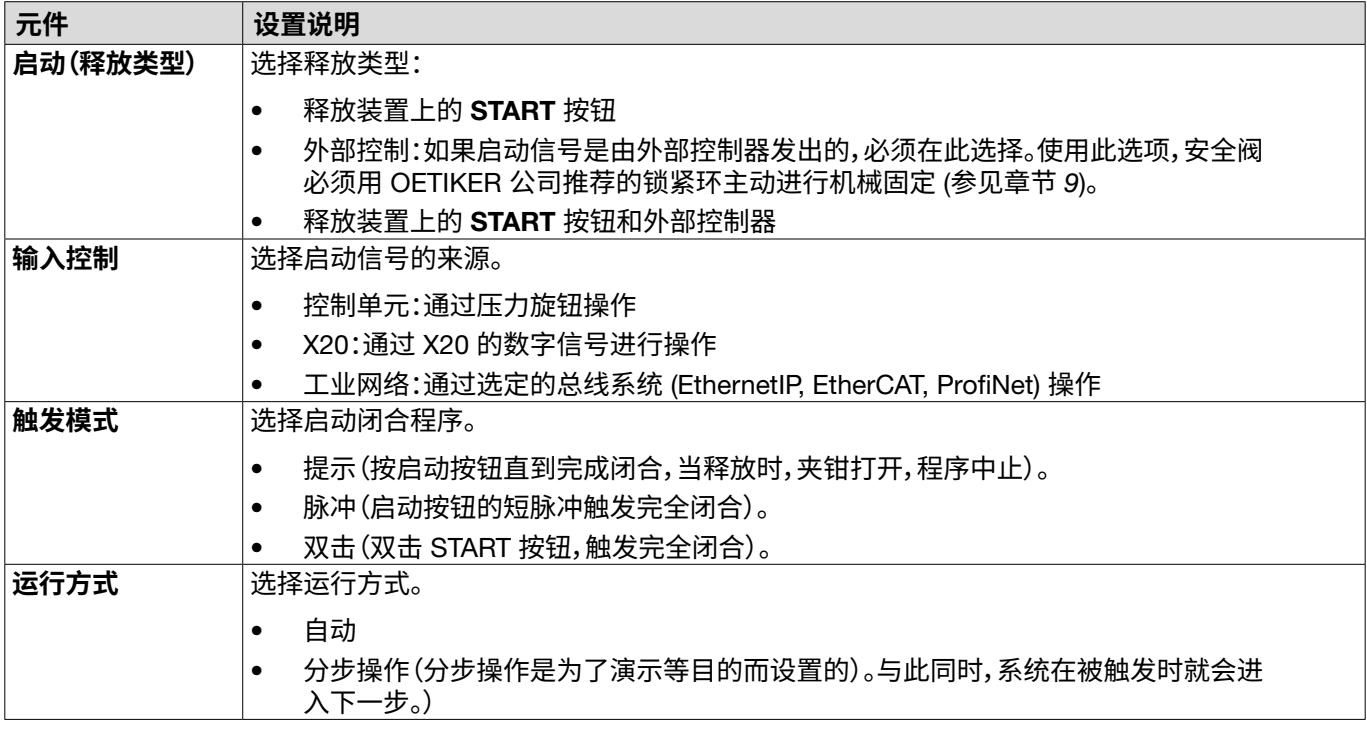

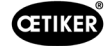

#### 在**闭合**子菜单页面进行以下**序列设置**:

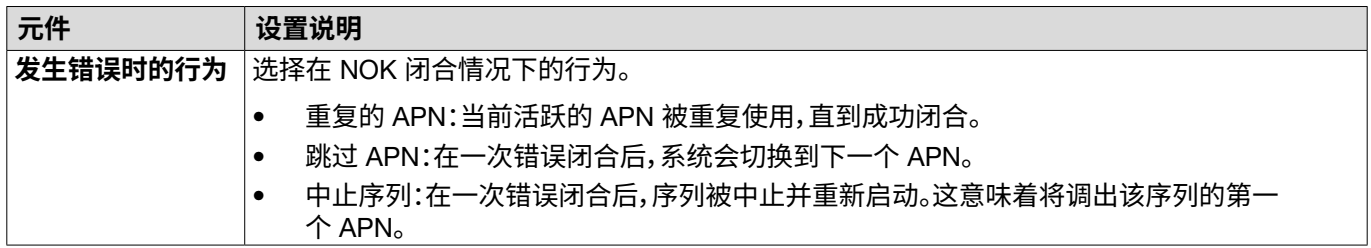

#### **编辑闭合设置的反馈信息**

### 导航:**首页** > **本地数据记录** > **控制单元设置** > **闭合反馈信息**

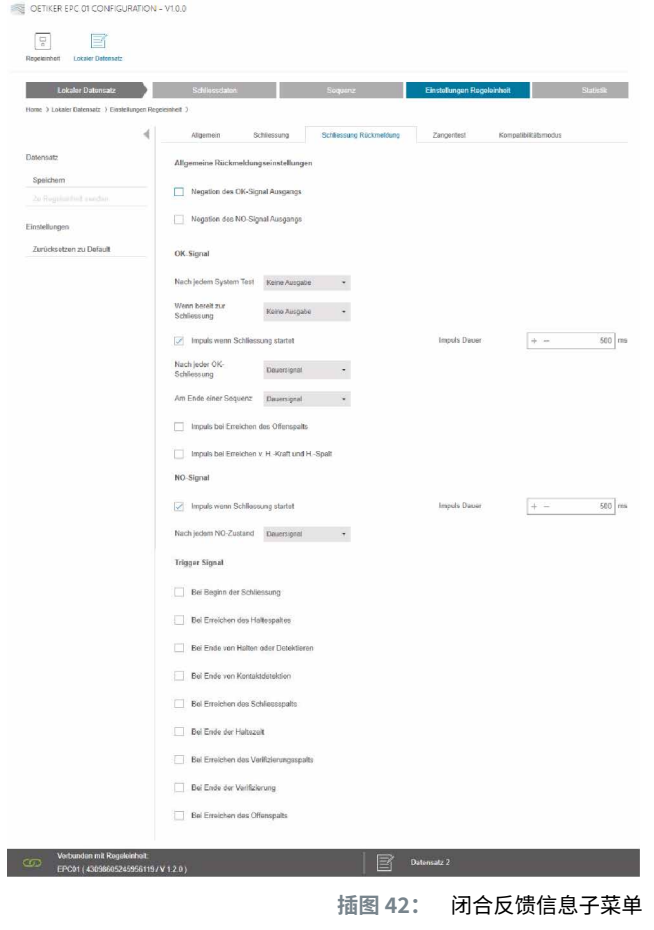

在**闭合反馈信息** 子菜单页面,对来自控制单元的反馈信息进行设置。 在**一般反馈信息设置**区域选择/取消 OK 信号和 NOK 信号的倒置。 在 OK **信号**和NOK **信号**区域,设置各信号的输出参数。 在**触发信号**区域,选择/取消选择信号输出的时间或操作结果。

### <span id="page-61-0"></span>**编辑夹钳测试设置**

#### 导航:**首页** > **本地数据记录** > **控制单元设置** > **夹钳测试**

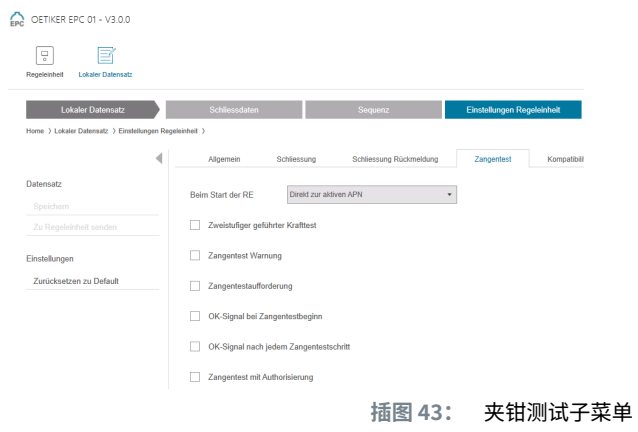

在**夹钳测试** 子菜单页面,在本地数据记录中进行夹钳测试设置:

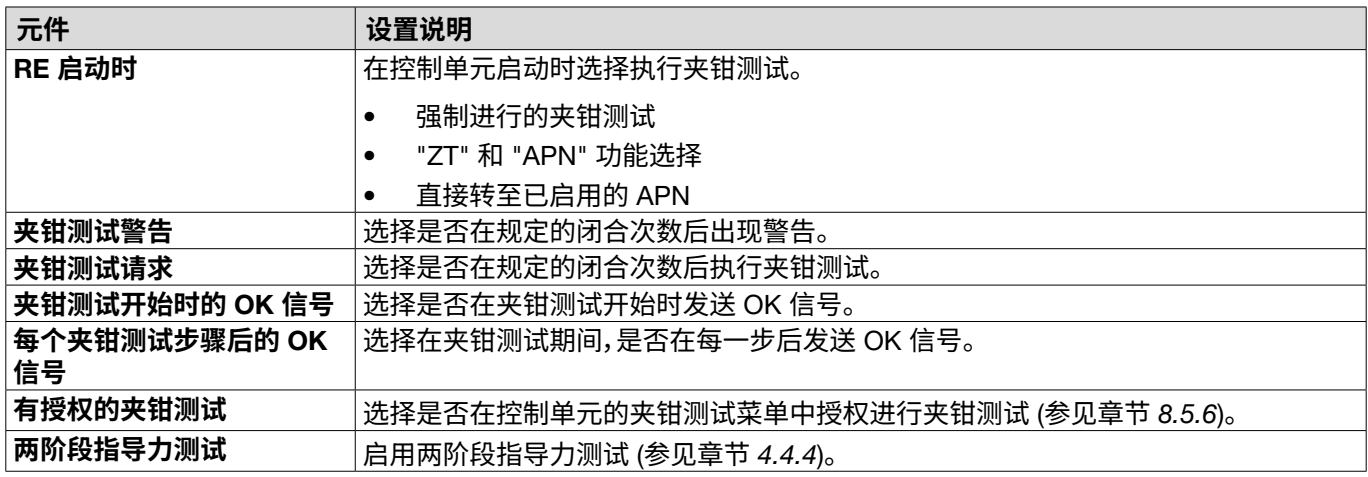

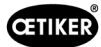

### **编辑兼容性模式设置**

### 导航:**首页** > **本地数据记录** > **控制单元设置** > **兼容性模式**

OETIKER EPC 01 CONFIGURATION - V1.0.0

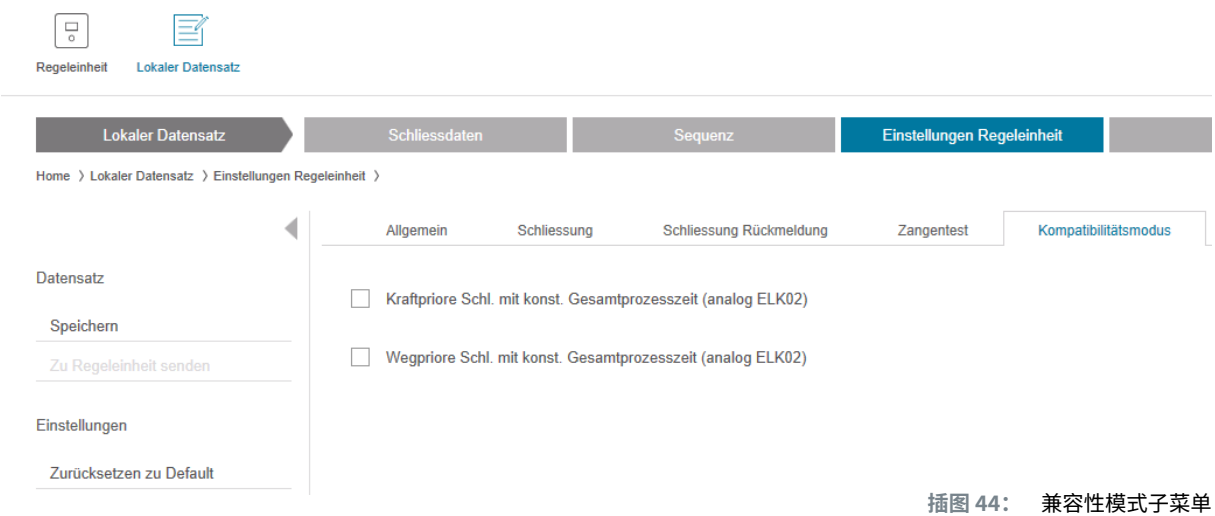

在**兼容性模式**子菜单页面,可以为优先闭合和行程优先闭合重新调整力 OETIKER ELK 02 的相同过程时间。 只有在更换 ELK 02 时或与 OETIKER 协商后才能选择该功能。闭合的质量得以保持,没有任何缺点。

# 8.6.8 **查看统计数据**

导航:**首页** > **本地数据记录** > **统计数据**

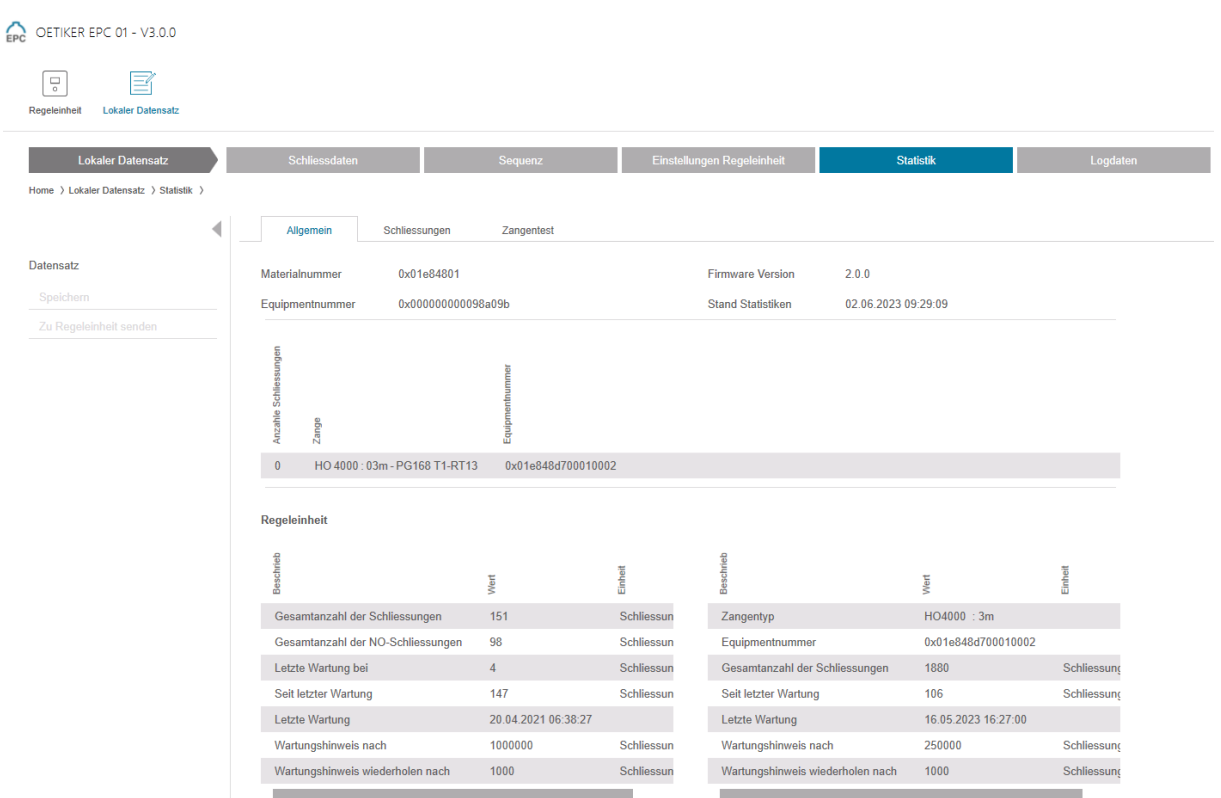

**插图 45:** 统计数据子菜单

每个夹钳的所有闭合次数都显示在**统计**子菜单页面上。此外,所有闭合和所有的 NOK 闭合都是通过控制单元来计数的。

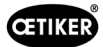

### <span id="page-64-0"></span>8.6.9 **查看日志文件**

### 导航:**首页** > **本地数据记录** > **日志数据**

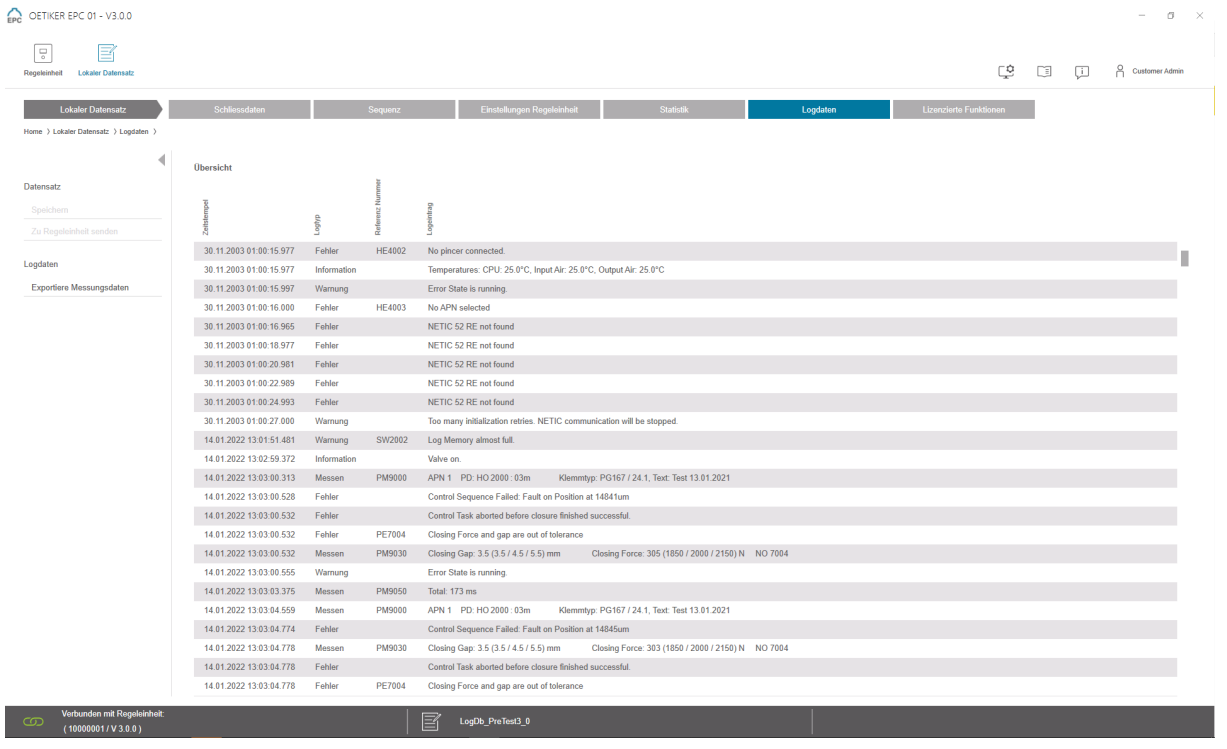

**插图 46:** 日志数据子菜单

在**日志数据**子菜单页面,控制单元的所有操作都被保存为日志文件,前提是日志文件已经被读入 ([参见章节](#page-45-0) *8.5.3*)。 不需要的日志文件可能会被删除 ([参见章节](#page-48-0) *8.5.7*)。

# 8.6.10 **查看许可证功能**

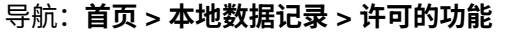

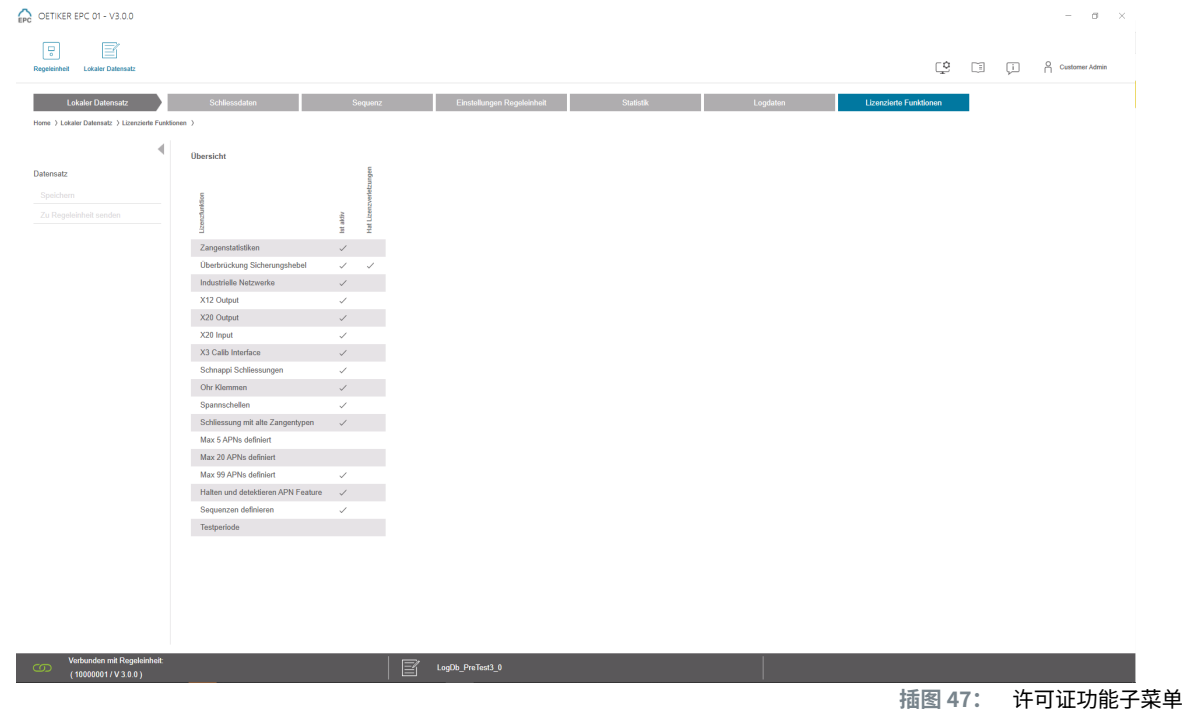

在**许可的功能**子菜单页面显示所使用许可的权限。启用的权限带标记 "√"。右侧的栏中显示许可证违规的情况。 扩展功能或权限可通过输入许可证密钥来启用 (请参阅第 *50* 页的 *«*[输入许可证密钥](#page-49-0)*»*一节)。

### 8.6.11 **许可证变更**

如需许可证变更的帮助,请联系当地的 OETIKER 服务中心。

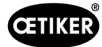

# 9 **通过外部控制** (PLC) **操作** EPC 01

<span id="page-66-0"></span>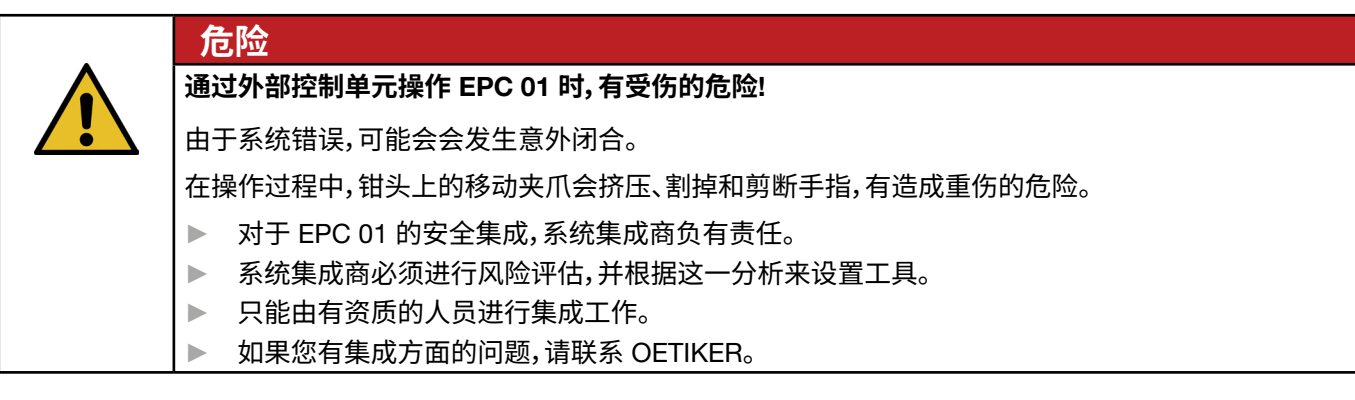

# 9.1 **半自动**/**全自动操作集成的说明**

### 9.1.1 **非整机的组装说明**

EPC 01 的标准版(交付状态)是一台符合有效 CE 要求的整机。

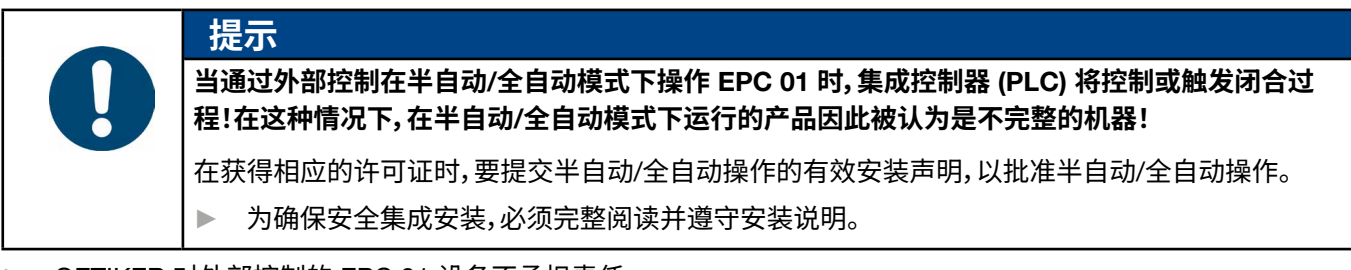

- ► OETIKER 对外部控制的 EPC 01 设备不承担责任。
- ► 对于任何因使用不当而造成的人身伤害或财产损失,应由 EPC 01 的运营商承担责任,而非制造商。
- ► 必须遵守相关的事故预防条例和其他公认的安全技术规定和法规。
- ► 如果未经授权对 EPC 01 进行修改,对由此造成的任何损失制造商不承担责任。

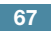

**CETIKER** 

# 10 **维护和修理**

### 10.1 **维护和修理工作的一般安全说明**

- 清洁、润滑和维护工作只能由经授权的专业人员按照这些维护说明和事故预防条例进行。不遵守规定可能导致身体 伤害和财产损失。
- 只能使用 OETIKER 公司推荐的工具和原厂零件进行维护和修理工作。
- 只能使用 OETIKER 公司的原装配件。
- 只有在 EPC 01 与电源断开时,才能进行维护工作。
- 在初次调试后,根据污染程度,必须每天或每周进行清洗 EPC 01。
- 切勿将 EPC 01 浸入水或其他液体中。

### 10.2 **准备和完成维护工作**

在维护前后,要进行以下准备和最后的工作。

### 10.2.1 **准备维护**

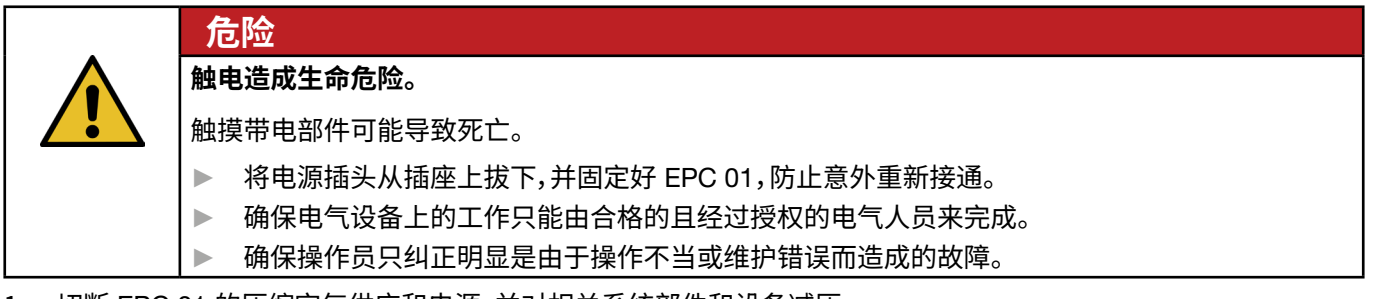

- 1. 切断 EPC 01 的压缩空气供应和电源,并对相关系统部件和设备减压。
- 2. 根据维护计划进行维护 ([参见章节](#page-68-0) *10.3*)。

### <span id="page-67-0"></span>10.2.2 **结束维护**

- ✔ 完成维护和修理。
- 1. 连接所有断开的电气和气动插头连接。
- 2. 如果安全装置被拆掉,请安装安全装置。
- 3. 检查螺栓连接,必要时请拧紧。
- 4. 检查 EPC 01 的功能是否正常。

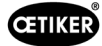

# <span id="page-68-0"></span>10.3 **根据维护计划进行维护**

► 根据维护计划维护 EPC 01:

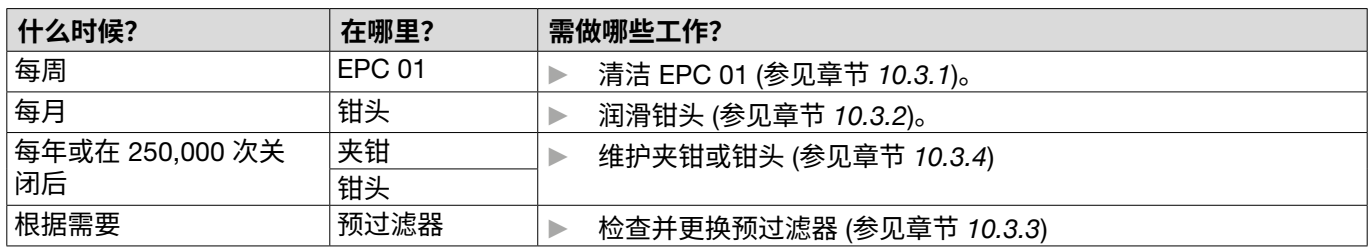

### <span id="page-68-1"></span>10.3.1 **清洁** EPC 01

√ 准备维护。

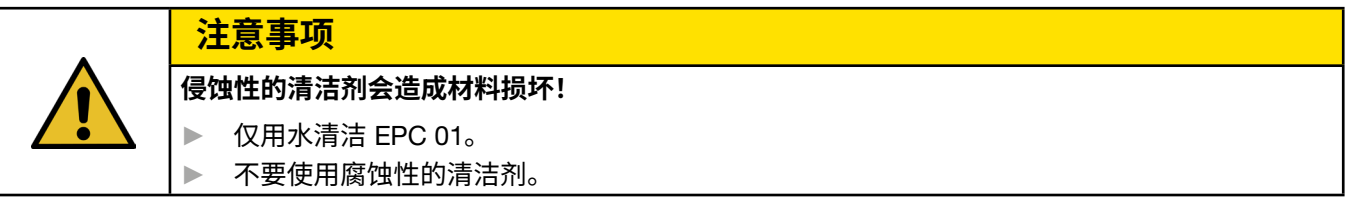

- 1. 如果 EPC 01 不是很脏,可以用干布清洁。
- 2. 如果 EPC 01 很脏,可以用湿布清洁。
- 3. 结束维护 ([参见章节](#page-67-0) *10.2.2*)。

### <span id="page-68-2"></span>10.3.2 **润滑钳头**

滚轮和楔块是钳头上的机械受力部件,必须每月定期使用少量润滑脂进行润滑。

- 9 准备维护。
- 1. 确保压缩空气供应中断,并且控制单元已断电。
- 2. 清除黄油嘴部位的陈旧油脂或多余油脂。
- 3. 使用黄油枪在黄油嘴 (3) 处用少量规定的黄油重新润滑钳头 (1) ([参见章节](#page-87-0) *13.1.6*)。
- 4. 检查钳口 (2) 在夹持点是否有磨损和断裂,必要时请更换 ([参见章节](#page-72-0) *10.4.3*)。
- 5. 检查夹钳和控制单元是否有机械损坏。
- 6. 更换有缺陷的部件。
- 7. 结束维护 ([参见章节](#page-67-0) *10.2.2*)。

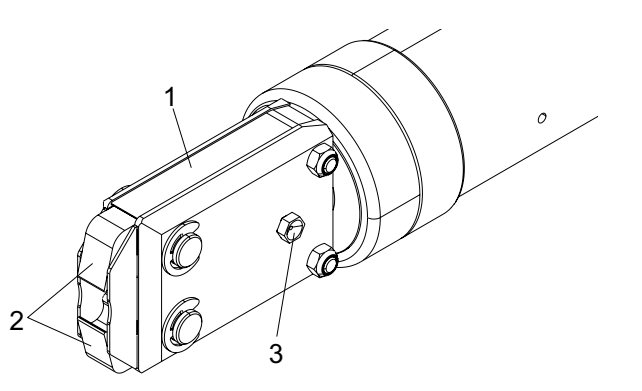

### <span id="page-69-1"></span>10.3.3 **检查并更换预过滤器**

必须定期检查预过滤器的污染情况,必要时进行更换。

推荐的过滤器、预过滤器和附件:

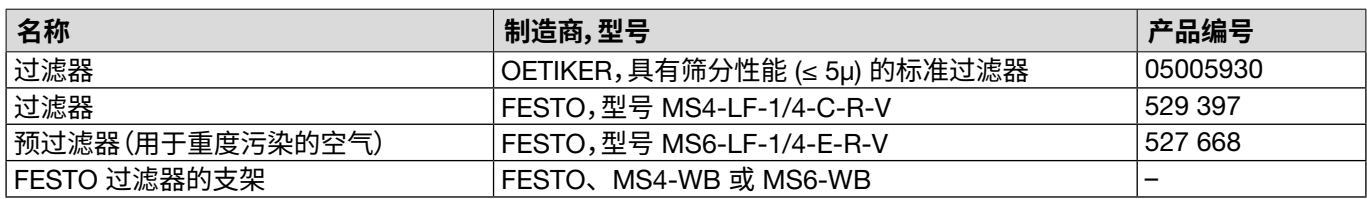

- √ 准备维护。
- 1. 检查预过滤器是否污脏。
- 2. 如果预过滤器变脏,请更换。垂直安装新的预过滤器,以确保正常的功能。
- 3. 结束维护 ([参见章节](#page-67-0) *10.2.2*)。

#### <span id="page-69-0"></span>10.3.4 **对夹钳和钳头进行维护(建议)**

OETIKER 建议,在规定的时间间隔后,将夹钳和钳头送到当地的 OETIKER 服务中心 ([参见章节](#page-104-0) *14*) 进行维护。 夹钳的释放装置中集成了一个计数器,它在闭合 25 万次后向控制单元发出警告,表示要进行维护。

- √ 准备维护。
- 1. 拆下夹钳和钳头,把它们送去维修。
- 2. 维护后,安装夹钳和钳头。
- 3. 结束维护 ([参见章节](#page-67-0) *10.2.2*)。

### 10.4 **维修**

#### 10.4.1 **更换钳头**

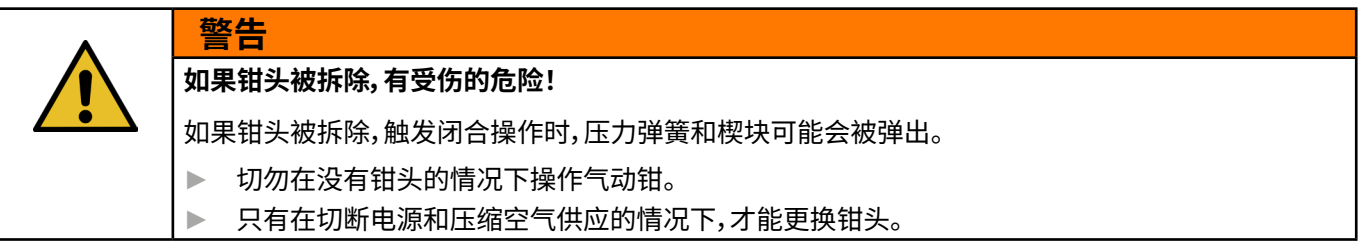

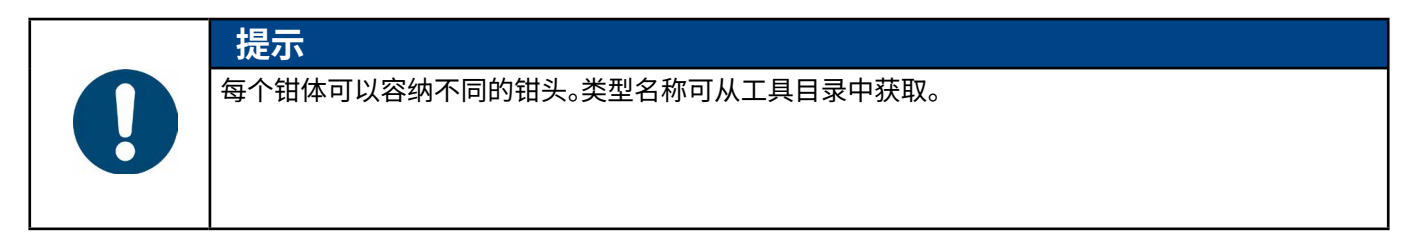

OETIKER EPC 01 维护和修理

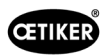

# **钳头套件的交付范围**

- 唇式密封圈 (1)
- 带楔形活塞的活塞导向带 (2)
- 压力弹簧 (3)
- 楔块 (4)
- 间隔垫圈,通常只包括在特殊版中 (5)
- 钳头 (6)

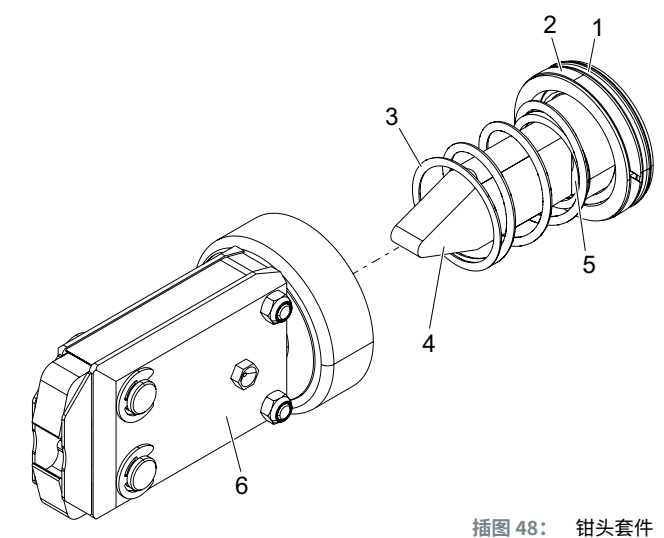

#### **更换钳头**

- 1. 切断气源并关闭控制单元。
- 2. 断开夹钳单元与控制单元的连接。
- 3. 将钳头 (9) 与钳身 (1) 分离:
	- 松开防松螺母 (2):
	- 松开锁紧螺母 (8)。
- 4. 从钳体 (1) 上取下楔块 (6) 、楔形活塞 (5)、活塞导向带 (4)、 带压力弹簧 (7) 的唇式密封圈 (3)。
- 5. 用规定的润滑剂润滑楔形活塞 (5)与楔快 (6)、活塞导向带 (4) 和新钳头套件的唇式密封圈 (3) ([参见章节](#page-87-0) *13.1.6*)。
- 6. 将润滑过的装置插入钳体 (1)。
- 7. 将压力弹簧 (7) 安装在楔块 (6) 上。
- 8. 完全拧入防松螺母 (2)。
- 9. 将钳头 (9) 拧到钳体 (1) 上。
- 10. 将钳头 (9) 对准楔块 (6),用手拧紧锁紧螺母 (8) ,使钳头只能艰难地转动。
- 11. 对着锁紧螺母 (8) 拧紧防松螺母 (2)。

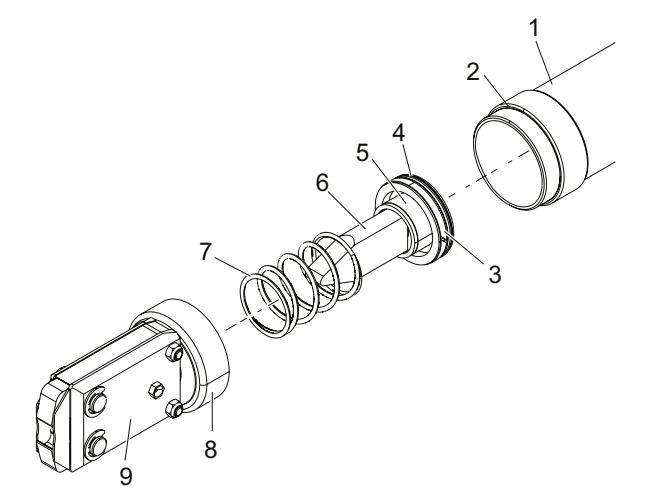

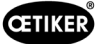

# 10.4.2 **对准钳头**

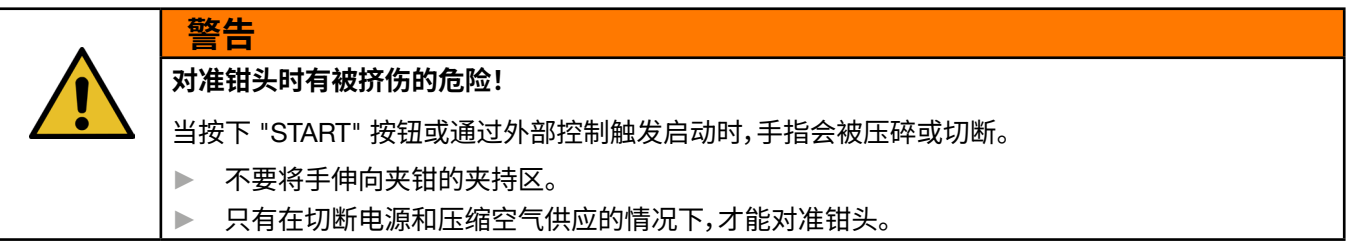

- 1. 切断气源并关闭控制单元。
- 2. 松开防松螺母 (1)。
- 3. 稍微松开锁紧螺母 (2),以便钳头 (3) 能够对准。
- 4. 对准钳头 (3),保持所需的位置。
- 5. 拧紧锁紧螺母 (2)。
- 6. 对着锁紧螺母 (2) 拧紧防松螺母 (1)。
- 7. 执行夹钳测试 ([参见章节](#page-26-0) *4.4*)。

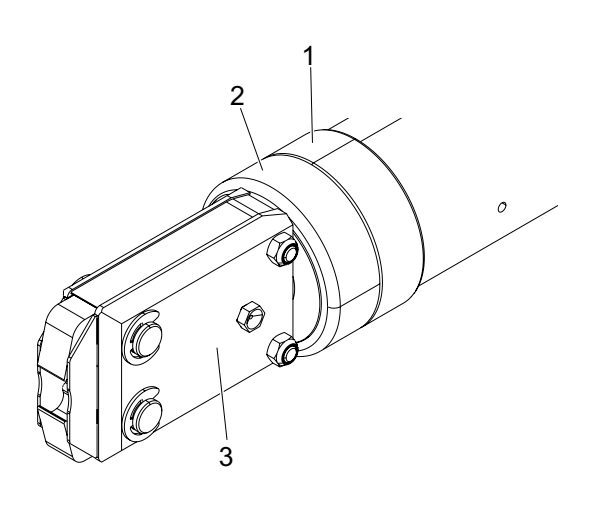
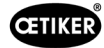

# 10.4.3 **更换钳口**

**提示**

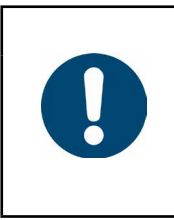

需要更换的钳口可作为钳口更换套件提供。只有订单完整,才能快速、正确地交付备件。 为此,需要提供以下信息: 产品名称、产品编号、运输方式、准确地址。

### **更换钳口** – HO **夹钳**

钳口上刻着一个编号。可以订购同编号的钳口更换套件。除指定的钳口外,不得在钳头中安装其他的钳口!

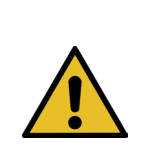

**夹钳因异物而损坏!**

**注意事项**

▶ 只能使用原厂的 OETIKER 钳口。除指定的钳口外,不得在钳头中安装其他的钳口。

- 1. 切断气源并关闭控制单元。
- 2. 断开夹钳单元与控制单元的连接。
- 3. 松开防松螺母 (1)。
- 4. 拧下锁紧螺母 (2)。

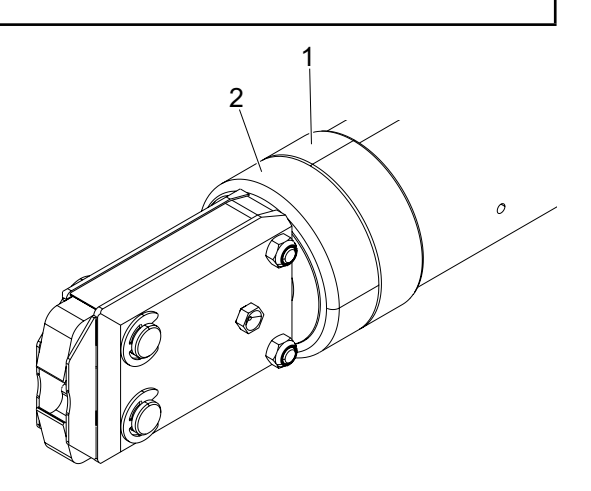

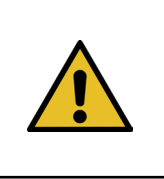

## **注意事项**

**有被飞出的零件伤害的危险!**

内置的压力弹簧 (4) 处于张紧状态。

► 拆卸时要紧握钳头。

5. 将钳头 (6) 与钳身 (3) 分离。将楔块 (5) 和压力弹簧 (4) 留在钳体内。

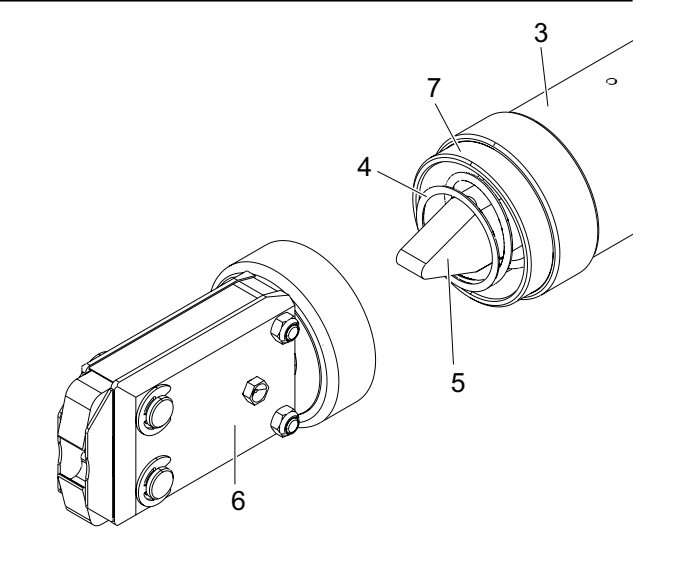

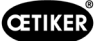

- 6. 取下带润滑油嘴一侧的钳头上的两个卡环 (9)。 不要将螺栓 (10) 向后推。
- 7. 从螺栓 (11) 上拆下两个六角螺母 (8)。
- 8. 卸下螺栓 (11)。

9. 拆除钳板 (12)。

- 10. 卸下由钳夹 (13)、压力弹簧 (14) 和盖板 (15) 组成的装置。
- 11. 用规定的润滑剂润滑对钳爪更换套件中的新钳爪 (13) 表面 进行润滑 ([参见章节](#page-87-0) *13.1.6*)。
- 12. 将润滑过的钳口 (13) 和压缩弹簧 (14) 作为一个单元安装在 螺栓 (10) 上。
- 13. 将两边的盖板 (15) 插入钳板的凹槽 (16)。
- 14. 检查新钳口 (13) 是否能自由移动。

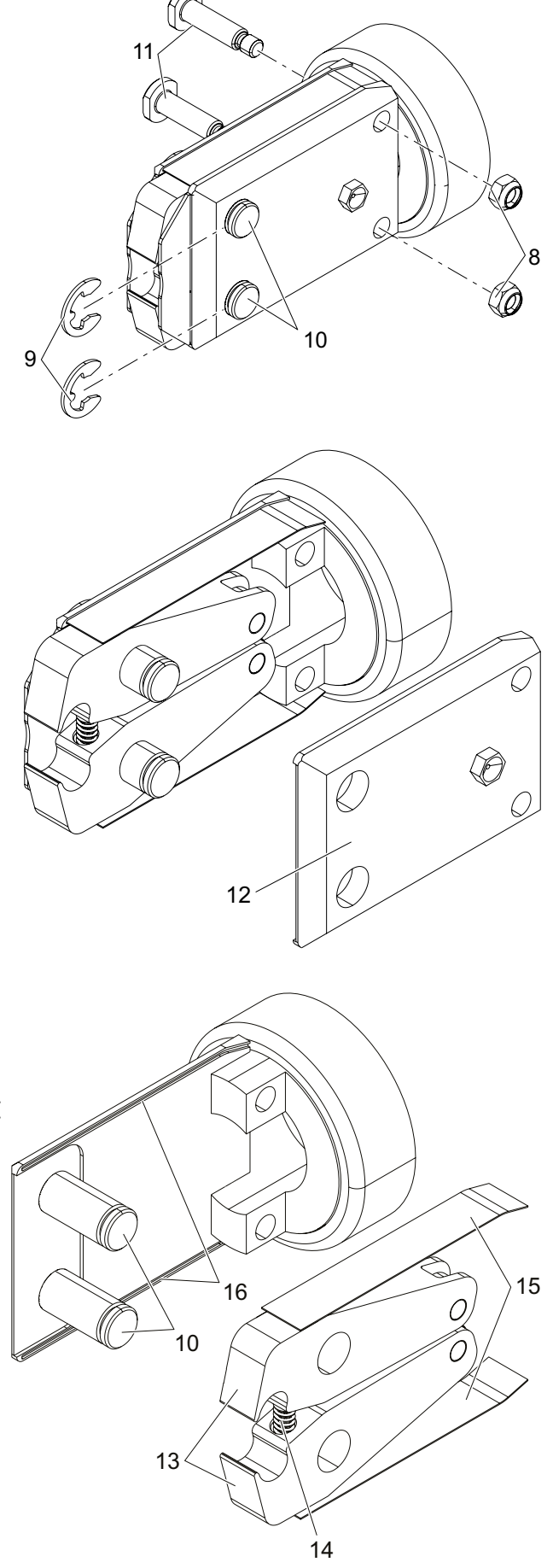

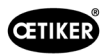

15. 将钳头 (6) 拧到钳体 (3) 上,用防松螺母 (1) 固定。 楔块 (5) 必须停在两个钳口 (13) 之间。

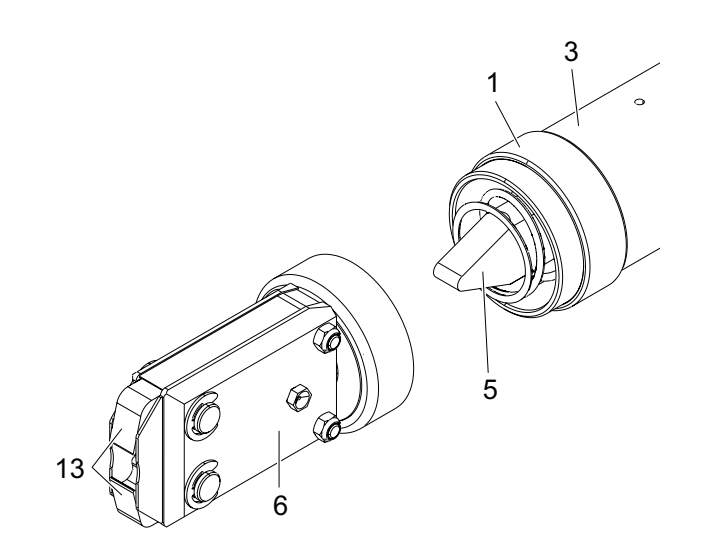

## 10.4.4 **找人维修** EPC 01 **设备**

如需保修,请填写电动刀具退货表-,请访问:<https://www.oetiker.com/de-de/powertoolreturn>

### **发回设备**

OETIKER 建议用原包装发回组件。

如果无法做到这一点,则必须以同样的方式包装组件,以保护装置/刀具在运输过程中不受损害。

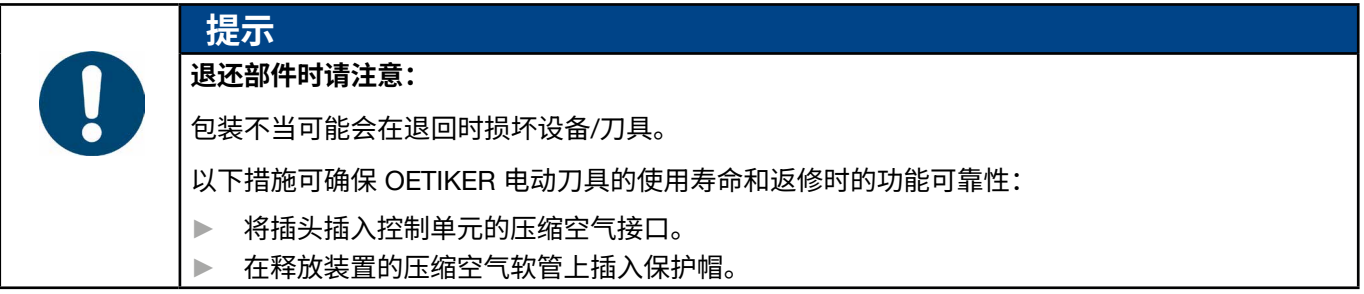

# 11 **故障排除和错误信息**

# 11.1 **发生错误时的一般说明**

- 如果不能启动闭合程序或在运行过程中出现故障,必须请负责 EPC 01 的专业人员来维修。
- 只能以专业方式纠正这些错误。如有疑问,请联系 OETIKER 公司 (www.oetiker.com)。

# 11.2 **显示错误**

错误显示如下:

- 该错误以错误信息的形式显示在控制单元的显示器上,并有明确的标识 ([参见章节](#page-75-0) *11.3*)
- 控制单元的显示器上不能显示的错误将单独说明 ([参见章节](#page-83-0) *11.4*)。

控制单元显示器上的错误信息结构如下:

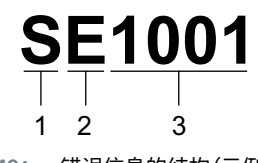

**插图 49:** 错误信息的结构(示例)

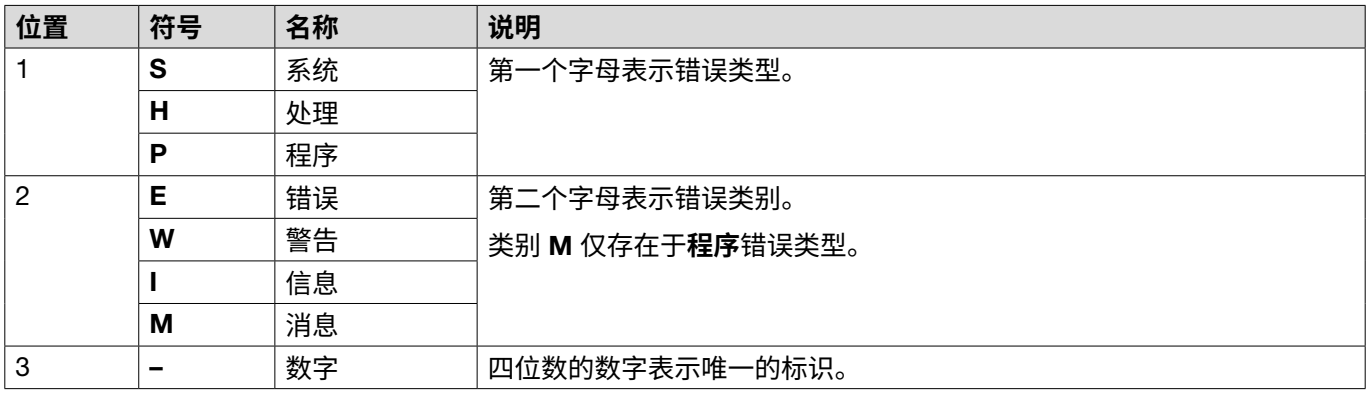

# <span id="page-75-0"></span>11.3 **出现错误信息时的错误排除措施**

## 11.3.1 **排除错误类型为** "System" **的错误**

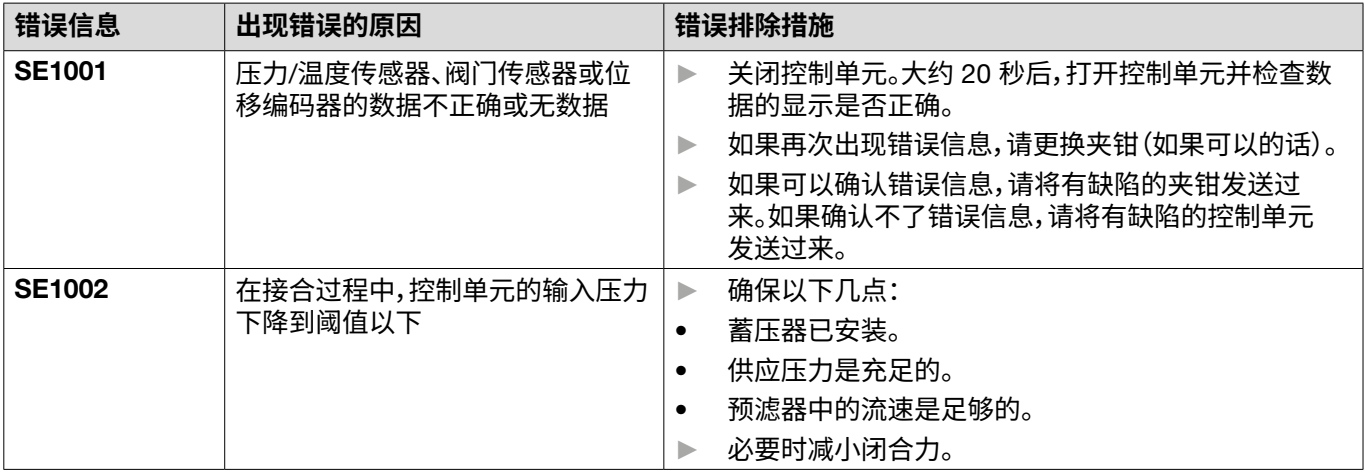

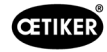

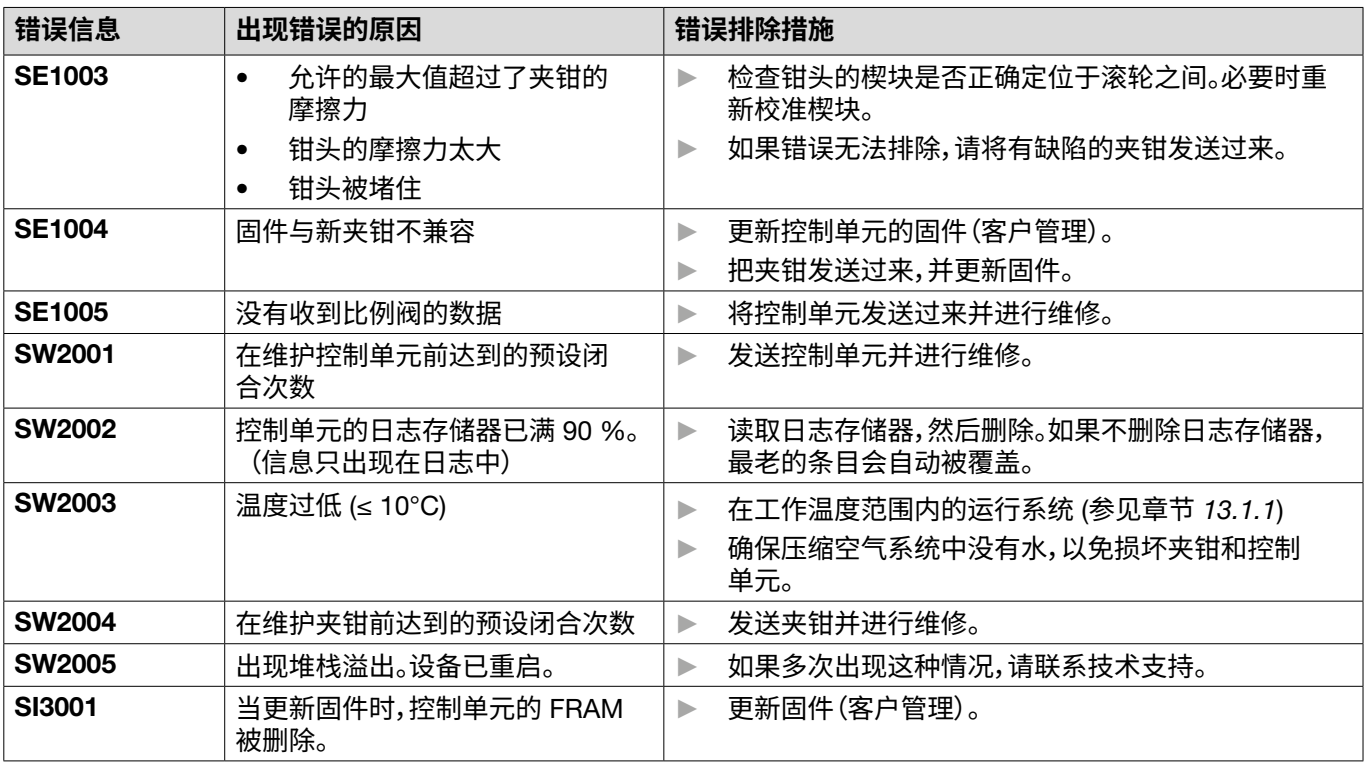

# 11.3.2 **排除错误类型为** "Handling" **的错误**

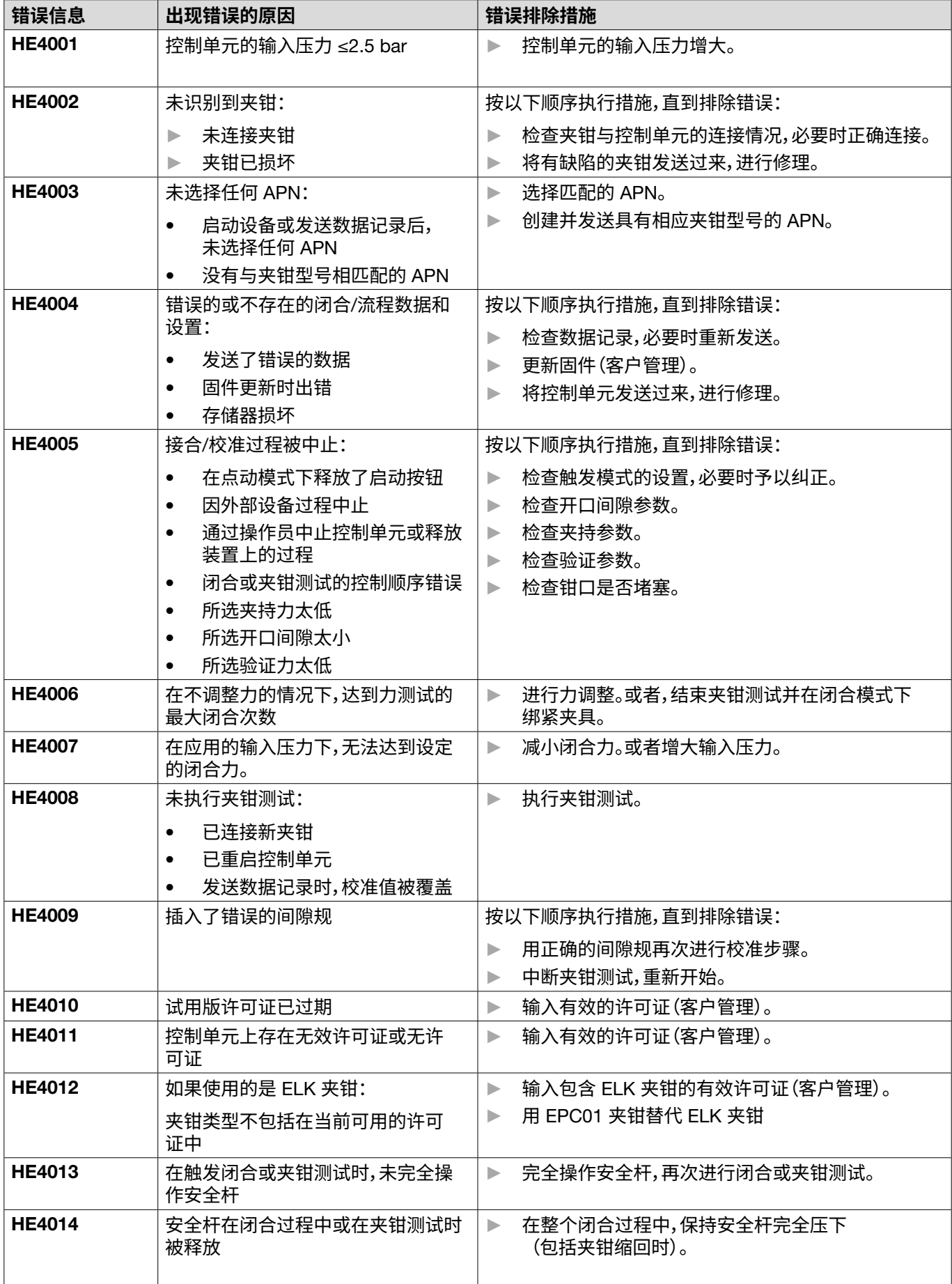

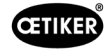

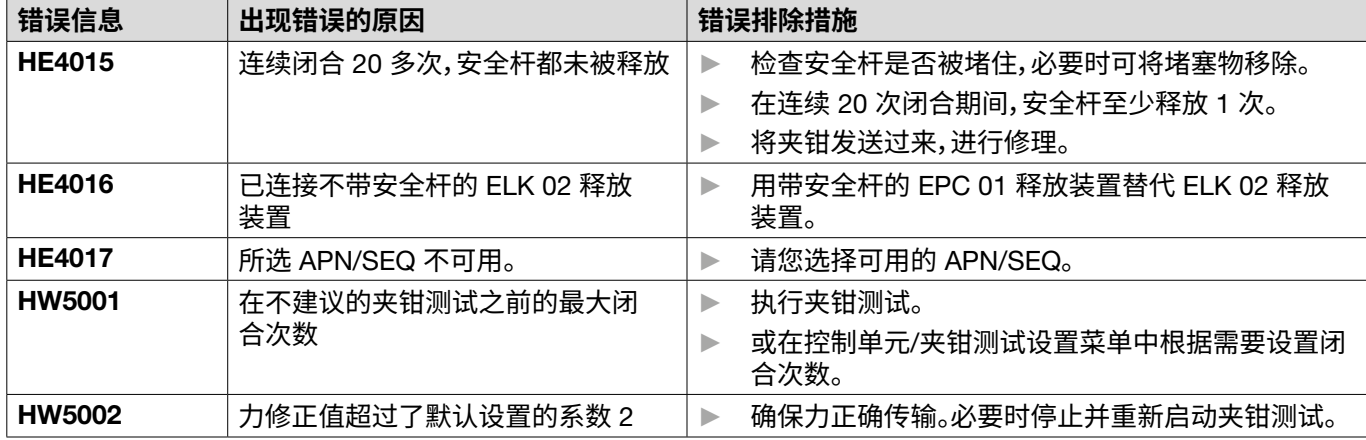

# 11.3.3 **排除错误类型为** "Process" **的错误**

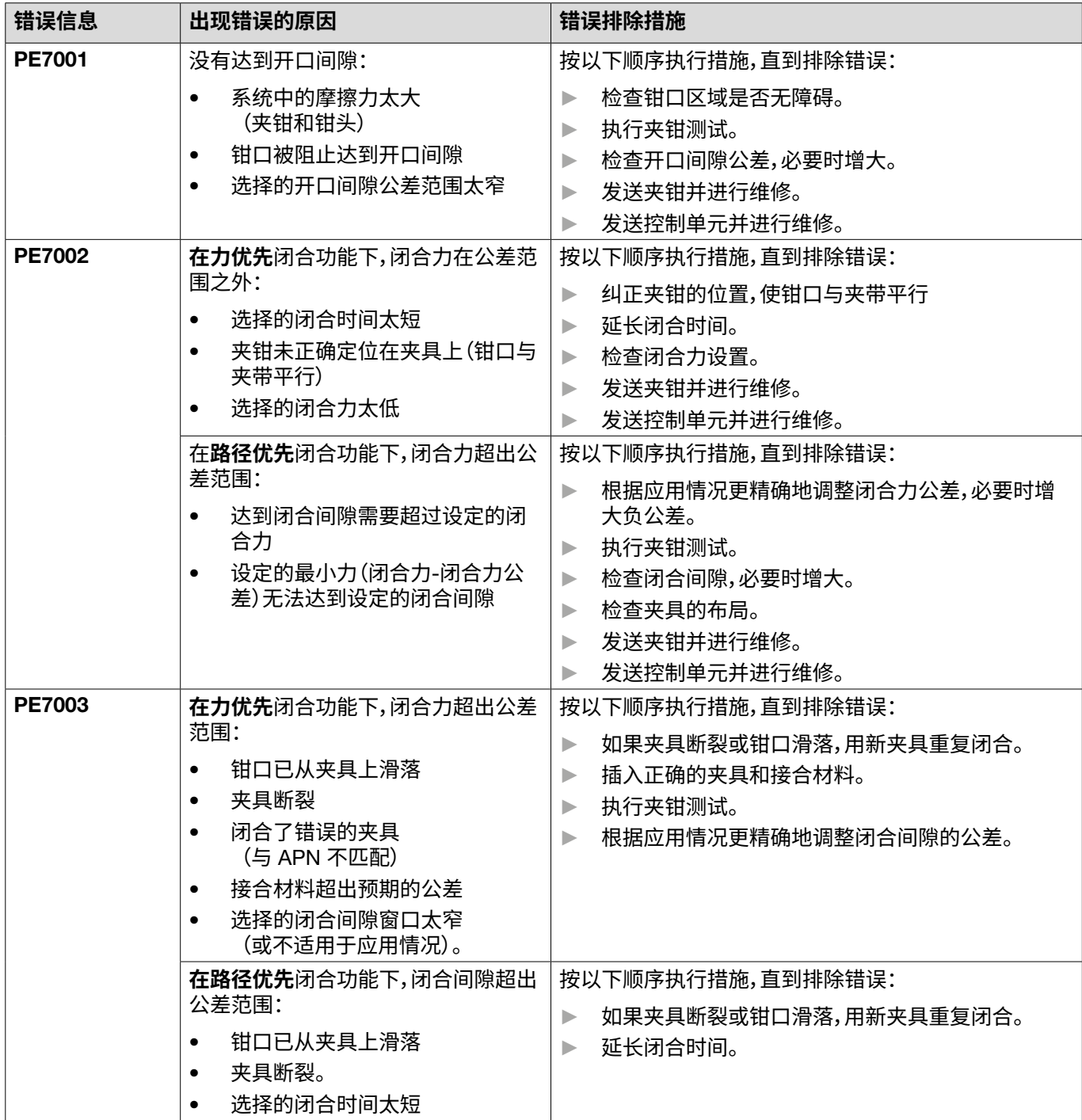

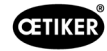

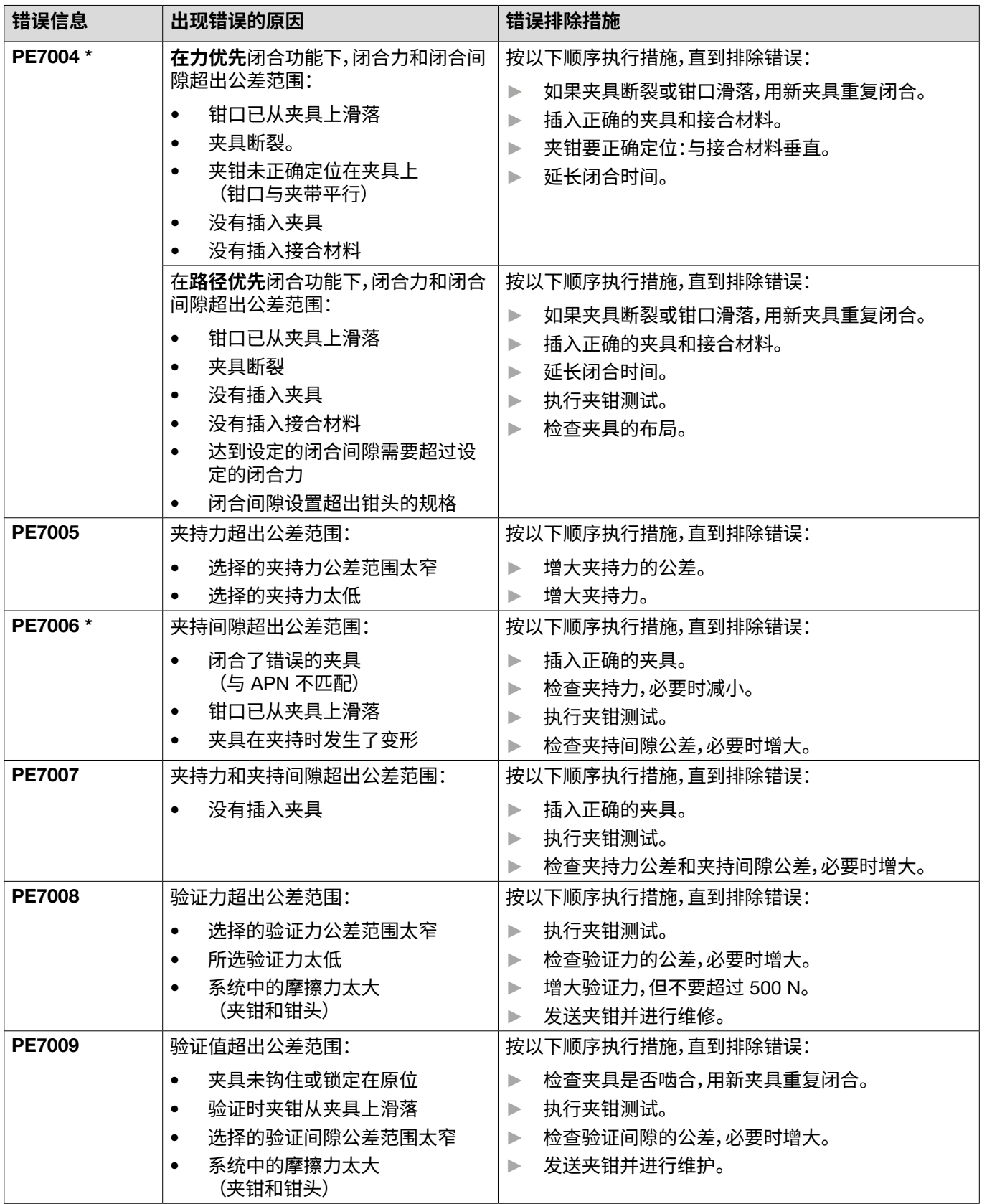

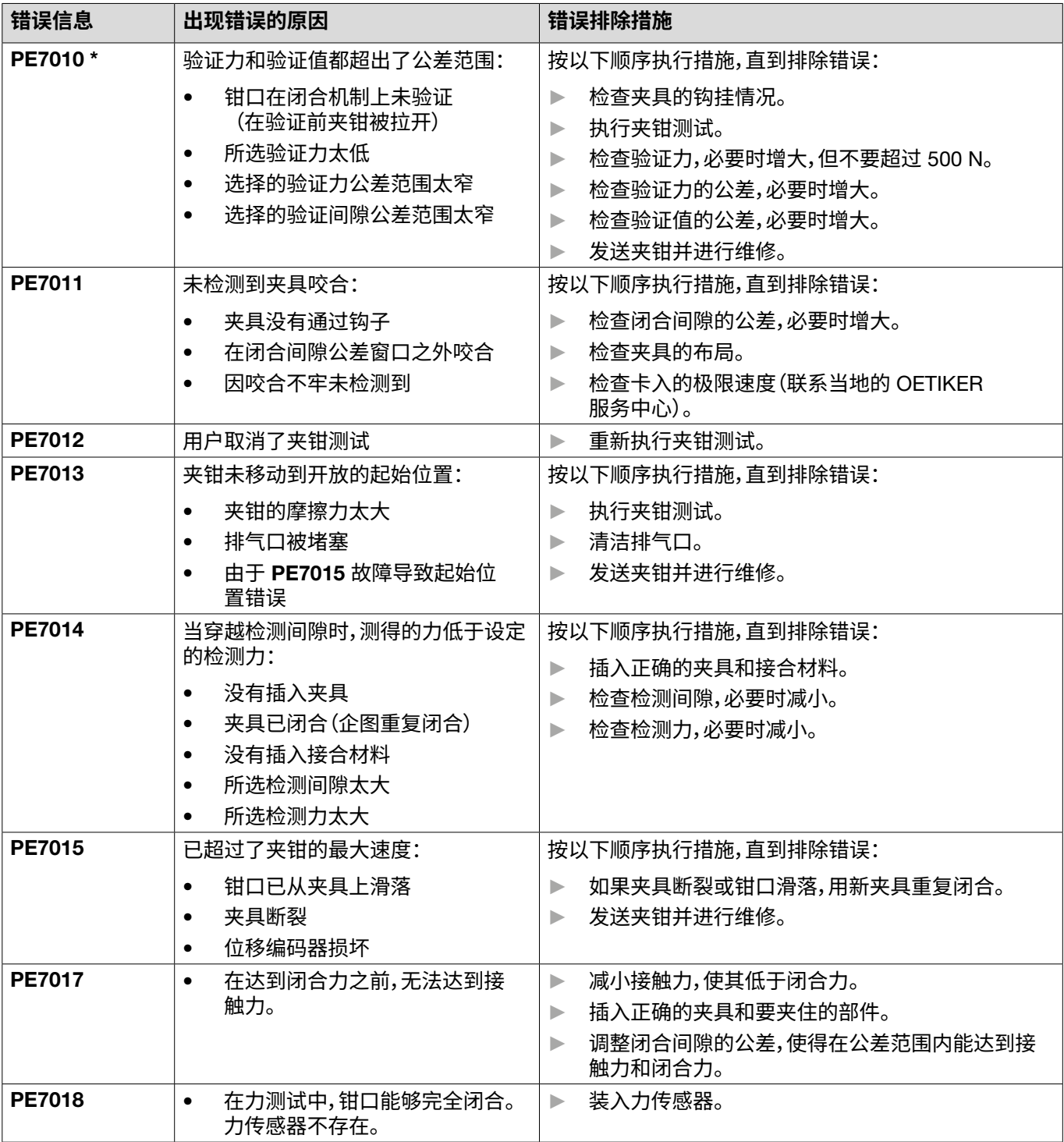

\* 即使所显示的闭合间隙在公差范围内,应该以错误代码为准,并且将所执行的闭合归类为故障。

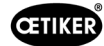

# 11.3.4 **使用计算机软件测量时的信息描述**

在计算机软件中,当"测量"功能被启用时,可以进行闭合。表中描述的信息只适用于该功能。这些信息是为计算机软件中 的"测量"掩码提供数据所必需的。使用计算机软件进行测量参见 章节 *[8.5.5](#page-46-0)* 中的描述。

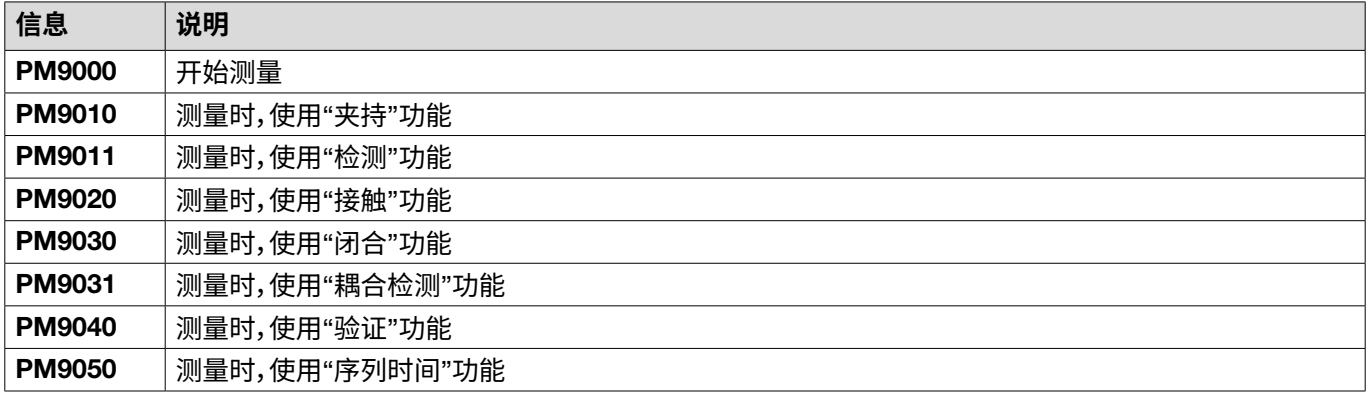

# <span id="page-83-0"></span>11.4 **无错误信息时的错误排除措施**

下表描述了在控制单元显示器上没有错误信息时指示的选定错误。

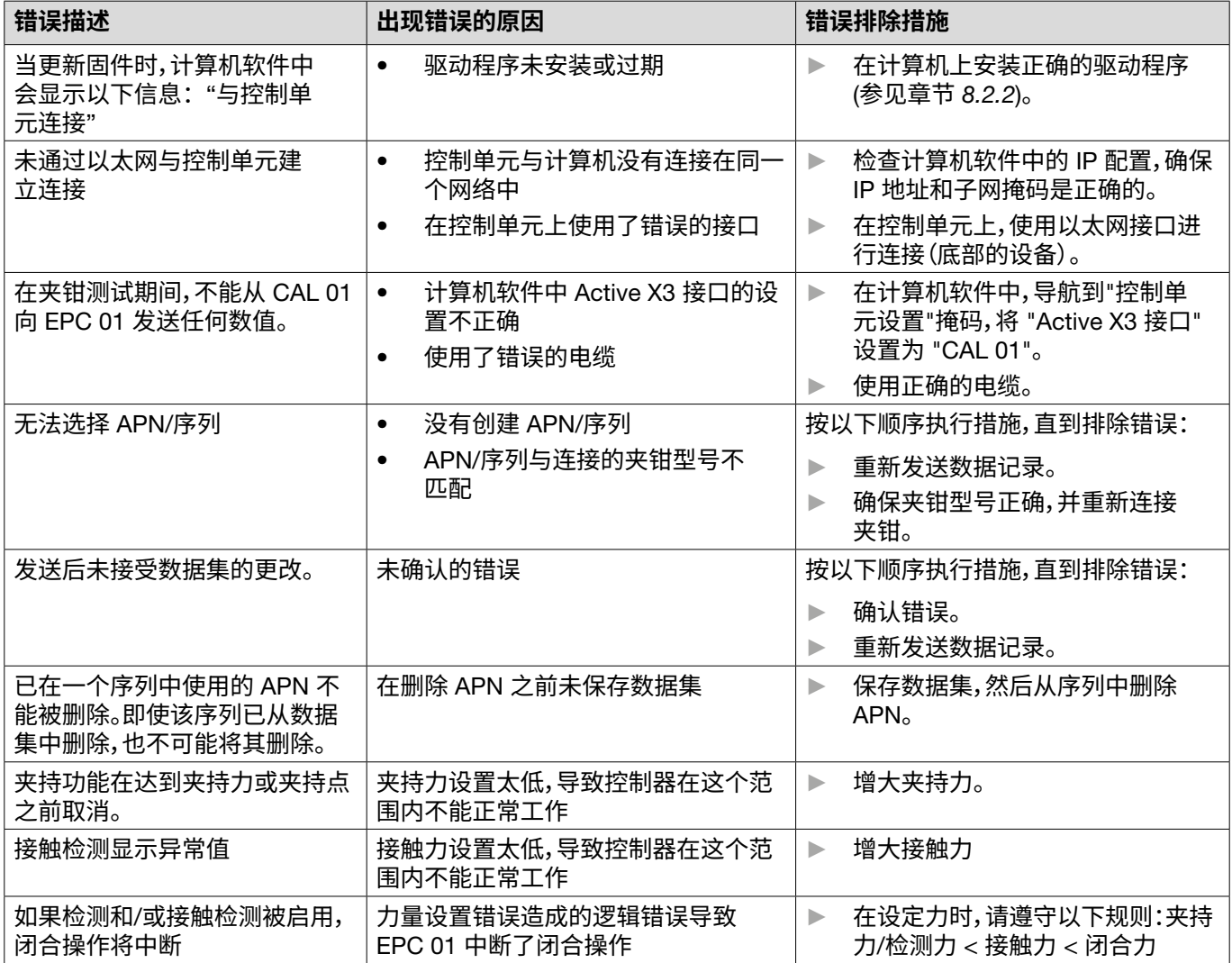

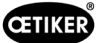

# 12 **运输、储存和废弃处理**

## 12.1 **运输**

- √ 切断 EPC 01 的电源和压缩空气供应。
- ✔ 将压缩空气驱动的设备和系统部件减压。
- 1. 断开夹钳和所有连接的设备和系统部件与控制单元的连接。
- 2. 将组件包装在合适的运输容器中。为此,所有组件都必须被固定住,防止损坏和突然移动位置。

## 12.2 **储存**

- 9 进行停机。
- 1. 确保储存地点具备以下条件:
	- 无尘
	- 清洁
	- 干燥
- 2. 按如下步骤准备好夹钳和控制单元,以备存储:
	- 用盲板塞密封气动接口。
	- 清洁。
- 3. 将所有组件无尘封装在合适的储存容器中。确保所有组件都被固定住,防止损坏和突然移动位置。

## 12.3 **废弃处理**

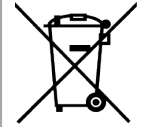

**正确处理废弃物** 不得将设备作为垃圾丢弃。

- √ 切断 EPC 01 的电源和压缩空气供应。
- ✔ 将压缩空气驱动的设备和系统部件减压。
- 9 进行停机。
- 1. 断开夹钳和所有连接的设备和 EPC 01 的系统部件。
- 2. 将所有工作材料和对环境有害的物质从组件中移除,并安全地收集。
- 3. 由专业公司按照当地和法定规定对工作材料、组件和包装材料进行废弃处理。
- 4. 可以选择将 EPC 01 送到当地的 OETIKER 服务中心 ([参见章节](#page-104-0) *14*),并对其进行废弃处理。

# 13 **附件**

# 13.1 **技术数据**

## <span id="page-85-0"></span>13.1.1 **环境条件**

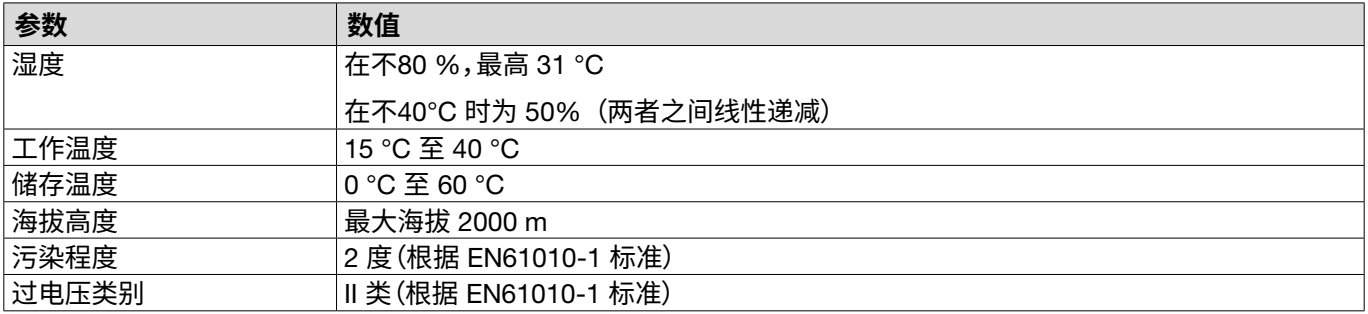

# 13.1.2 **电气数据**

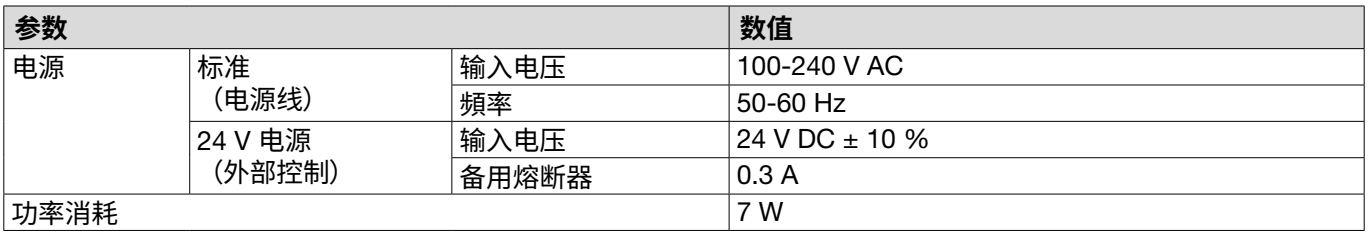

## 13.1.3 **质量和重量**

### **控制单元**

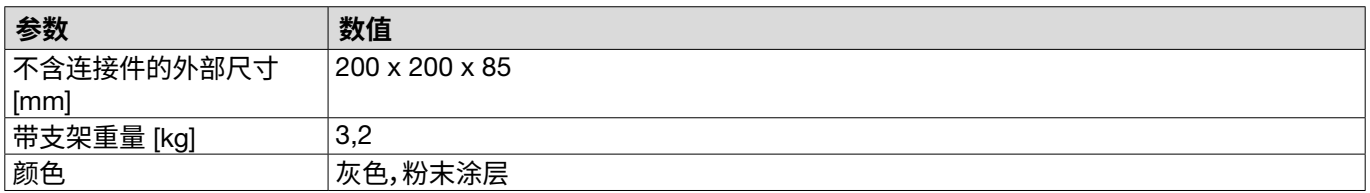

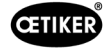

### **夹钳**

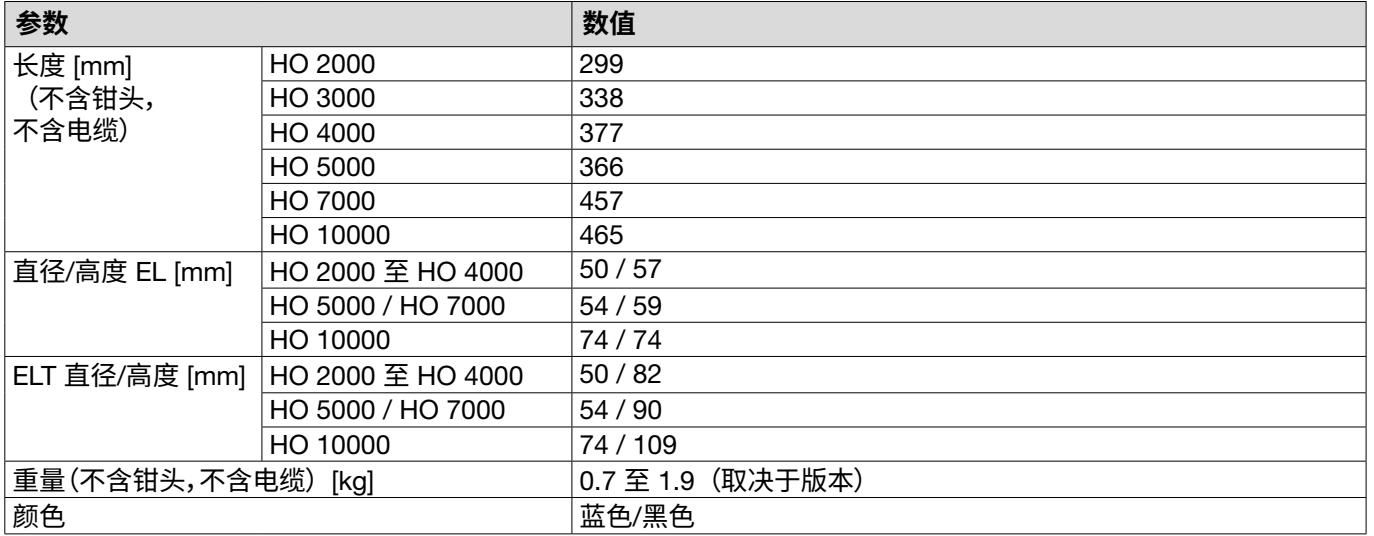

## 13.1.4 **工作温度范围内的系统能力**

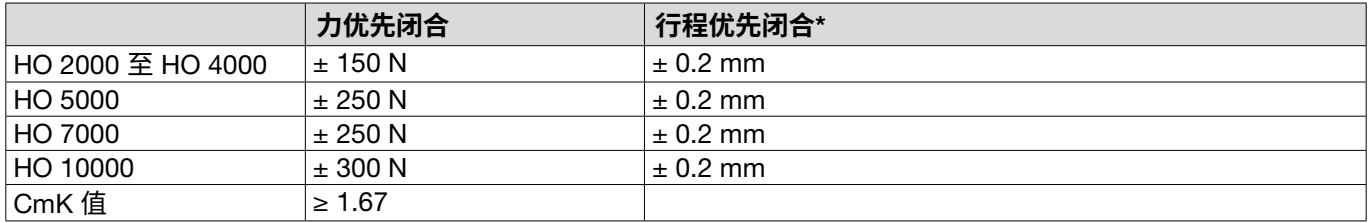

\* 夹钳操作区的路径(夹钳间隙)能力得到保证。因为钳头的运动是径向的,所以在操作区域之外有可能出现较大 的偏差。

# 13.1.5 **压缩空气**

### **一般技术数据**

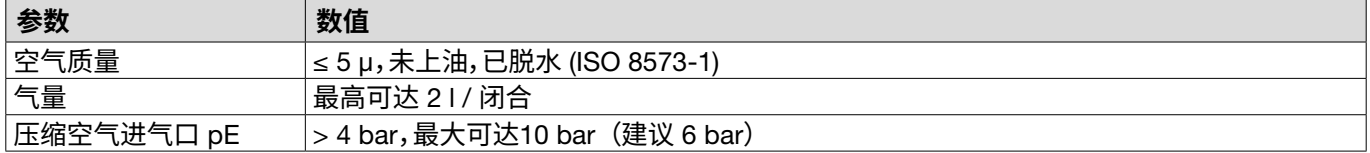

### **压缩空气接口的规格**

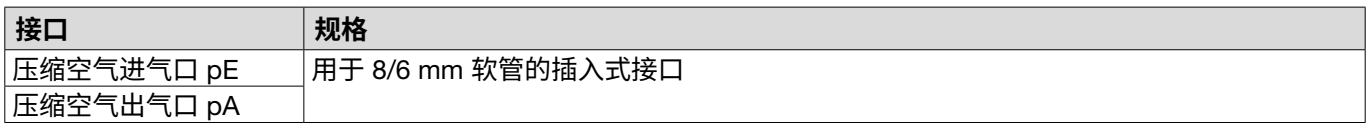

#### **压缩空气罐规格**

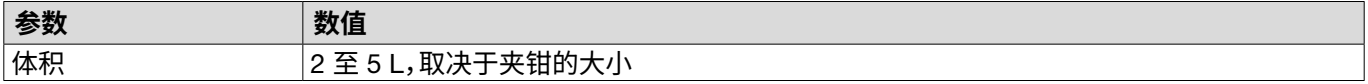

## <span id="page-87-0"></span>13.1.6 **润滑剂**

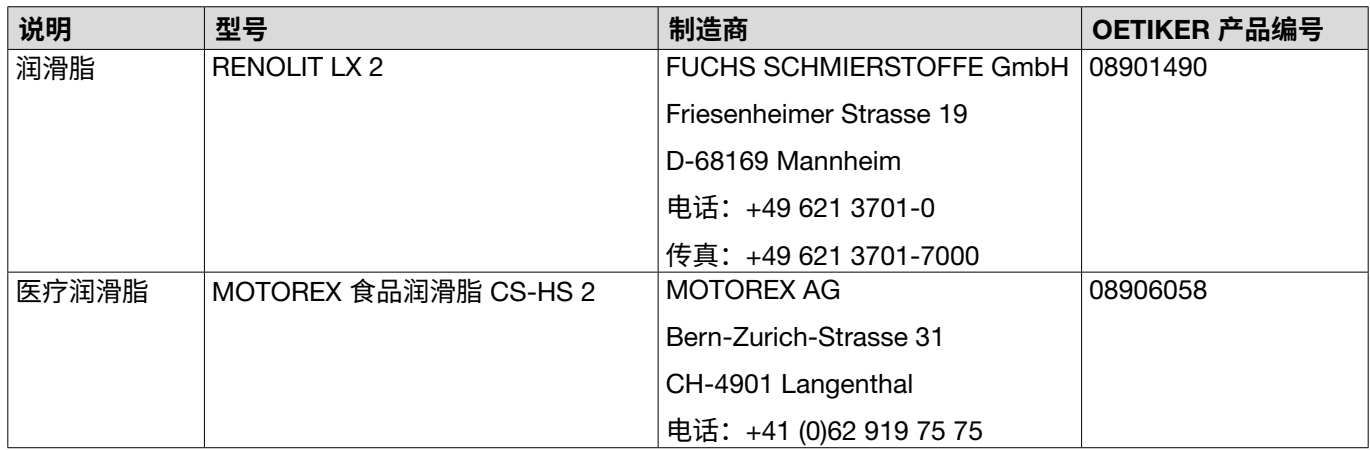

# 13.2 **电气连接和接口**

下图显示了控制单元的电气连接和接口。

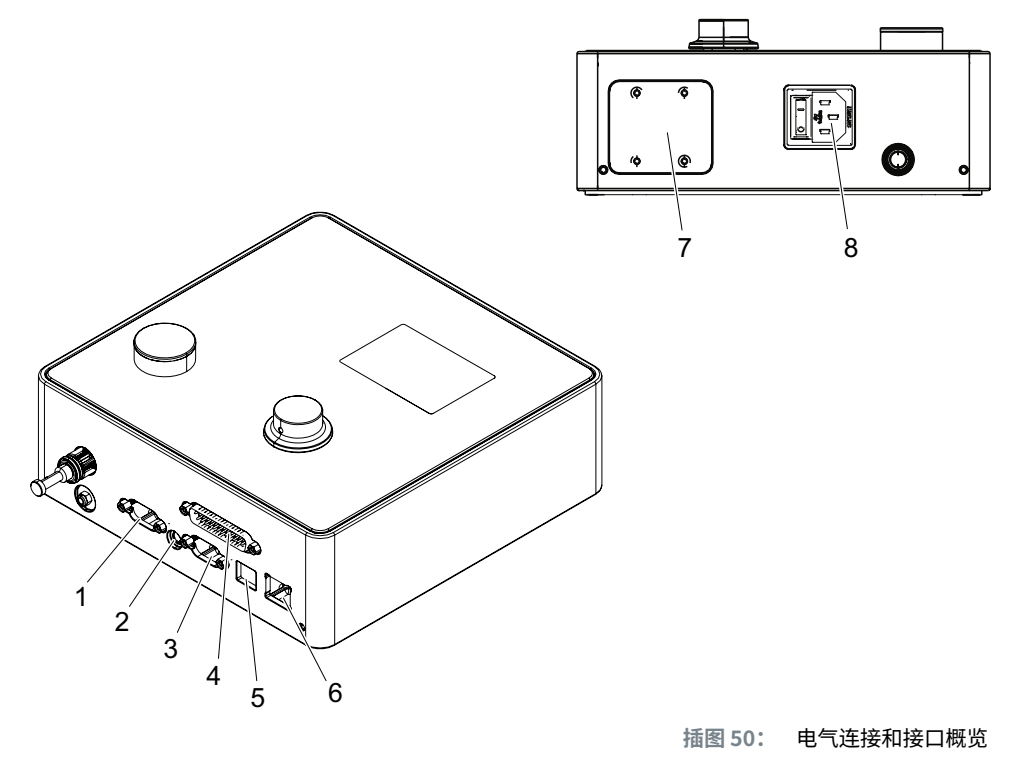

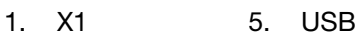

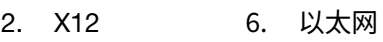

- 3. X3 7. PLC(选配)
- 4. X20 8. 冷设备插头

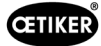

# 13.2.1 **电气接口**

控制单元的电气接头有 2 种类型。

### **冷设备插头(标准配置)**

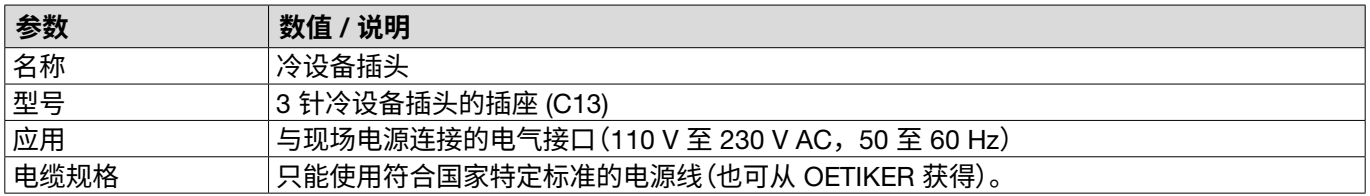

### **适用于** 24 V **电源的** AIDA **插座**

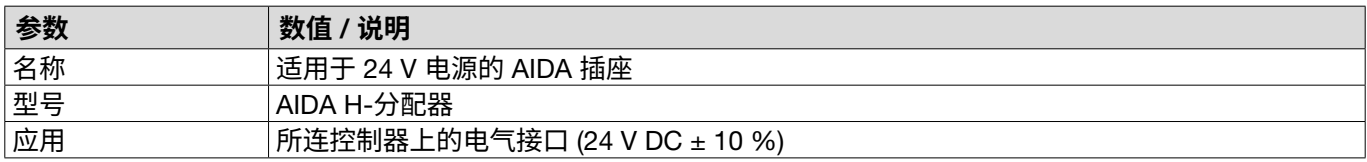

# 13.2.2 **接口** X1**,夹钳**

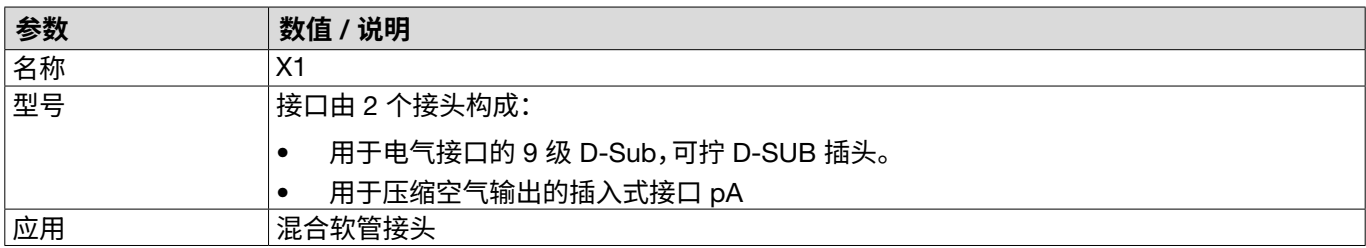

# 13.2.3 **接口** X12**,插头**

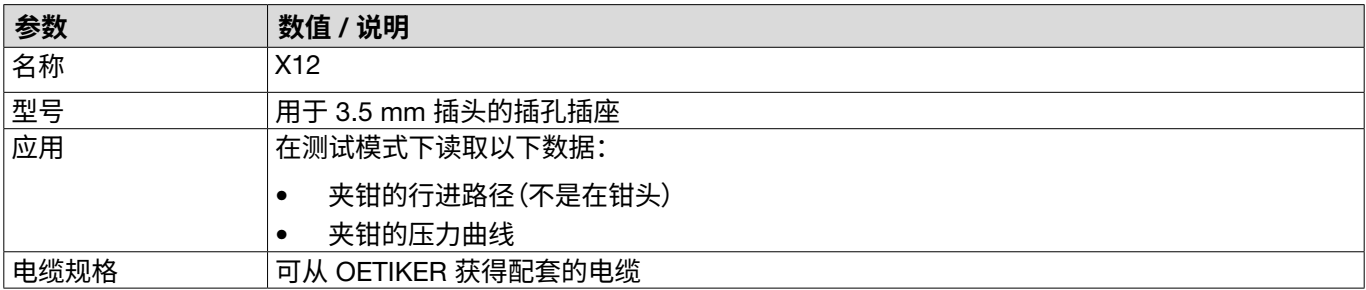

## 13.2.4 **接口** X20**,数字连接**

### **一般技术数据**

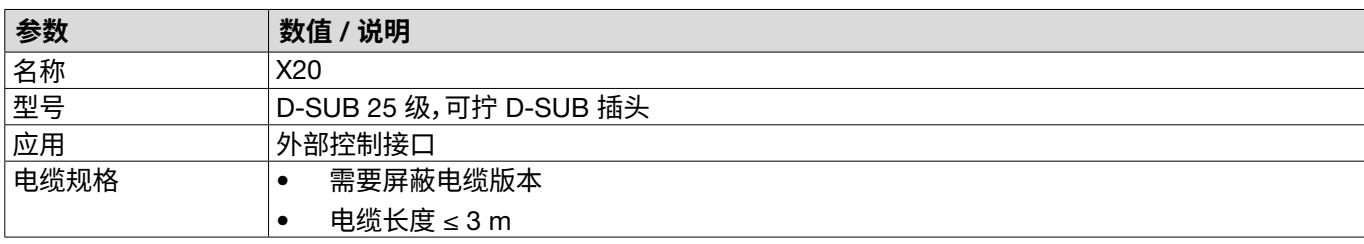

# **输入端和输出端**

光电去耦的输入端和输出端由客户提供。

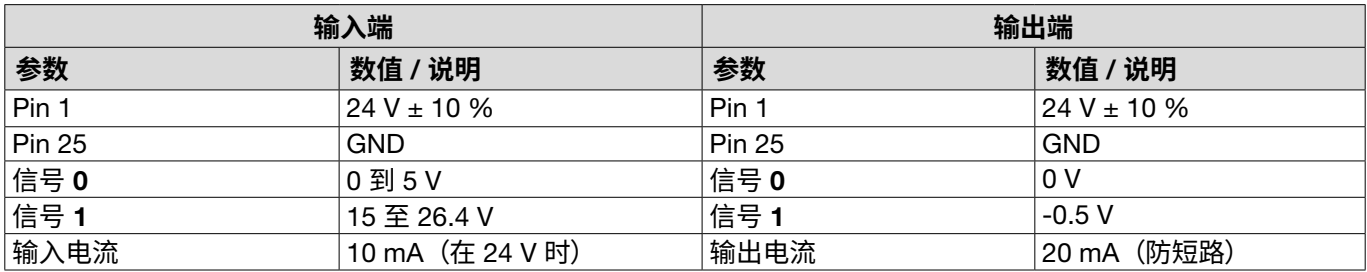

### **引脚分配**

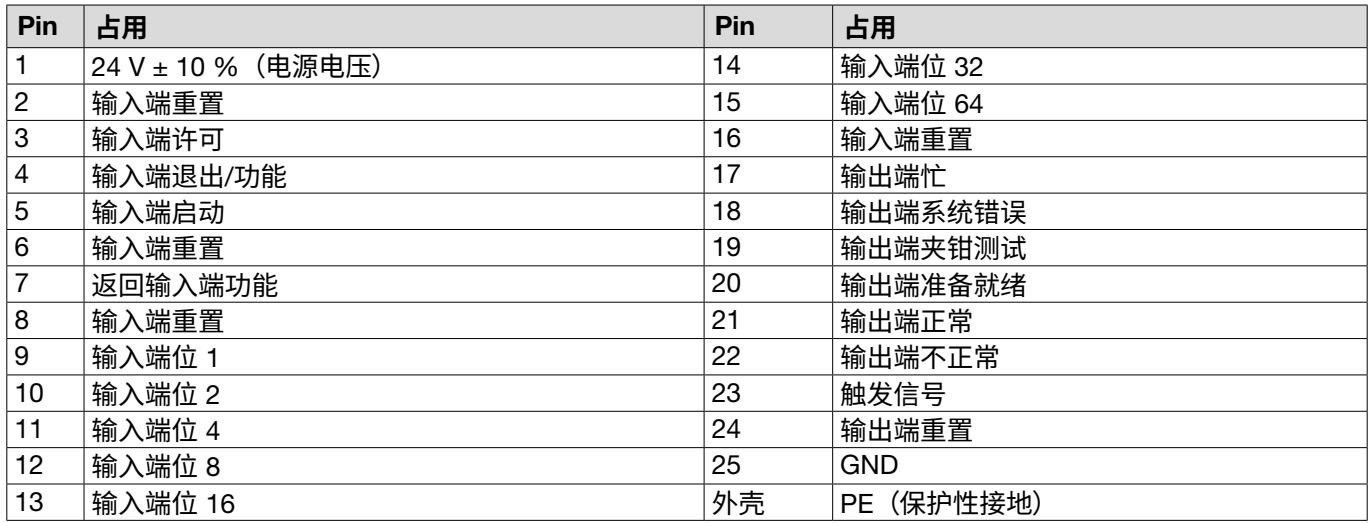

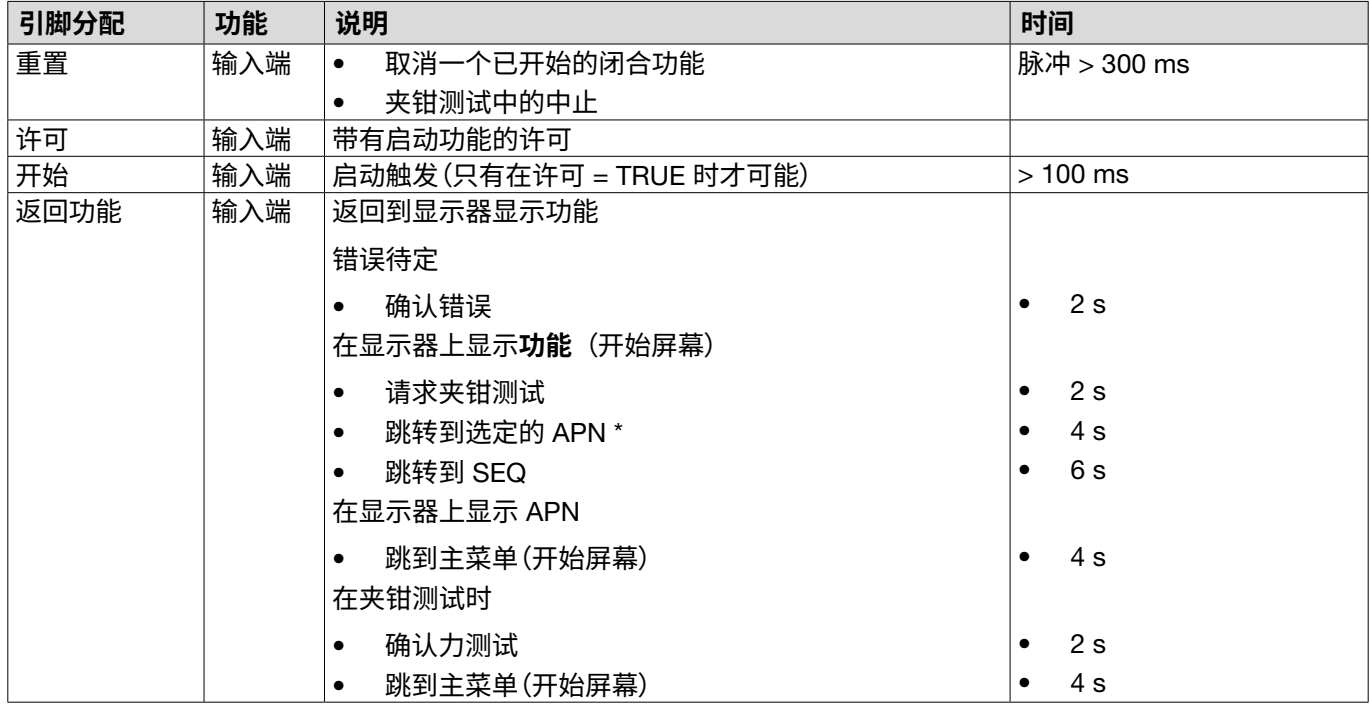

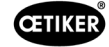

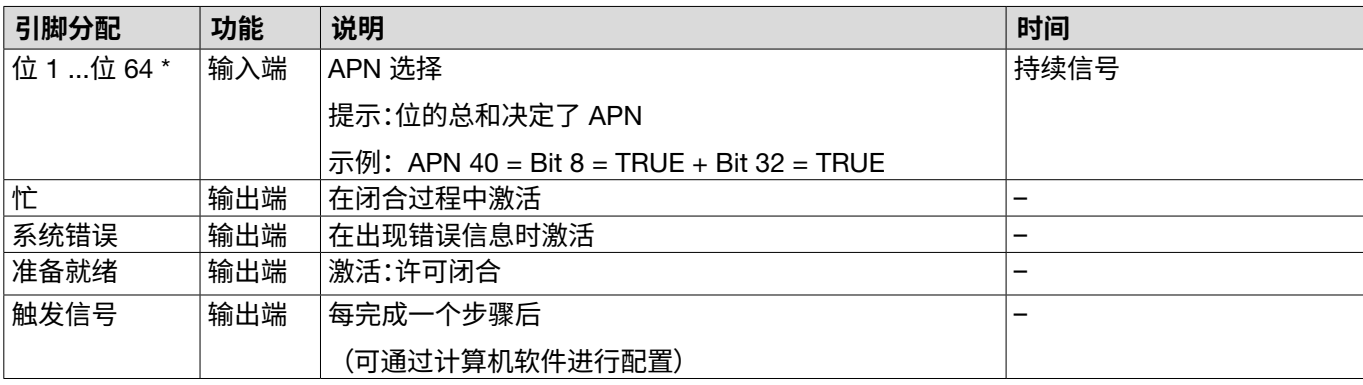

\* 通过输入端"输入端位 1"选择 APN ..."输入端位 64"

# 13.2.5 **接口** X3**,**RS232

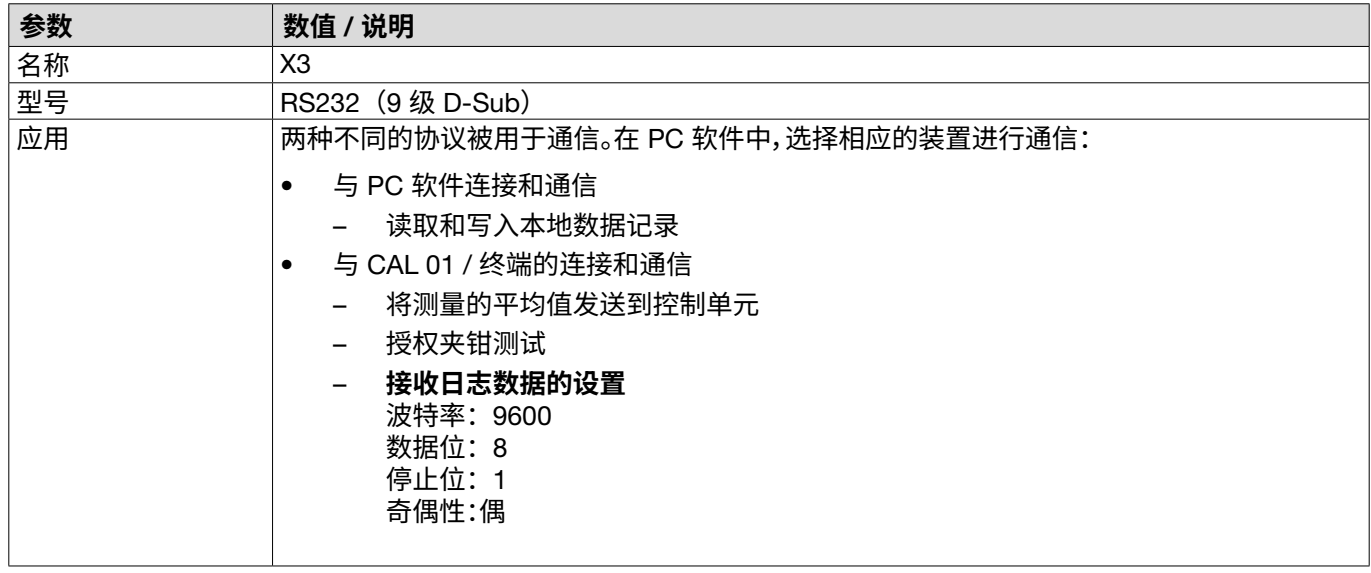

## **日志信息**

X3 协议信息/命令的语言始终为英语。

每条信息都以**载波回车**和新行 <\r><\n> 结束。

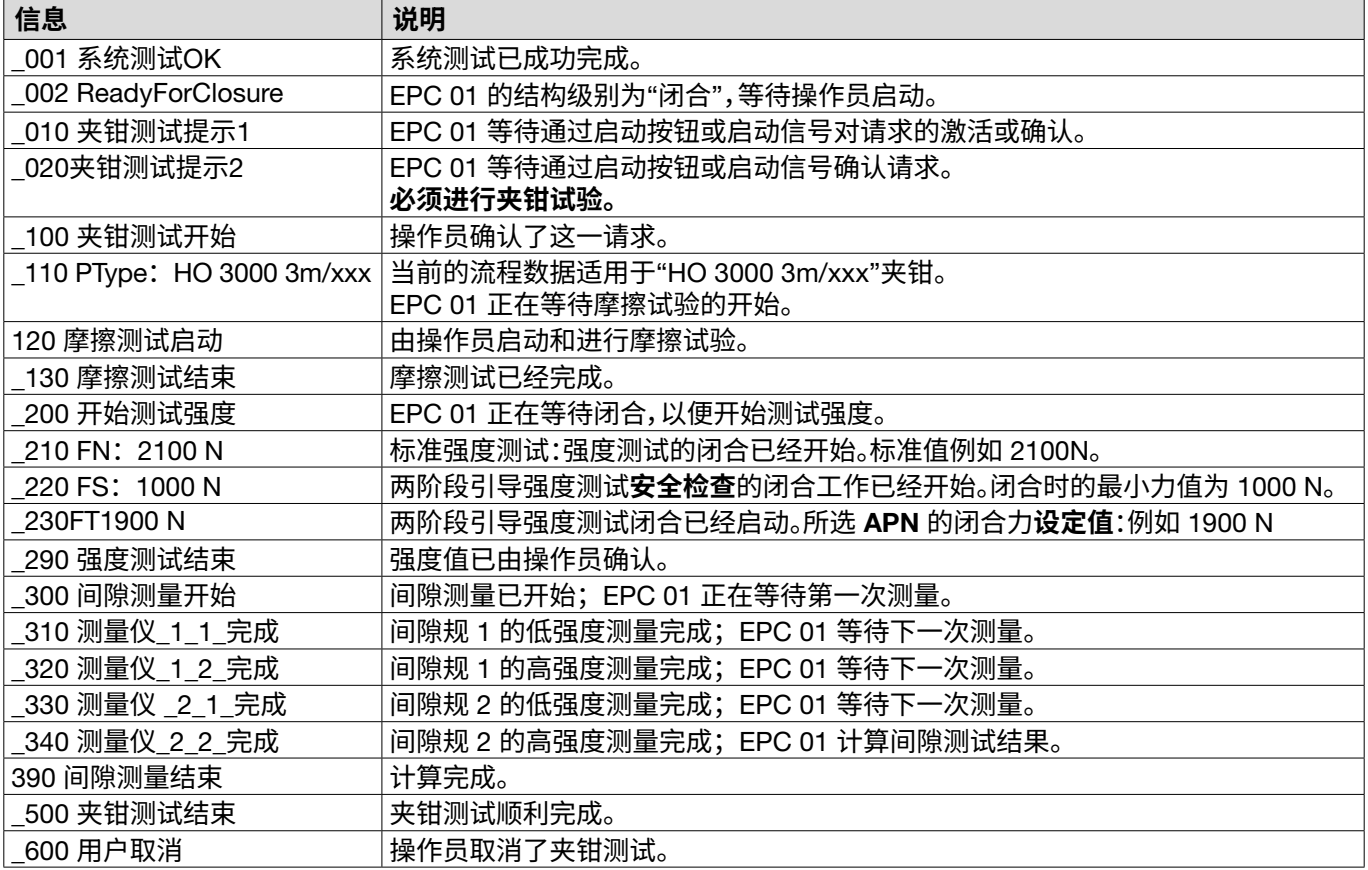

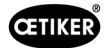

### **测量输出**

所有因数之间都用**制表符** <\t> 分隔。 行尾 **以载波回车结束**,**新行** <\r><\n> 。 **1 2 3 4 5 6 7 8 9 10 11 12 13 14 15** 夹钳类型</t>HO5000: 03m<\t>描述<<\t>s<\t>と<)c>2.0<\t> 1.2<\t> 1.2<\t> 1.54<\t>2600<\t> 200<\t> 200<\t>2625<\t> 0<\t>OK<\r><\n>

#### **表:**每个闭合步骤后向 X3 输出数据(最大长度:243 个字符)

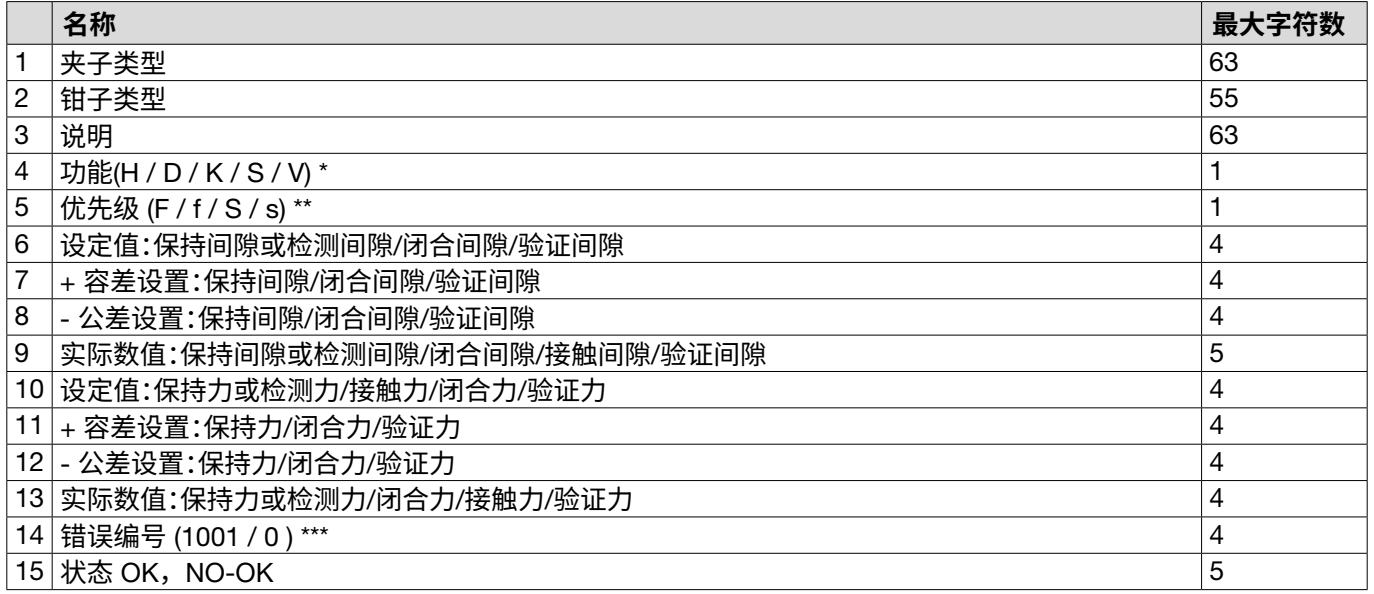

#### \* **功能**

#### H 保持功能/步骤

- D 检测功能/步骤
- K 触点功能/步骤
- S 关闭功能/步骤
- V 验证功能/步骤

#### \*\* **优先权**

- F 强度优先
- f 带验证的强度优先
- S 行程优先
- s 经过验证的行程优先

### \*\*\* **错误编号**

错误编号输出如下

- 没有错误:«0»
- 错误:例如«1001»

## 13.2.6 **接口** USB

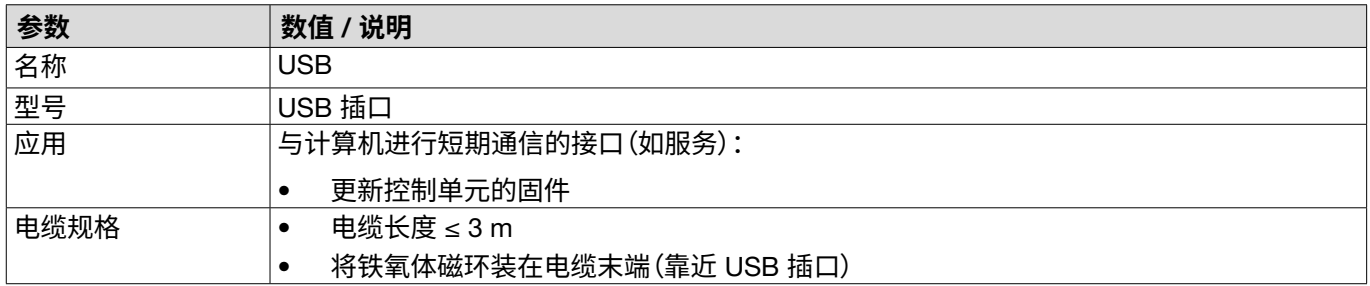

### 13.2.7 **以太网接口**

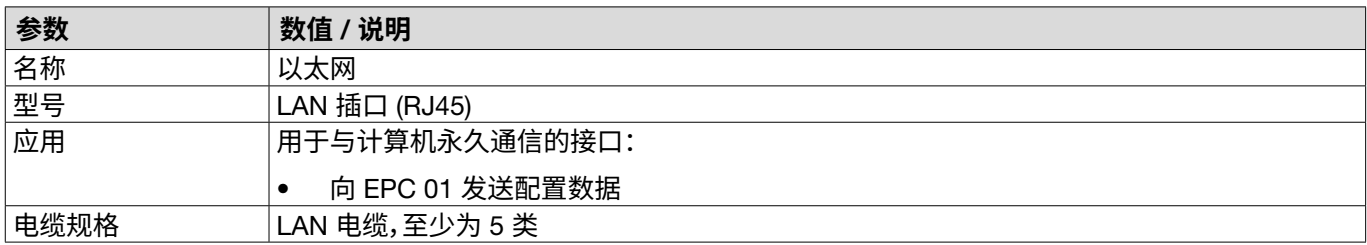

# 13.3 **工业通信**

### 13.3.1 **一般性工作和准备工作**

### **为工业通信检查** EPC 01

- 为了让 EPC 01 通过工业通信接口交换数据,必须启用相应的功能。这可以在软件中的**许可的功能**子菜单中检查 (菜单说[明参见章节](#page-65-0) *8.6.10* )。
- ✔ EPC 01 接通并连接到计算机。
- ✔ 启动计算机软件。
- 1. 在计算机软件中,导航到以下子菜单页面:**本地数据集** > **本地数据集** > **许可功能**。
- 2. 在概览中检查**工业网络**许可功能:如果许可功能被打勾激活,EPC 01 可以用于工业通信。

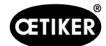

### **定义工业通信的设置**

在计算机软件的**闭合**子菜单中设置工业通信所需的参数(菜单说明请参阅第 *60* 页的 *«*[编辑闭合操作的设置](#page-59-0)*»*一节 )。 必须定义释放装置上的 "START" 按钮和控制单元的指令处理。

- $\checkmark$  已为工业通信测试 EPC 01
- 1. 在计算机软件中,导航到以下子菜单页面:**首页** > **本地数据记录** > **控制单元设置** > **闭合**。
- 2. 在**启动**下拉菜单中设置**外部控制**的值。
- 3. 在**输入控制** 下拉菜单中设置**工业网络**的值。

#### **检查硬件版本**

可按以下方式读取集成工业接口的硬件版本:

- EPC 01 的产品编号
- 在第 4 页**信息**/**硬件信息**项下的控制单元菜单中

#### **控制单元上的显示元件说明**

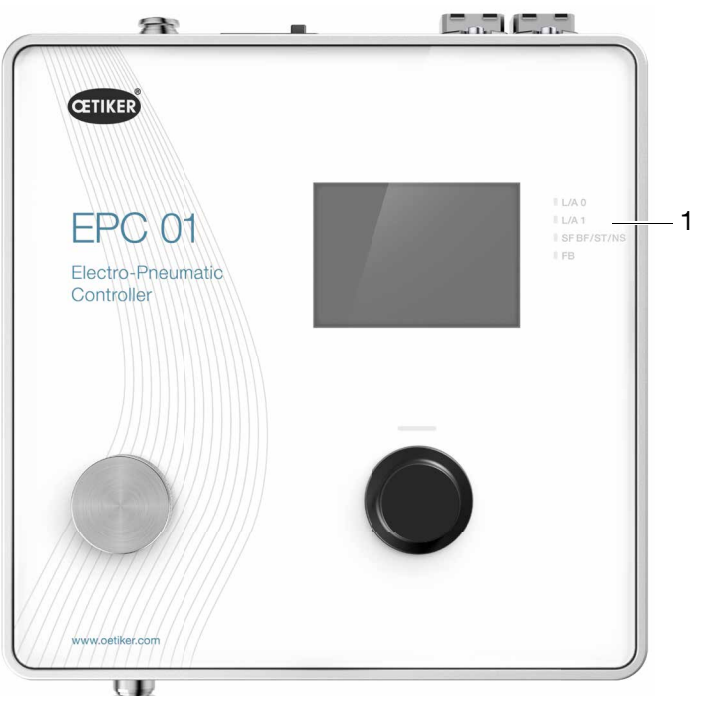

**插图 51:** 控制单元上的显示元件

在前面板上,有 4 个 LED (1) ,用于工业通信。这些 LED 灯有以下含义:

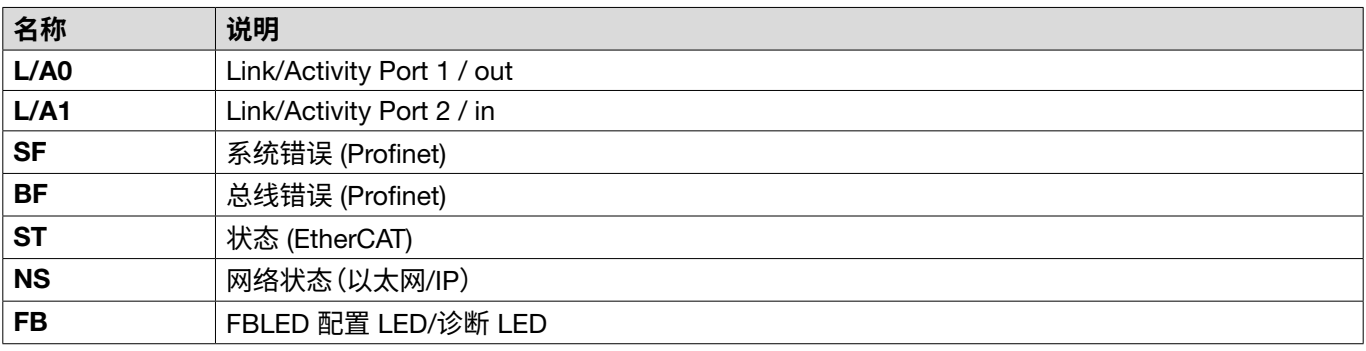

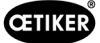

### 13.3.2 Profinet

相应的 GSDML 文件可以从 OETIKER 主页上下载(参见 [www.oetiker.com](https://www.oetiker.com))。 必须在硬件配置中定义 128 个输入字节和 128 个输出字节:

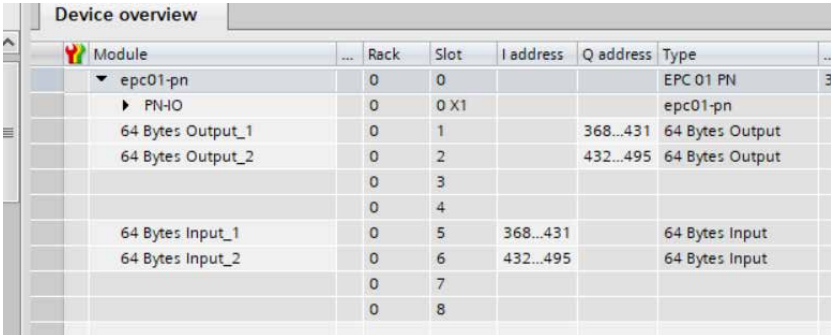

对于所有工业通信类型,相应的映射结构是相同的,并在章节 *[13.3.5](#page-98-0)* 中进行了描述。 可以通过通用程序分配 IP 地址和设备名称(如硬件配置 Siemens Step7 或 Proneta)。

## 13.3.3 **以太网络**/IP

相应的 EDS 文件可以从 OETIKER 主页上下载(参见 [www.oetiker.com](https://www.oetiker.com))。

必须在硬件配置中定义 128 个输入字节和 32 个输出字节:

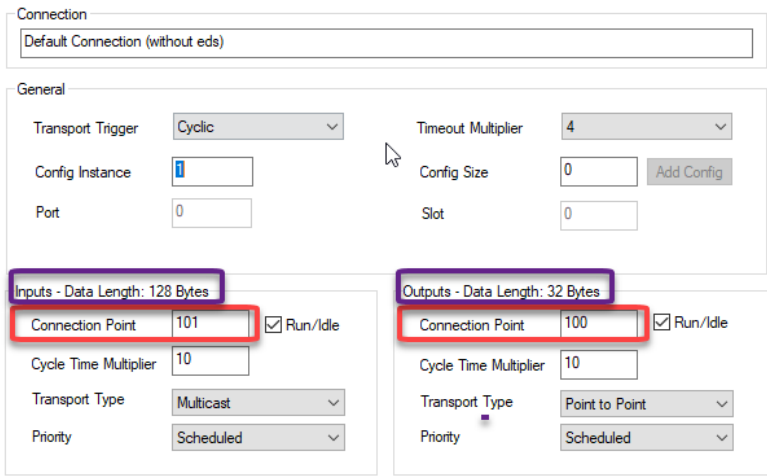

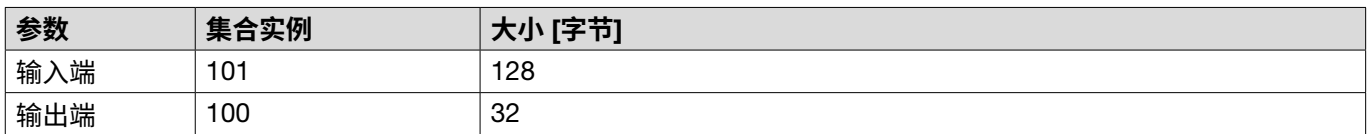

对于所有工业通信类型,相应的映射结构是相同的,并在章节 *[13.3.5](#page-98-0)* 中进行了描述。

IP 地址是通过网络浏览器分配的。交付时,IP 地址 192.168.10.215 被分配给工业通信接口。

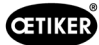

### **分配** IP **地址**

1. 打开网络浏览器,输入以下 IP 地址。192.168.10.215

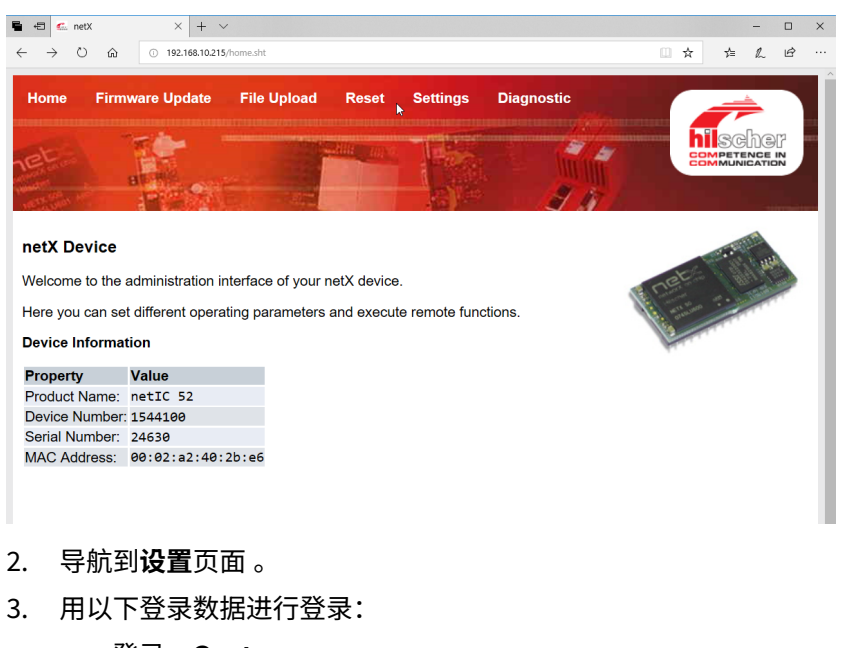

– 登录:Customer

### – 密码:EPC01

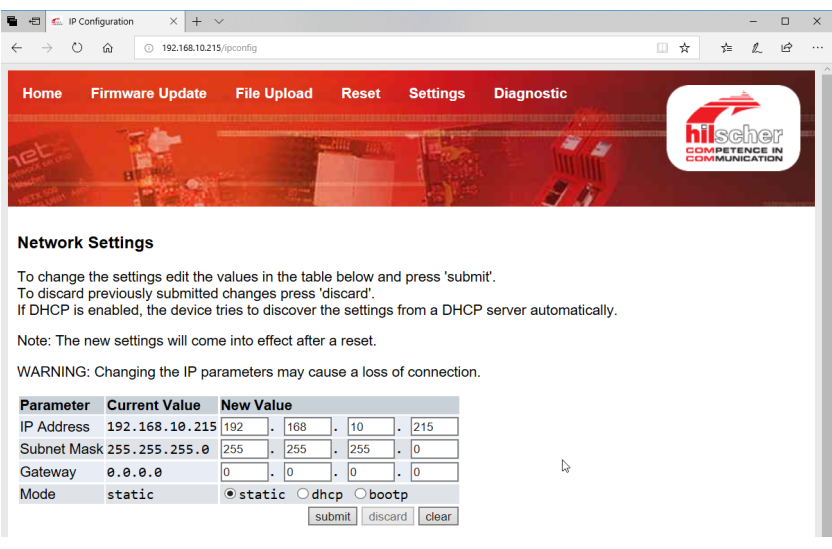

- 4. 在相应的菜单中输入 IP 地址。
- 5. 按**提交**按钮,以确认分配。

如果忘记 IP 地址,可以在"以太网设备配置"工具的帮助下确定 IP 地址:

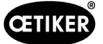

6. 打开"以太网设备配置"工具(Hilscher GmbH 公司)。

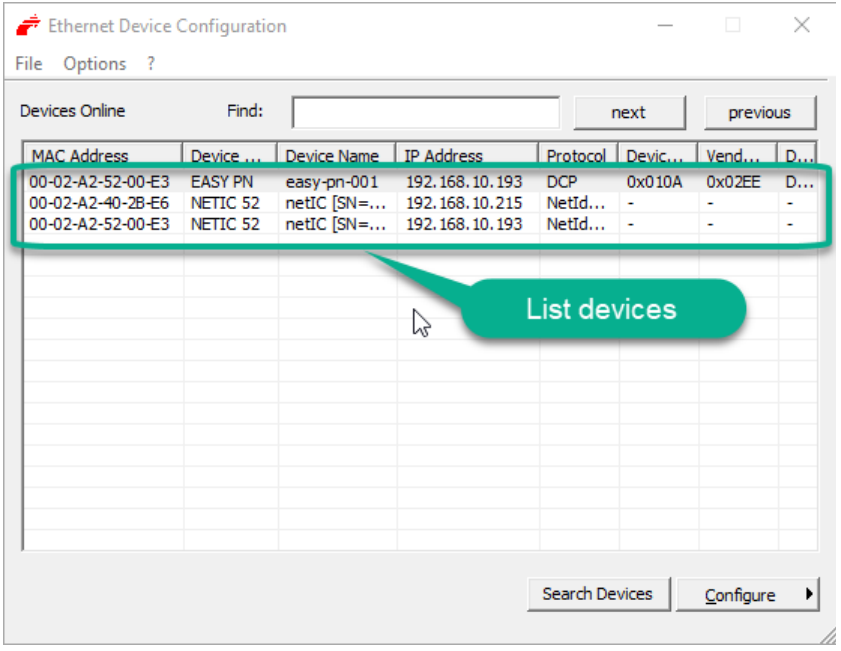

- 7. 按下**搜索设备** (Search Device) 按钮 ,列出通信模块(Hilscher 公司)的所有设备。
- 8. 在**设备列表** (List devices) ,找到相应的 IP地址。

### 13.3.4 EtherCAT

EtherCAT® 是德国 Beckhoff 自动化有限公司的注册商标和专利技术。

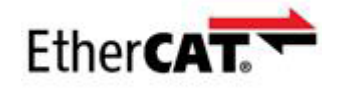

硬件定义有一个相应的 XML 文件,请访问:[www.oetiker.com](https://www.oetiker.com)--> 下载 --> 软件 相应的映射结构对所有工业类型的通信都是相同的,并在"工业通信"中进行了描述。章节 *[13.3.5](#page-98-0)*

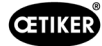

# <span id="page-98-0"></span>13.3.5 **映射列表**

# **输入**

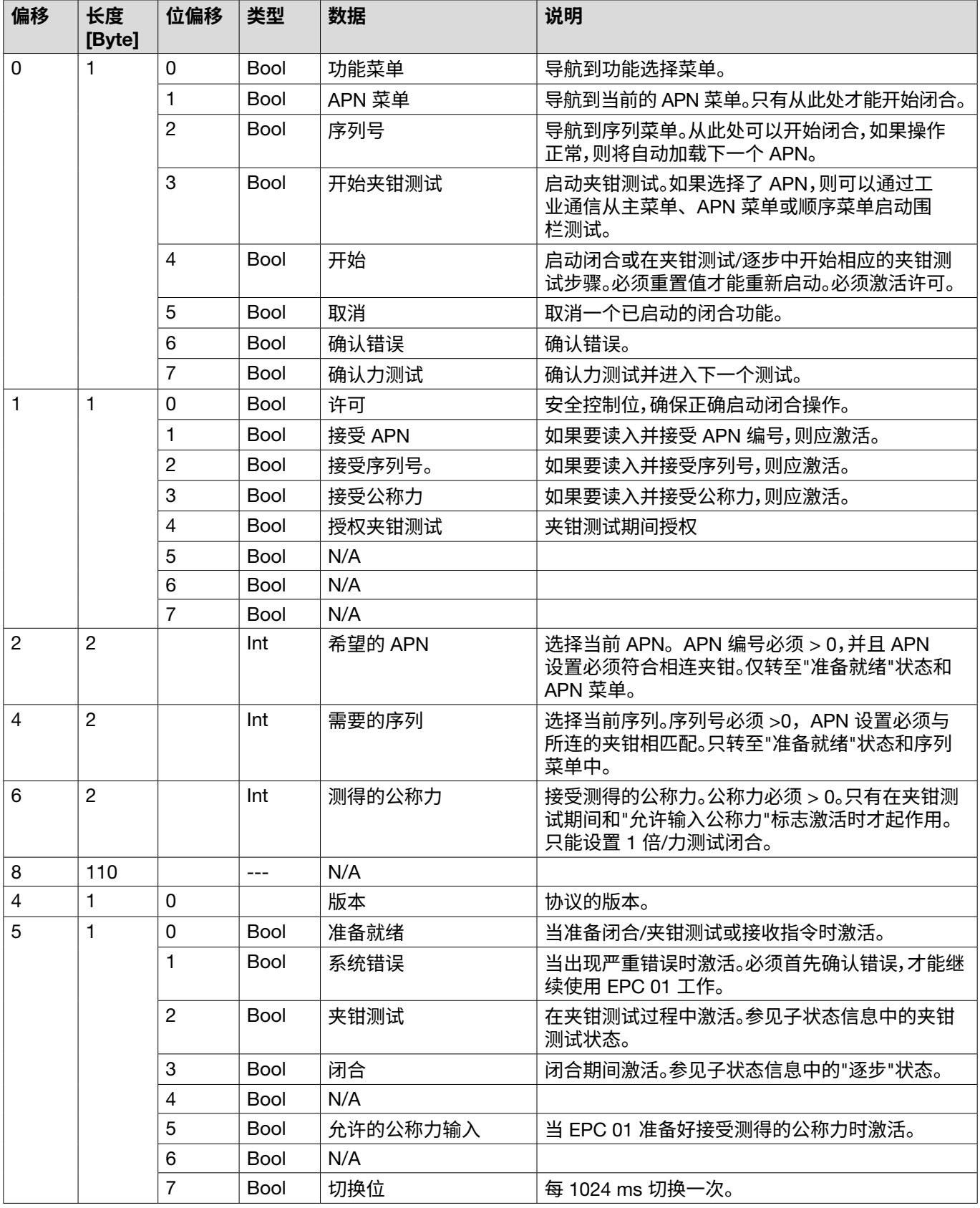

**输出**

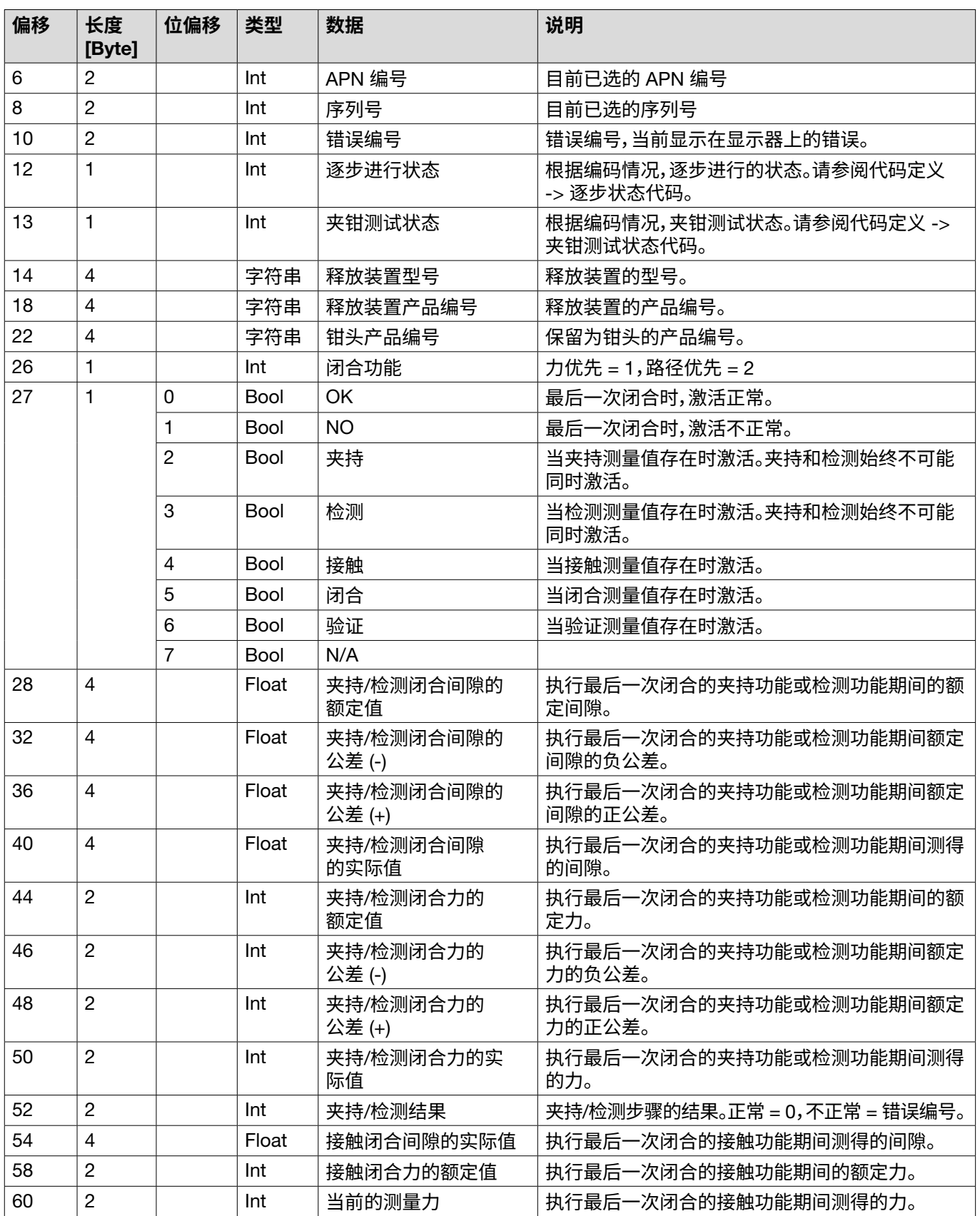

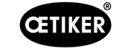

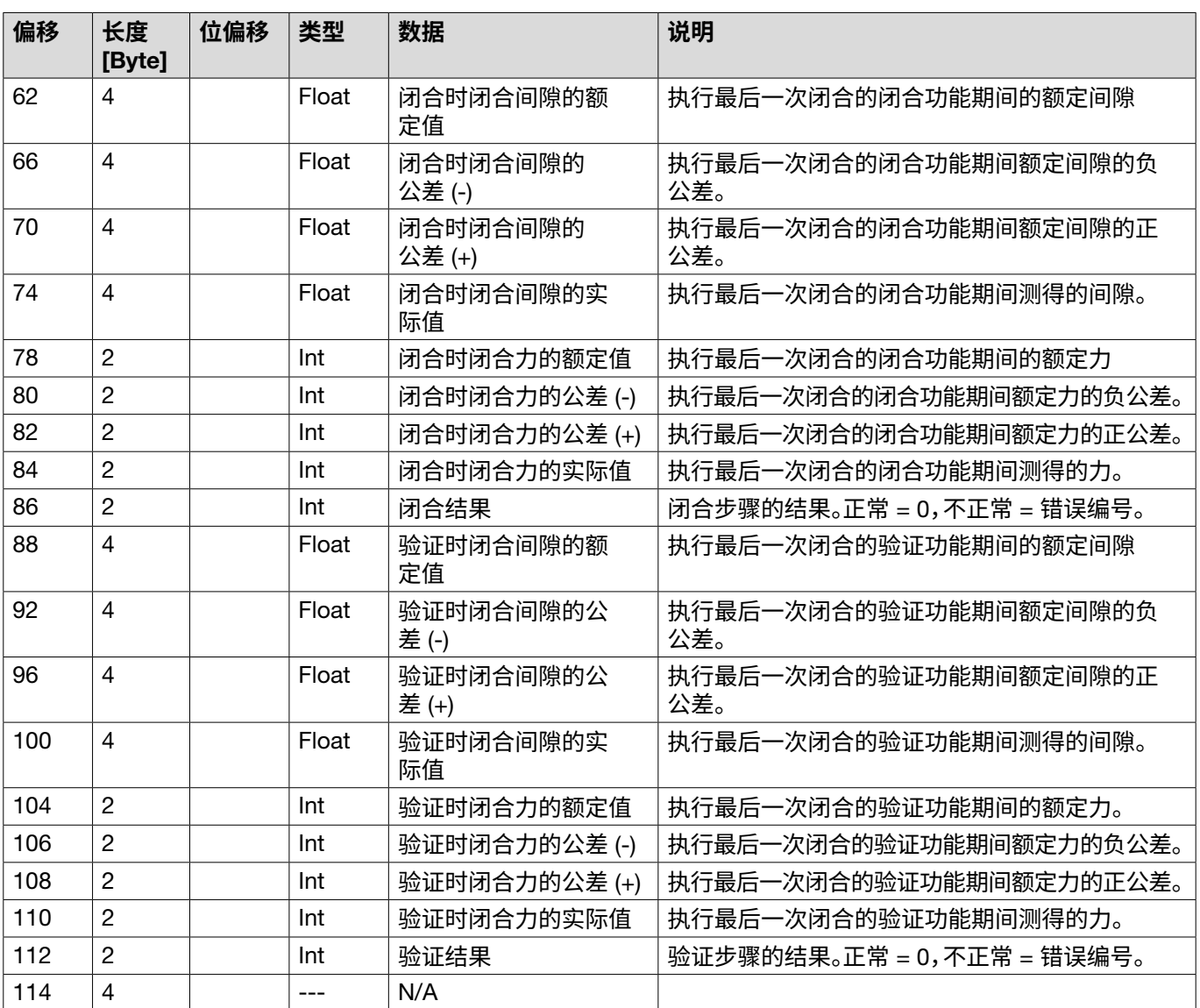

### **编码的定义**

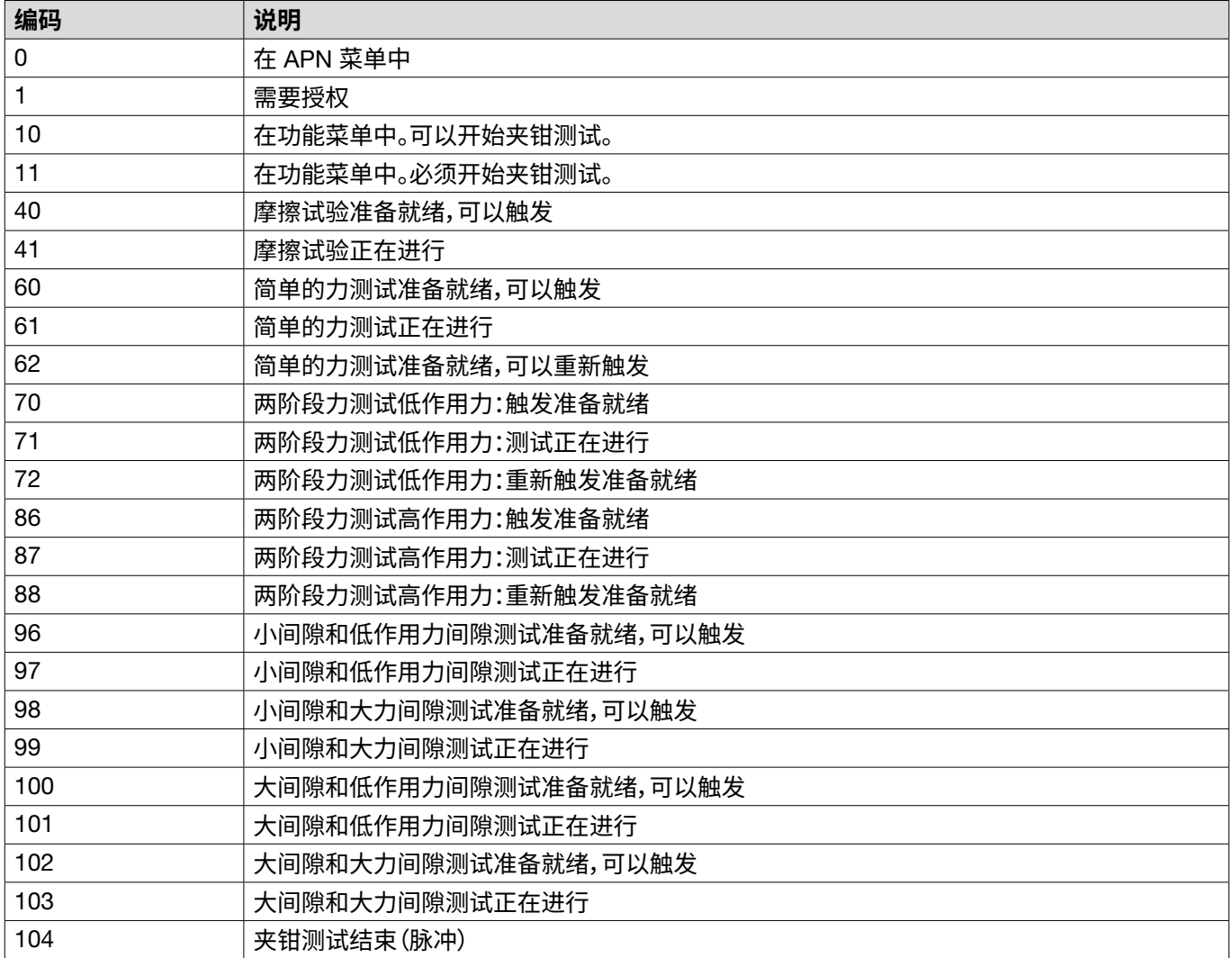

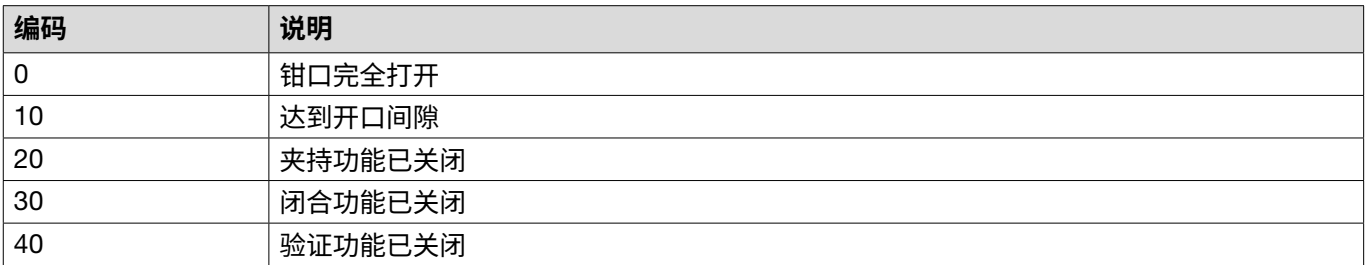

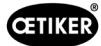

## 13.3.6 **检查数据**

通过 Profinet 和以太网/IP 接口,可以在网络浏览器的帮助下检查数据。寄存器的值以十六进制符号显示。

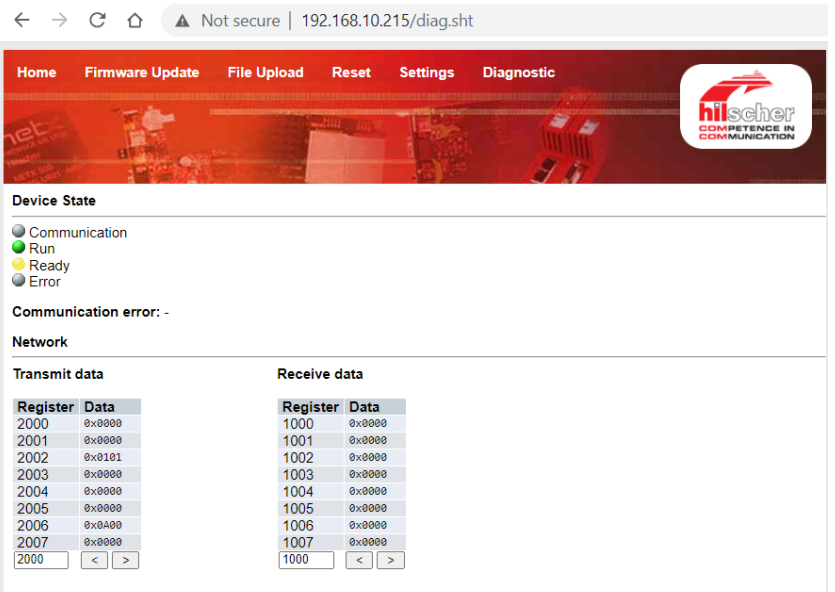

## 13.3.7 **用于** PLC **的软件**

在 OETIKER,表中提到的软件已通过相应的 PLC 进行了测试。该软件是用编程语言 Structured Text 编写的。

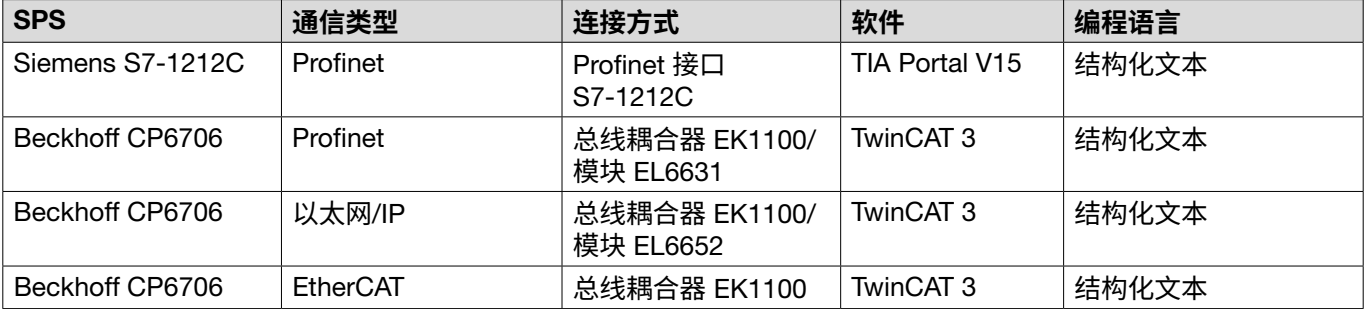

# 13.4 **保修和保证**

### 13.4.1 **保修**

适用法律规定的保修。

• 24 个月的制造缺陷质保期,不包括易损件。

### 13.4.2 **前提条件**

- 这些组件是按照操作说明运行的。
- 这些组件未被打开。
- 释放装置未从钳体上松开。
- 如果造成损坏的原因是故意或重大过失,则不适用保修。

### 13.4.3 **保修情况**

考虑到前提条件,如果存在缺陷或未能保证其性能,则需要保修。 如需保修,必须填写电动刀具具退货表-,请访问:<https://www.oetiker.com/de-de/powertoolreturn>

### **发回**

OETIKER 建议用原包装发回组件。

如果无法用原包装,则必须以同样的方式包装这些组件。条件是在控制单元和释放装置的压缩空气管上安装气动密 封塞。如果组件因包装缺陷而损坏,无论提出任何正当的保修索赔,都应由客户承担相关费用。

### 13.4.4 **后果性损害**

对于与组件安装直接或间接相关的间接损害,我们不承担责任。

## 13.4.5 **费用**

如果正确发回并向 OETIKER 公司提交了完整的报告。在保修的情况下,OETIKER 将承担相关费用。 在没有保修的情况下,将根据工作量收取费用。

## 13.5 Pixelfonts

使用的像素字体是在 SIL 开放字体许可证或 GPLv2 FE 许可证下发布的。

[https://gitlab.com/aat\\_hoh/pixelfont](https://gitlab.com/aat_hoh/pixelfont)

以下许可证适用:

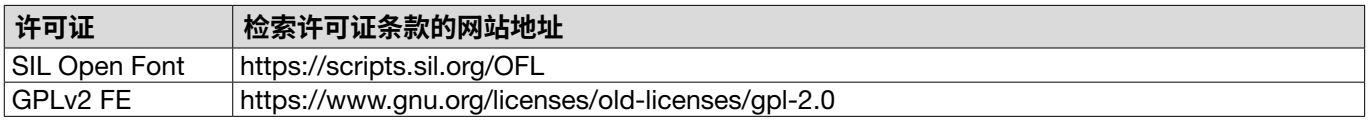

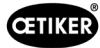

# <span id="page-104-0"></span>14 **联系方式**

如果您需要帮助或技术支持,请联系您当地的 OETIKER 服务中心。

欲了解更多信息,请访问 [www.oetiker.com](https://www.oetiker.com)。

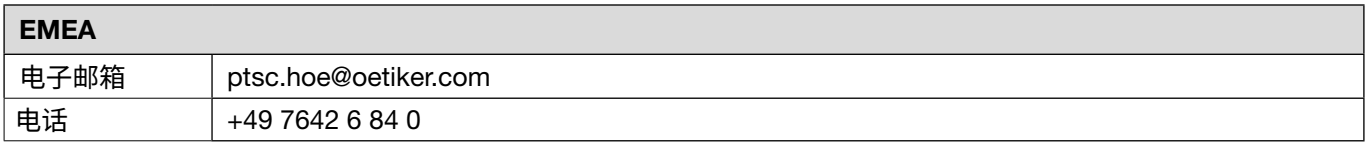

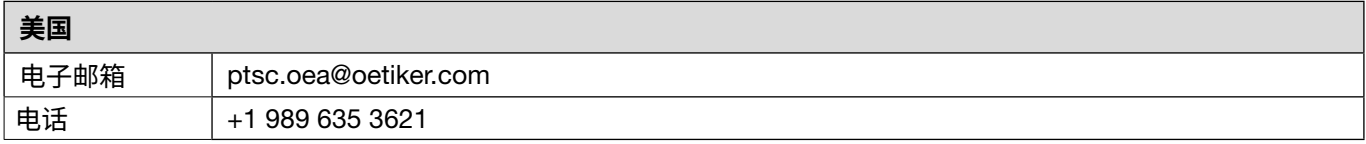

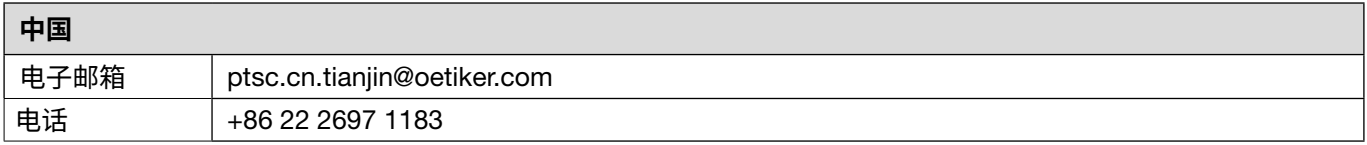

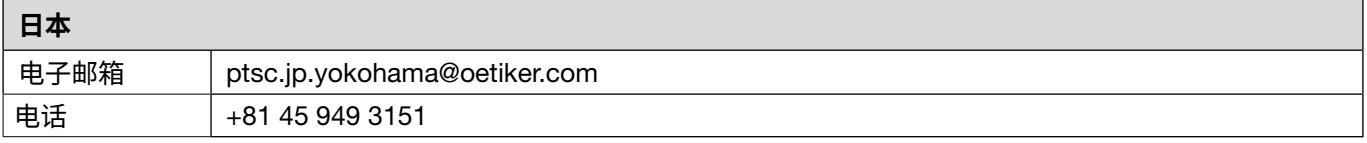

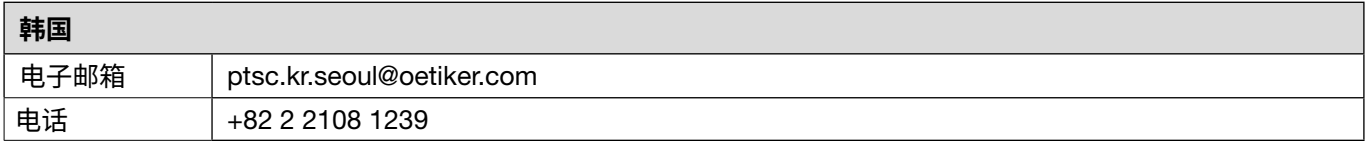

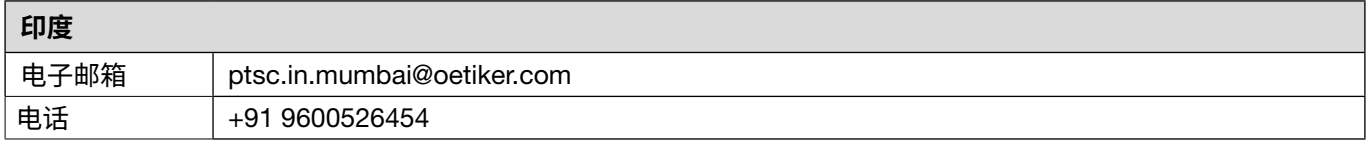

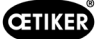

OETIKER EPC 01

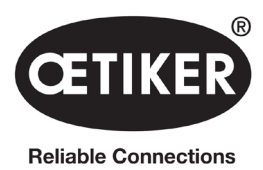

OETIKER Schweiz AG Spätzstrasse 11 CH-8810 Horgen 瑞士